# **SONY**

# IC Recorder

Mode d'emploi ICD-SX700/SX800

# **IC** RECORDER

© 2009 Sony Corporation

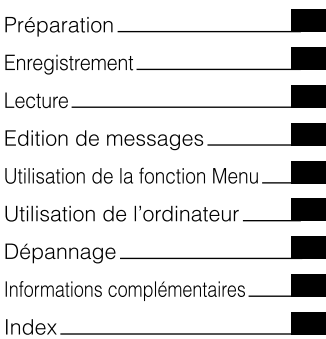

#### **Modèle européen seulement**

#### **Traitement des appareils électriques et électroniques en fin de vie (Applicable dans les pays de l'Union Européenne et aux autres pays européens disposant de systèmes de collecte sélective)**

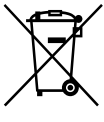

Ce symbole, apposé sur le produit ou sur son emballage, indique que ce produit ne doit pas être traité avec les déchets ménagers. Il doit être remis à un point de collecte approprié pour le recyclage des équipements électriques et électroniques. En s'assurant que ce produit est bien

mis au rebut de manière appropriée, vous aiderez à prévenir les conséquences négatives potentielles pour l'environnement et la santé humaine. Le recyclage des matériaux aidera à préserver les ressources naturelles. Pour toute information supplémentaire au sujet du recyclage de ce produit, vous pouvez contacter votre municipalité, votre déchetterie ou le magasin où vous avez acheté le produit.

Ceci s'fapplique aux accessoires suivants : Câble de raccordement USB, Station d'accueil

**Elimination des piles et accumulateurs usagés (Applicable dans les pays de l'Union Européenne et aux autres pays européens disposant de systèmes de collecte sélective)**

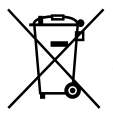

Ce symbole, apposé sur les piles et accumulateurs ou sur les emballages indique que les piles et accumulateurs fournis avec ce produit ne doivent pas être traités comme de simples déchets ménagers.

Sur certains types de piles, ce symbole apparait parfois combiné avec un symbole chimique. Les symboles pour le mercure (Ha) ou le plomb (Pb) sont rajoutés lorsque ces piles contiennent plus de 0,0005% de mercure ou 0,004% de plomb. En vous assurant que ces piles et accumulateurs sont mis au rebut de façon appropriée, vous participez activement à la prévention des conséquences négatives que leur mauvais traitement pourrait provoquer sur l'environnement et sur la santé humaine. Le recyclage des matériaux contribue par ailleurs à la préservation des ressources naturelles.

Pour les produits qui pour des raisons de sécurité, de performance ou d'intégrité de données nécessitent une connexion permanente à une pile ou à un accumulateur, il conviendra de vous rapprocher d'un service technique qualifié pour effectuer son remplacement.

En rapportant votre appareil électrique en fin de vie à un point de collecte approprié vous vous assurez que la pile ou l'accumulateur incorporé sera traitée correctement. Pour tous les autres cas de figure et afin d'enlever les piles ou accumulateurs en toute sécurité de votre appareil, reportez-vous au manuel d'utilisation. Rapporter les piles ou accumulateurs usagés au point de collecte approprié pour le recyclage.

Pour toute information complémentaire au sujet du recyclage de ce produit ou des piles et accumulateurs, vous pouvez contacter votre municipalité, votre déchetterie locale ou le point de vente où vous avez acheté ce produit.

#### **Remarque à l'intention des clients : les informations suivantes ne concernent que l'équipement vendu dans les pays appliquant les directives européennes**

Le fabricant de ce produit est Sony Corporation, 1-7-1 Konan, Minato-ku, Tokyo, Japon. Le représentant autorisé pour les questions de compatibilité électromagnétique (EMC) et la sécurité des produits est Sony Deutschland GmbH, Hedelfinger Strasse 61, 70327 Stuttgart, Allemagne. Pour toute question relative au SAV ou à la garantie, merci de bien vouloir vous référer aux coordonnées contenues dans les documents relatifs au SAV ou la garantie.

- La musique enregistrée est limitée à un usage privé exclusivement. L'utilisation de la musique au-delà de cette limite nécessite l'autorisation des détenteurs des droits d'auteur.
- Sony ne peut être tenu responsable de tout enregistrement ou téléchargement incomplet ou de dommages causés aux données suite à des problèmes rencontrés par l'enregistreur IC ou l'ordinateur.
- Selon le type de texte et de caractères, le texte affiché sur l'enregistreur IC peut ne pas apparaître correctement sur l'appareil. Ceci est dû :
	- aux caractéristiques techniques de l'enregistreur IC raccordé ;
	- à un défaut de fonctionnement de l'enregistreur IC ;
	- à des informations écrites dans une langue ou avec des caractères non pris en charge par l'enregistreur IC.

# Notice destinée aux utilisateurs

Programme © 1999, 2000, 2001, 2002, 2003, 2004, 2005, 2006, 2007, 2008, 2009 Sony Corporation Documentation ©2009 Sony Corporation

Tous droits réservés. Le présent mode d'emploi et le logiciel qui y est décrit ne peuvent être reproduits, traduits ou réduits, en tout ou en partie, sous quelque forme compréhensible pour une machine que ce soit sans l'autorisation écrite préalable de Sony Corporation.

EN AUCUN CAS, SONY CORPORATION NE POURRA ETRE TENUE RESPONSABLE DE TOUT DOMMAGE DIRECT, INDIRECT, OU SPECIAL LIE A UN ACTE DELICTUEUX, UN CONTRAT OU AUTRE, QUI DECOULE OU EST A METTRE EN RELATION AVEC LE PRESENT MODE D'EMPLOI, LE LOGICIEL OU TOUT AUTRE INFORMATION QU'IL CONTIENT, OU ENCORE DE SON UTILISATION.

Sony Corporation se réserve le droit de modifier ce manuel ou les informations qu'il contient à tout moment sans préavis.

Le logiciel décrit dans le présent mode d'emploi peut également être soumis aux conditions d'un contrat de licence utilisateur séparé.

- Ce logiciel est destiné à Windows et ne peut pas être utilisé sur Macintosh.
- Le câble de raccordement fourni est uniquement réservé à l'enregistreur IC ICD-SX700/SX800. Vous ne pouvez pas raccorder d'autres enregistreurs IC.

# Table des matières

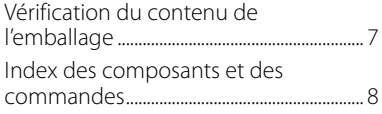

#### **[Préparation](#page-13-0)**

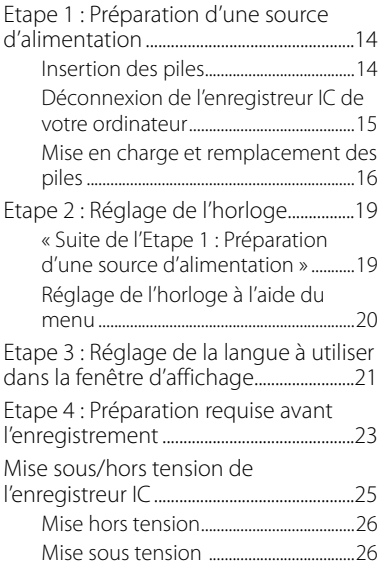

### **[Enregistrement](#page-26-0)**

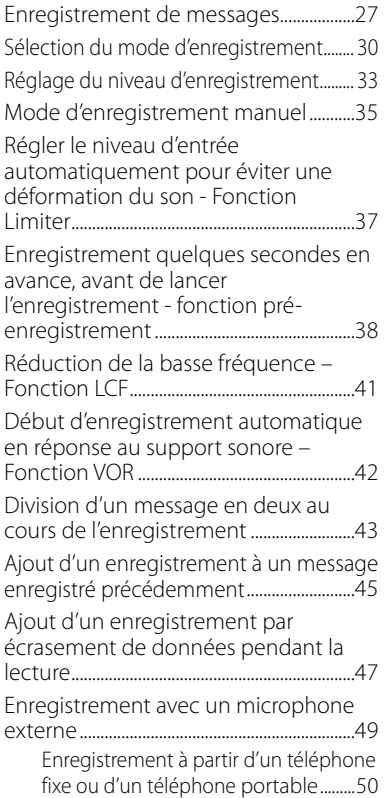

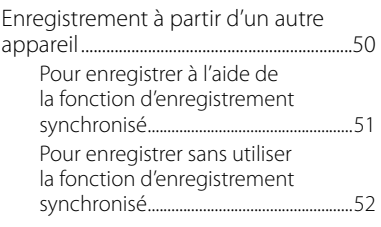

#### **[Lecture](#page-53-0)**

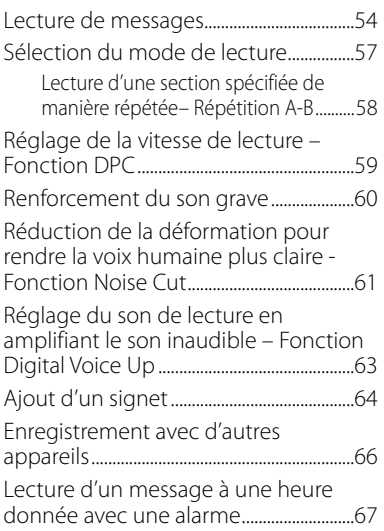

#### **[Edition de messages](#page-70-0)**

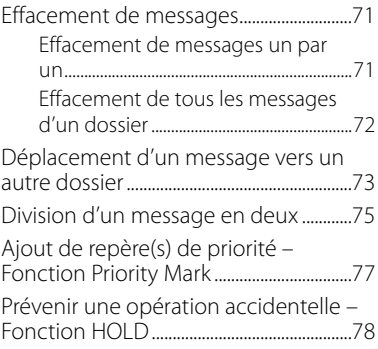

#### **[Utilisation de la fonction Menu](#page-78-0)**

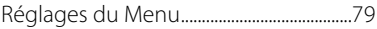

#### **[Utilisation de l'ordinateur](#page-92-0)**

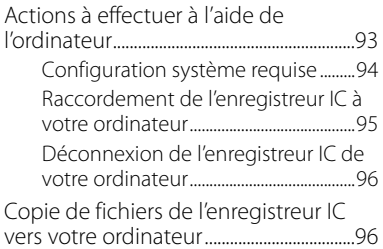

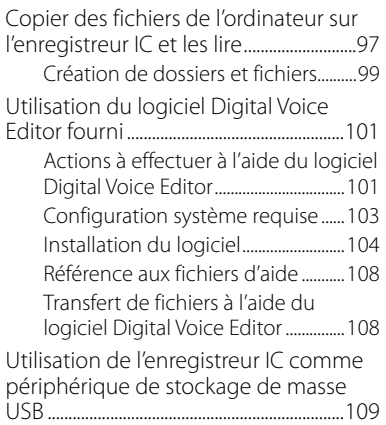

#### **[Dépannage](#page-109-0)**

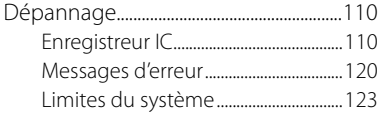

#### **[Informations](#page-124-0)  [complémentaires](#page-124-0)**

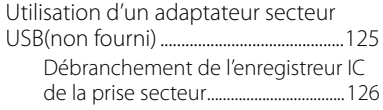

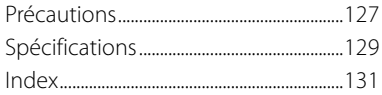

# <span id="page-6-0"></span>Vérification du contenu de l'emballage

**Enregistreur IC (1)**

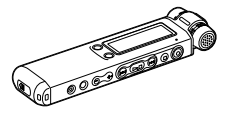

Retirez le film de la fenêtre d'affichage avant d'utiliser l'enregistreur IC.

#### **Piles rechargeables NH-AAA (AAA) (2)**

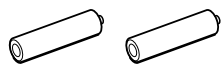

**Casque stéréo\* (1)**

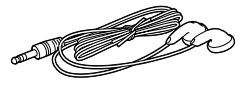

**Câble de raccordement USB (1)**

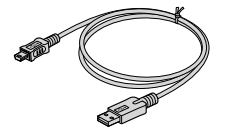

**Écran anti-vent (1)**

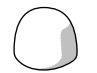

**Logiciel d'application, Digital Voice Editor (CD-ROM)**

**Station d'accueil\* (1)**

**Support (1)**

**Etui (1)**

**Microphone\* (1)**

**Boîtier de la pile (1)**

**Mode d'emploi**

**\* Dans certaines régions et avec certains modèles, le casque stéréo, la station d'accueil et le microphone ne sont pas fournis.**

Vous êtes informé que toute modification qui n'est pas expressément approuvée dans ce mode d'emploi peut annuler votre autorisation à faire fonctionner cet appareil.

# <span id="page-7-0"></span>Index des composants et des commandes

Pour plus de détails, reportez-vous aux pages indiquées entre parenthèses.

#### **Face avant**

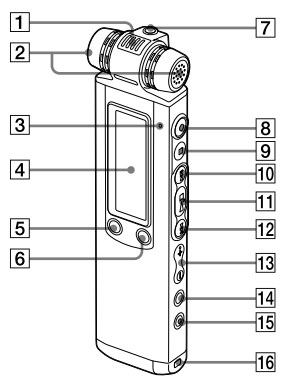

- Microphone intégré (directionnel) [\(28](#page-27-0), [36\)](#page-35-0)
- **2** Microphones intégrés (stéréo) [\(28,](#page-27-0) [36](#page-35-0))
- $\overline{3}$  Indicateur de fonctionnement [\(15,](#page-14-0) [18,](#page-17-0) [27](#page-26-0), [54,](#page-53-0) [91](#page-90-0))
- **4** Fenêtre d'affichage [\(10\)](#page-9-0)
- **5** Bouton DIVIDE/ $\cancel{\neq}$  (signet) ([44,](#page-43-0) [65,](#page-64-0) [75](#page-74-0))
- $\overline{6}$  Bouton  $\overline{C}$  (dossier)/MENU [\(27](#page-26-0), [54,](#page-53-0) [79\)](#page-78-0)
- **7** Prise  $\Omega$  (casque)\* [\(29,](#page-28-0) [55,](#page-54-0) [66\)](#page-65-0)
- **B** Bouton **•** (enregistrement/pause) [\(27,](#page-26-0) [29,](#page-28-0) [40](#page-39-0))
- $\boxed{9}$  Bouton  $\boxed{9}$  (arrêt) [\(28,](#page-27-0) [54,](#page-53-0) [69,](#page-68-0) [79\)](#page-78-0)
- **10** Bouton  $\blacktriangleright$  (calage/avance rapide) [\(27,](#page-26-0) [54,](#page-53-0) [55,](#page-54-0) [65,](#page-64-0) [79\)](#page-78-0)
- **11** Bouton **> (lecture/arrêt/entrée)** ([29,](#page-28-0) [54,](#page-53-0) [56,](#page-55-0) [79\)](#page-78-0)
- **12** Bouton  $\blacktriangleleft$  (révision/retour rapide) [\(27,](#page-26-0) [54,](#page-53-0) [55](#page-54-0), [65,](#page-64-0) [79\)](#page-78-0)
- **13** Bouton VOL (volume)  $+/-$  [\(29,](#page-28-0) [54\)](#page-53-0)
- **14** Bouton  $\mathbf{F}$  (répétition) A-B/ $\star$ (priorité) [\(58,](#page-57-0) [77\)](#page-76-0)
- **15** Bouton FRASE [\(71\)](#page-70-0)
- **16** Orifice réservé à une dragonne (Dragonne non fournie.)

\* Raccordez le casque stéréo fourni ou un casque en vente sur le commerce à la prise  $\Omega$  (casque). Si des bruits gênants surviennent, nettoyez la fiche du casque.

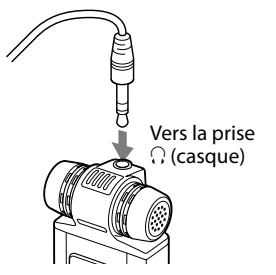

#### **Face arrière**

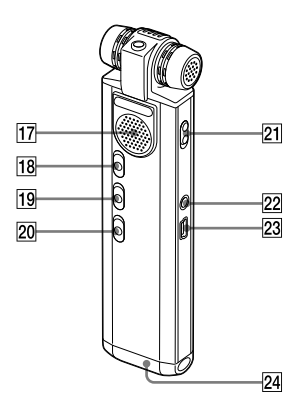

- **17** Haut-parleur
- **18** Commutateur HOLD [\(21](#page-20-0), [26,](#page-25-0) [78\)](#page-77-0)
- **19** Commutateur NOISE CUT [\(61](#page-60-0))
- 20 Commutateur DPC ([59\)](#page-58-0)
- **21** Commutateur DIRECTNL (directionnel) [\(29](#page-28-0))
- $\boxed{22}$  Prise  $\leftarrow$  (microphone) ([49,](#page-48-0) [51\)](#page-50-0)
- **23** Connecteur <del>·</del> € (USB) [\(14,](#page-13-0) [95](#page-94-0), [125\)](#page-124-0)
- 24 Compartiment de la pile ([14\)](#page-13-0)

#### <span id="page-9-0"></span>**Fenêtre d'affichage**

Affichage en cours de lecture et à l'arrêt

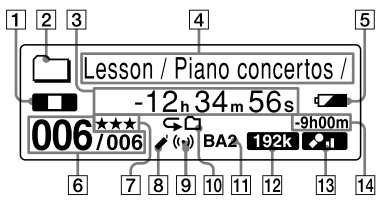

**1** Indicateur du mode de fonctionnement

> Affiche les éléments suivants selon le mode de fonctionnement en cours

**T**: arrêt

 $\blacksquare$ : lecture

 : retour (retour rapide)/ avance (avance rapide)

**EXECUTE:** retour/avance en continu

**2** Indicateur de dossier

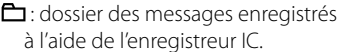

dossier des messages/de la musique copiés depuis un ordinateur, pouvant être lus uniquement.

- 3 Indicateur de temps écoulé/de temps restant/de l'heure et de la date d'enregistrement
- **4** Nom du dossier/Titre du message/ Indicateur du nom du fichier
- **5** Indicateur d'autonomie des piles Si vous utilisez des piles rechargeables ou des piles sèches, l'indicateur affiche l'autonomie restante. Lors du chargement des piles

rechargeables, une animation apparaît.

6 Numéro de message

Le numéro de message sélectionné s'affiche dans le numérateur et le nombre total de messages dans le dossier s'affiche dans le dénominateur.

**7** Repères de priorité

Apparaissent lorsqu'un message est défini avec des repères de priorité.

**8** Indicateur de signet Apparaît lorsqu'un signet est défini pour un message.

**9** Indicateur d'alarme

Apparaît lorsque l'alarme est définie pour un message.

- **10** Indicateur de répétition de la lecture
	- : s'affiche lorsqu'un message est lu en continu.
	- s'affiche lorsque des messages dans un dossier sont lus en continu.
	- : s'affiche lorsque tous les messages sont lus en continu.
- **11** Indicateur d'effet sonore

Affiche le réglage « EFFECT » dans le menu.

- : « BASS1 » a été sélectionné. Le son grave est renforcé.
- : « BASS2 » a été sélectionné. Le son grave est très renforcé.
- 12 Indicateur du mode d'enregistrement Affiche le mode d'enregistrement défini à l'aide du menu lorsque l'enregistreur IC est à l'arrêt et affiche le mode d'enregistrement en cours lorsque l'enregistreur IC est en mode de lecture.
	- 48k, 128k, 192k : fichiers MP3 enregistrés à l'aide de l'enregistreur  $\Gamma$
	- 2216, 4416 : fichiers LPCM enregistrés à l'aide de l'enregistreur IC
	- LP, SP, STP, ST, STHC; fichiers LPEC enregistrés à l'aide de l'enregistreur IC.

Pour obtenir des détails, reportezvous à la section « [Sélection](#page-29-0) du mode [d'enregistrement](#page-29-0) » (page 30). Affiche l'un des éléments suivants lorsqu'un fichier est transféré depuis l'ordinateur.

- MP8 : fichiers MP3 transférés
- **ERCM**: fichiers LPCM transférés

WMA · fichiers WMA transférés Affiche l'icône suivante si l'enregistreur IC ne peut pas reconnaître le fichier. ESSA

**13** Indicateur de niveau d'enregistrement

> Affiche la sensibilité du microphone sélectionnée pour l'enregistrement.

- **200** : enregistré avec le niveau d'enregistrement faible.
- **21** : enregistré avec le niveau d'enregistrement élevé.
- **21** : enregistré avec le niveau d'enregistrement encore plus élevé.
- **OD**: enregistré avec la balance adaptée à la musique.
- MAN : enregistré avec le mode d'enregistrement manuel.

14 Indicateur du temps

d'enregistrement restant Affiche le temps d'enregistrement restant en heures, minutes et secondes.

S'il reste plus de 10 heures, le temps restant s'affiche en heures. S'il reste plus de 10 minutes mais moins de 10 heures, le temps restant s'affiche en heures et en minutes. S'il reste moins de 10 minutes, le temps restant s'affiche en minutes et en secondes.

Affichage lors de l'enregistrement

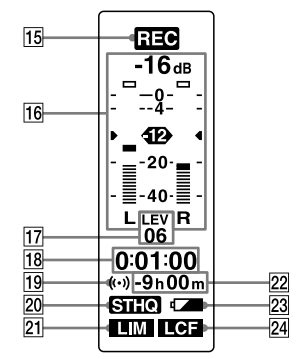

 Indicateur du mode de fonctionnement

> Affiche les éléments suivants selon le mode de fonctionnement actuel de l'enregistreur IC.

**REC**: enregistrement

- **OII** : clignote pendant l'attente d'enregistrement/pause d'enregistrement
- REC VOR : enregistrement avec la fonction VOR
- **OII VOR** : pause d'enregistrement avec la fonction VOR (clignotant)

Si vous appuyez sur

 (enregistrement/pause) pour faire une pause d'enregistrement alors que « VOR » est réglé sur « ON » dans le menu, seul « On » clignote.

**REG SYNG**: enregistrement

synchronisé

- **OU SYNG**: clignote lorsque l'enregistrement synchronisé est réglé sur pause.
- 16 Niveau d'enregistrement
- Indicateur de niveau d'enregistrement

Affiche la sensibilité du microphone en cours d'utilisation lors de l'enregistrement.

- : Permet un enregistrement en dictée ou dans un lieu bruyant.
- ◆ : Permet un enregistrement de réunions ou dans un local tranquille et/ou spacieux.
- ◆ : Pour enregistrer avec une sensibilité encore plus élevé.

◆ : Pour enregistrer de la musique. Affiche le niveau d'enregistrement au cours de l'enregistrement manuel.

**18** Indicateur de la durée d'enregistrement écoulée/du temps d'attente de pré-enregistrement Si plus de 100 heures se sont écoulées depuis le début de l'enregistrement, la durée est affichée en heures et minutes. Si moins de 100 heures se sont écoulées depuis le début de l'enregistrement, la durée est affichée en heures, minutes et secondes. Quand « PRE REC » est réglé sur « ON » dans le menu, le temps d'attente de pré-enregistrement s'affiche en secondes, entre 0 et 5.

Indicateur d'alarme

- 20 Indicateur du mode d'enregistrement Affiche le mode d'enregistrement réglé dans le menu.
- **21** Indicateur limiteur
	- **LIM**: Quand « LIMITER » est réglé sur « ON » dans le menu.
	- **Example:** Quand vous enregistrez dans un autre mode que dans le mode d'enregistrement manuel.
- 22 Indicateur du temps d'enregistrement restant
- 23 Indicateur d'autonomie des piles
- 24 Indicateur LCF (Low Cut Filter)
	- $\blacksquare$  $\blacksquare$ : Quand «  $\blacksquare$  CF ( $\blacksquare$  CW CUT) » est réglé sur « ON » dans le menu.
	- : Quand « LCF (LOW CUT) » est réglé sur « OFF » dans le menu.

#### <span id="page-13-0"></span>**Préparation**

# Etape 1 : Préparation d'une source d'alimentation

Retirez le film de la fenêtre d'affichage avant d'utiliser l'enregistreur IC.

#### **Insertion des piles**

**1 Faites glisser et soulevez le couvercle du compartiment des piles.**

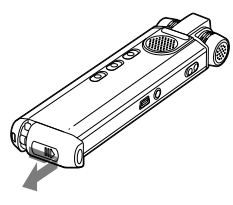

**2 Introduisez deux piles rechargeables NH-AAA en respectant la polarité et refermez le couvercle.**

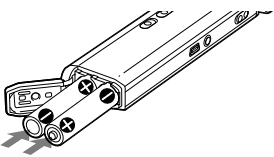

**3 Chargez les piles en raccordant**  le connecteur < (USB) de **l'enregistreur IC à l'ordinateur.**

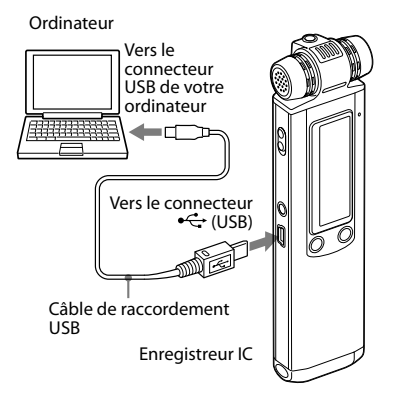

Lors du chargement des piles, « CONNECTING » et l'indicateur d'autonomie des piles s'animent.

Lorsque l'indicateur d'autonomie des piles affiche «  $\blacksquare$  », le chargement est terminé. (Temps de mise en charge : environ 4 heures\*)

Préparation

<span id="page-14-0"></span>Lorsque vous utilisez l'enregistreur IC pour la première fois, ou lorsque vous ne l'avez pas utilisé pendant un certain temps, il est recommandé de recharger les piles en continu jusqu'à ce que l'indication «  $\lim_{x \to 0}$  s'affiche

Si l'indicateur d'autonomie des piles ne s'affiche pas, cela signifie que le chargement ne s'est pas effectué correctement. Reprenez à l'étape 1.

\* Il s'agit d'un temps approximatif de mise en charge de piles complètement déchargées pour obtenir des piles entièrement rechargées à température ambiante. Ce temps varie en fonction de l'alimentation restante et de l'état des piles. Cette opération prend plus de temps si la température des piles est basse ou si vous chargez les piles lors du transfert de données vers l'enregistreur IC.

#### **Déconnexion de l'enregistreur IC de votre ordinateur**

Suivez les procédures ci-dessous, sinon les données peuvent être endommagées.

#### **1 Assurez-vous que l'indicateur de fonctionnement ne clignote pas.**

#### **2 Débranchez le câble de raccordement USB raccordé à l'enregistreur IC du connecteur USB de l'ordinateur.**

Sur l'écran Windows, cliquez sur « Retirer le périphérique en toute sécurité » sur la barre des tâches et cliquez sur « Retirer le périphérique de stockage de masse USB en toute sécurité ».

Sur l'écran Macintosh, faites glisser « IC RECORDER » sur le bureau et déposezle dans la « Corbeille ».

Pour obtenir des détails sur la déconnexion de l'enregistreur IC, consultez le mode d'emploi fourni avec votre ordinateur.

#### <span id="page-15-0"></span>**Conseils**

- Vous pouvez charger les piles rechargeables en raccordant l'enregistreur IC à une prise secteur à l'aide d'un adaptateur secteur USB (non fourni) (page [125\)](#page-124-0).
- Lors du remplacement des piles, les messages enregistrés ou les réglages de l'alarme ne sont pas effacés même lorsque vous retirez les piles.
- Lors du remplacement des piles, l'horloge continue de fonctionner pendant un certain temps après le retrait des piles.

#### **Remarques**

- Si « COLD » ou « LLOLI » clignote au lieu de l'indicateur d'autonomie des piles, vous ne pouvez pas recharger les piles. Chargez les piles dans un environnement où la température se situe entre 5 °C et 35 °C.
- Si « USB CHARGE » dans le menu « DETAIL MENU » est réglé sur « OFF », vous ne pouvez pas recharger les piles avec votre ordinateur. Réglez « USB CHARGE » sur « ON » (page [92\)](#page-91-0).
- Pendant la lecture via le haut-parleur interne, vous ne pouvez pas charger les piles.
- Lorsque vous utilisez l'enregistreur IC avec des piles rechargeables, il se peut que l'indicateur d'autonomie des piles ne s'allume pas complètement.

L'écran de réglage de l'horloge apparaît et la section de l'année clignote lorsque vous introduisez des piles pour la première fois ou lorsque l'enregistreur IC est resté sans piles pendant un certain temps. Reportez-vous à « [Suite](#page-18-1) de l'« Etape 1 : [Préparation](#page-18-1) d'une source [d'alimentation](#page-18-1) » » page [19](#page-18-0) pour régler la date et l'heure.

#### **Mise en charge et remplacement des piles**

L'indicateur d'autonomie des piles de l'écran indique l'état des piles.

#### **Indicateur d'autonomie restante des piles**

: Mettez en charge les piles rechargeables ou remplacez-les par des neuves.

#### ╇

: « LOW BATTERY » s'affiche et l'enregistreur IC s'arrête de fonctionner.

Vous pouvez utiliser des piles alcalines LR03 (AAA) disponibles dans le commerce, mais vous ne pouvez pas utiliser de piles au manganèse.

#### **Durée de vie des piles\*1**

Utilisation de piles rechargeables NH-AAA Sony

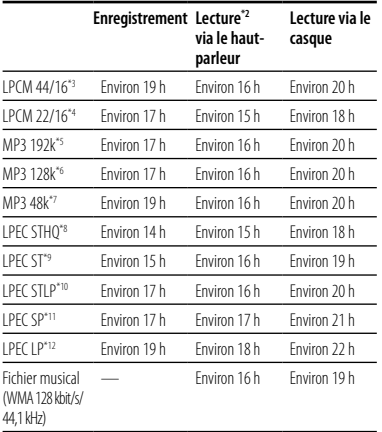

Utilisation de piles alcalines LR03 (SG) (AAA) Sony

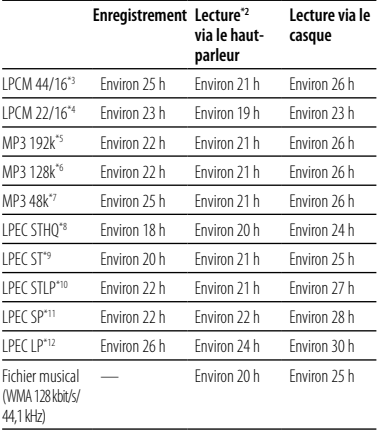

Préparation

(h : heures)

(h : heures)

- <span id="page-17-0"></span>\*1 La durée de vie de la pile peut être plus courte selon les conditions d'utilisation de l'enregistreur IC.
- \*2 En mode de lecture via le haut-parleur interne avec un volume réglé sur 20
- \*3 LPCM 44/16 : fichier LPCM enregistré à l'aide de l'enregistreur IC en mode d'enregistrement stéréo haute qualité
- \*4 LPCM 22/16 : fichier LPCM enregistré à l'aide de l'enregistreur IC en mode d'enregistrement stéréo en vitesse lente
- \*5 MP3 192k : fichier MP3 enregistré à l'aide de l'enregistreur IC en mode d'enregistrement stéréo haute qualité
- \*6 MP3 128k : fichier MP3 enregistré à l'aide de l'enregistreur IC en mode d'enregistrement stéréo en vitesse standard
- \*7 MP3 48k : fichier MP3 enregistré à l'aide de l'enregistreur IC en mode d'enregistrement monaural en vitesse standard
- \*8 LPEC STHQ : mode d'enregistrement LPEC stéréo haute qualité
- \*9 LPEC ST : mode d'enregistrement LPEC stéréo en vitesse standard
- \*10 LPEC STLP : mode d'enregistrement LPEC stéréo en vitesse lente
- \*11 LPEC SP : mode d'enregistrement LPEC monaural en vitesse standard
- \*12 LPEC LP : mode d'enregistrement LPEC monaural en vitesse lente

#### **Remarque sur l'accès**

L'enregistreur IC accède aux données lorsqu'une animation de mise à jour et « UPDATING DATABASE… » apparaissent dans la fenêtre d'affichage ou lorsque l'indicateur de fonctionnement clignote en orange. Lorsque l'enregistreur IC est en train d'accéder aux données, ne retirez pas les piles et ne connectez/ déconnectez pas l'adaptateur secteur USB (non fourni). Vous risqueriez d'endommager les données.

#### **Remarque**

Si l'enregistreur IC doit traiter une grande quantité de données, il se peut qu'une animation de mise à jour et « UPDATING DATABASE… » s'affichent pendant un long moment. Ceci ne constitue aucunement un problème de fonctionnement de l'enregistreur  $\Gamma$ 

Attendez que l'animation et le message disparaissent avant de commencer l'opération.

# <span id="page-18-0"></span>Etape 2 : Réglage de l'horloge

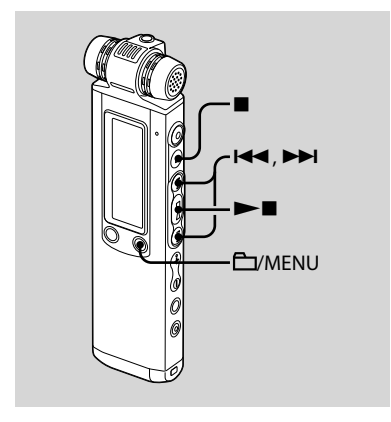

Vous devez régler l'horloge pour utiliser la fonction de réglage de l'alarme ou enregistrer la date et l'heure. L'écran de réglage de l'horloge apparaît lorsque vous introduisez des piles pour la première fois ou lorsque l'enregistreur IC est resté sans piles pendant un certain temps, « SET DATE & TIME » apparaît et la section de l'année clignote dans la fenêtre d'affichage.

#### <span id="page-18-1"></span>**« Suite de l'Etape 1 : Préparation d'une source d'alimentation »**

**1 Appuyez sur ou sur pour régler l'année, le mois, le jour, l'heure et la minute dans l'ordre puis appuyez sur .**

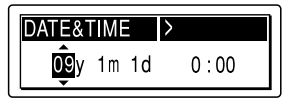

« EXECUTING…. » apparaît et l'horloge est réglée.

#### **2 Appuyez sur (arrêt) pour revenir à l'affichage en mode d'arrêt.**

#### <span id="page-19-0"></span>**Réglage de l'horloge à l'aide du menu**

Lorsque l'enregistreur IC est en mode d'arrêt, vous pouvez régler l'horloge à l'aide du menu.

#### **1 Sélectionnez « DATE & TIME » dans le menu.**

**1** Maintenez le bouton **EV**MENU enfoncé pour activer le mode de menu.

La fenêtre du mode de menu s'affiche.

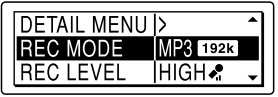

- 2 Appuyez sur  $\blacktriangleright$  ou sur $\blacktriangleright$  pour sélectionner « DETAIL MENU », puis appuyez sur  $\blacktriangleright$
- 3 Appuyez sur  $\blacktriangleright$  ou sur $\blacktriangleright$  pour sélectionner « DATE & TIME », puis appuyez sur  $\blacktriangleright$ .

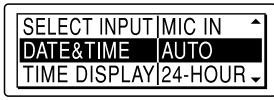

**2** Appuyez sur **E** ou sur **▶▶ pour sélectionner « AUTO » ou « MANUAL », puis appuyez sur .**

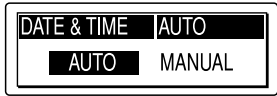

Lorsque vous sélectionnez « AUTO », l'horloge s'ajuste automatiquement sur l'horloge de l'ordinateur raccordé à l'enregistreur IC et sur lequel le logiciel Digital Voice Editor fourni a démarré.

Lorsque vous sélectionnez « MANUAL », passez aux étapes suivantes.

#### **3** Appuyez sur  $\leftarrow$  **ou sur**  $\rightarrow$  **p** pour **sélectionner « 09y1m1d », puis appuyez sur .**

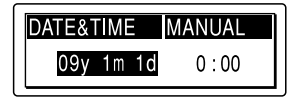

**4 Appuyez sur ou sur pour régler l'année, le mois, le jour, l'heure et les minutes dans l'ordre, puis appuyez sur .**

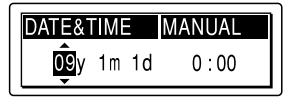

« EXECUTING…. » apparaît et l'horloge est réglée.

<span id="page-20-0"></span>**5 Appuyez sur (arrêt) pour revenir à l'affichage en mode d'arrêt.**

#### **Conseils**

- Appuyez sur **EV**MENU pour revenir à l'opération précédente.
- Vous pouvez régler l'affichage de l'heure sur « 12-HOUR » ou « 24-HOUR » dans le menu. Lorsque « 12-HOUR » est réglé, « AM » ou « PM » apparaît dans la fenêtre d'affichage.

#### **Remarque**

Si vous n'appuyez pas sur  $\blacktriangleright$  dans la minute qui suit la saisie des données de réglage de l'horloge, le mode de réglage de l'horloge est annulé et la fenêtre revient à l'affichage du mode d'arrêt.

#### **Pour afficher l'heure actuelle**

Faites glisser le commutateur HOLD dans le sens de la flèche pour afficher l'heure actuelle.

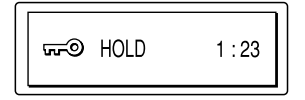

# Etape 3 : Réglage de la langue à utiliser dans la fenêtre d'affichage

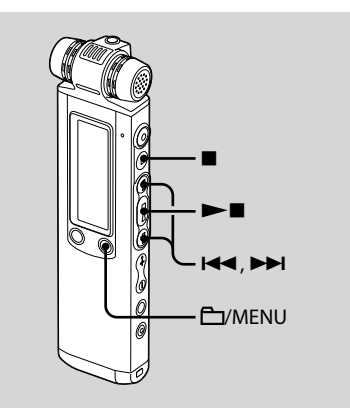

Vous pouvez sélectionner la langue à utiliser pour les messages, les menus, les noms de dossiers, les noms de fichiers, etc. parmi 2 langues (modèle européen)/7 langues (autres modèles). **1 Maintenez le bouton /MENU enfoncé pour activer le mode de menu.**

La fenêtre du mode de menu s'affiche.

**2** Appuyez sur **E**<sup>↓</sup> ou sur ▶▶ pour **sélectionner « DETAIL MENU », puis appuyez sur .**

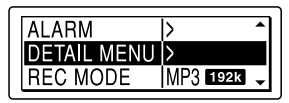

**3 Appuyez sur ou sur pour sélectionner « MENU LANGUAGE », puis appuyez sur .**

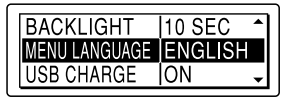

**4** Appuyez sur **E** ou sur ▶▶I pour **sélectionner la langue que vous souhaitez utiliser, puis appuyez sur .**

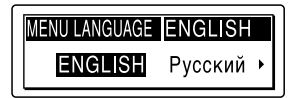

Vous pouvez sélectionner les langues suivantes.

Modèle européen :

ENGLISH (Anglais), Pyccкий (Russe) Autres modèles :

> ENGLISH (Anglais), Pyccкий (Russe), 日本語 (Japonais), 한국어 (Coréen), 简体中文 (Chinois), 繁體中文 (Chinois), (Thaï)

#### **5 Appuyez sur (arrêt) pour quitter le mode de menu.**

# <span id="page-22-0"></span>Etape 4 : Préparation requise avant l'enregistrement

#### **Enregistrement d'une réunion**

- Réglez « REC LEVEL » sur « HIGH » ou sur « S-HIGH  $\clubsuit$  » dans le menu (page [33\)](#page-32-0).
- Faites glisser le commutateur DIRECTNL sur « ON » pour enregistrer une voix provenant d'une direction spécifique (page [29\)](#page-28-0).
- Réglez « LCF (LOW CUT) » sur « ON » dans le menu pour éviter les bruits causés par un projecteur, etc. (page [41\)](#page-40-0).
- En plaçant l'enregistreur IC sur le support, vous pouvez enregistrer avec un son clair, sans bruit imprévu causé, notamment, par un frottement sur le bureau.

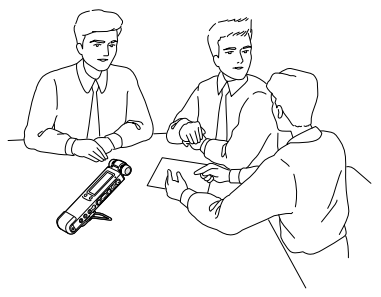

#### **Enregistrement d'un spectacle musical**

- Réglez « REC LEVEL » sur « MUSIC
- » (page [33\)](#page-32-0) dans le menu pour enregistrer des sons acoustiques plus naturels, tout en évitant la déformation du son. Pour un enregistrement de son plus réel, vous pouvez ajuster manuellement le niveau d'enregistrement en réglant « REC LEVEL » sur « MANUAL » (page [35](#page-34-0)).
- Réglez « LIMITER » sur « ON » dans le menu (page [37\)](#page-36-0), pour éviter une déformation lorsqu'un son grave est soudainement capté.
- En fixant un trépied (non fourni) au support, vous pouvez régler les angles de l'enregistreur IC et les microphones intégrés avec davantage de précision.

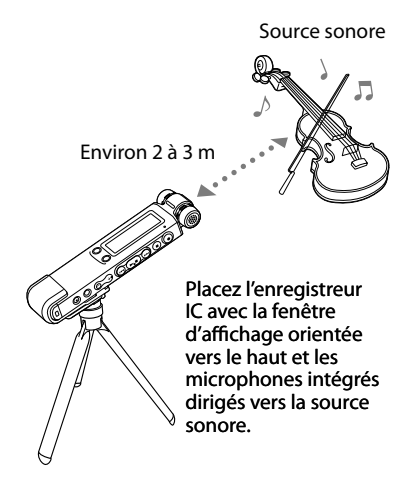

**Enregistrement en dictée (à l'aide d'un logiciel de reconnaissance vocale)**

- Réglez « REC LEVEL » sur « LOW » dans le menu (page [33\)](#page-32-0).
- Faites glisser le commutateur DIRECTNL sur « ON » pour enregistrer une voix provenant d'une direction spécifique (page [29](#page-28-0)).
- Pour transcrire un message enregistré sur l'enregistreur IC à l'aide d'un logiciel de reconnaissance vocale (non fourni), réglez « REC MODE » sur LPCM, MP3 ou LPEC (sauf LP) (page [30\)](#page-29-0).

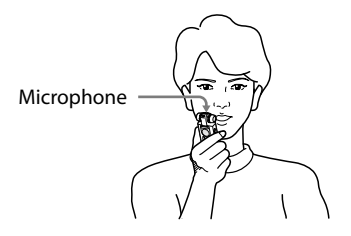

Avant de transcrire les messages enregistrés, vous devez créer un fichier utilisateur spécifiquement adapté au son de votre discours enregistré. Cette procédure s'appelle le « training ». Pour plus de détails sur le « training », reportez-vous aux fichiers d'aide fournis avec le logiciel de reconnaissance vocale utilisé.

Trépied (non fourni)

- <span id="page-24-0"></span>Pour bénéficier d'une précision de reconnaissance optimale, tenez l'enregistreur IC pour que le microphone se trouve à 2 ou 3 cm de votre bouche.
- Pour réduire le bruit de votre respiration dans les enregistrements, ne tenez pas le microphone directement devant la bouche.
- Pour bénéficier d'une précision de reconnaissance optimale, évitez d'effectuer votre enregistrement dans un endroit bruyant.
- Vous ne pouvez pas transcrire de message enregistrant les voix de plusieurs personnes.

# Mise sous/hors tension de l'enregistreur IC

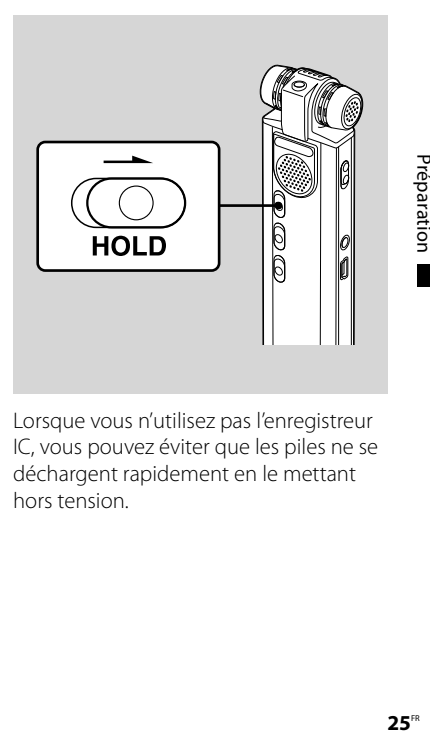

Lorsque vous n'utilisez pas l'enregistreur IC, vous pouvez éviter que les piles ne se déchargent rapidement en le mettant hors tension.

#### <span id="page-25-0"></span>**Mise hors tension**

Faites glisser le commutateur HOLD dans le sens de la flèche en mode d'arrêt. « HOLD » avec le repère de la touche et l'heure actuelle s'affichent, puis « POWER OFF » apparaît. L'enregistreur IC s'éteint au bout de quelques secondes.

#### **Mise sous tension**

Faites glisser le commutateur HOLD dans le sens opposé à la flèche. L'enregistreur IC est sous tension et une animation s'affiche.

#### **Conseils**

- Lorsque vous n'allez pas utiliser l'enregistreur IC pendant une longue période, nous vous recommandons de le mettre hors tension.
- Lorsque 10 minutes environ se sont écoulées après l'activation de l'enregistreur IC et que vous ne l'avez pas utilisé, l'affichage s'éteint automatiquement. (Appuyez sur n'importe quel bouton pour afficher l'écran.)

# **Lnregistrement**

#### <span id="page-26-0"></span>**Enregistrement**

## Enregistrement de messages

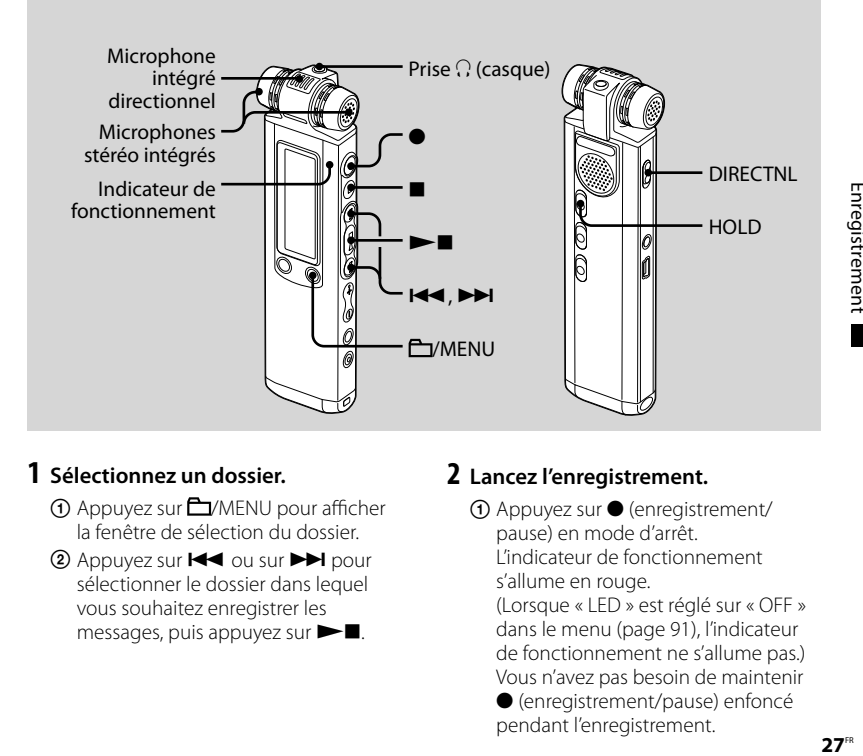

#### **1 Sélectionnez un dossier.**

- Appuyez sur /MENU pour afficher la fenêtre de sélection du dossier.
- 2 Appuyez sur  $H$  ou sur $H$  pour sélectionner le dossier dans lequel vous souhaitez enregistrer les messages, puis appuyez sur  $\blacktriangleright$ .

#### **2 Lancez l'enregistrement.**

 $\bigcap$  Appuyez sur  $\bigcirc$  (enregistrement/ pause) en mode d'arrêt. L'indicateur de fonctionnement s'allume en rouge.

(Lorsque « LED » est réglé sur « OFF » dans le menu (page [91](#page-90-0)), l'indicateur de fonctionnement ne s'allume pas.) Vous n'avez pas besoin de maintenir

 (enregistrement/pause) enfoncé pendant l'enregistrement.

<span id="page-27-0"></span>Le nouveau message est enregistré automatiquement après le dernier message enregistré.

Parlez dans les microphones intégrés.

#### **3 Appuyez sur (arrêt) pour arrêter l'enregistrement.**

L'enregistreur IC s'arrête au début de l'enregistrement en cours.

#### **Conseils**

- Avant de lancer l'enregistrement, nous vous recommandons de procéder à un essai d'enregistrement.
- A l'achat, l'enregistreur IC dispose de 5 dossiers et vous pouvez enregistrer jusqu'à 999 messages dans chaque dossier.
- A l'aide du logiciel Digital Voice Editor fourni, vous pouvez créer de nouveaux dossiers ou supprimer les dossiers inutiles (page [101\)](#page-100-0).
- Pendant l'enregistrement, vous pouvez verrouiller les fonctions de tous les boutons pour prévenir les opérations effectuées par inadvertance, en faisant glisser le commutateur HOLD dans le sens de la flèche.

#### **Remarques**

- Vous ne pouvez pas enregistrer de message dans un dossier in transféré depuis un ordinateur. Si vous appuyez sur (enregistrement/pause) lorsque vous avez sélectionné un dossier **in** celui-ci est automatiquement modifié en un dossier **En**
- dans lequel un message peut être enregistré, et le message est enregistré comme étant le dernier dans le dossier.
- Ne retirez pas la pile ou ne connectez/ déconnectez pas l'adaptateur secteur USB si l'indicateur de fonctionnement clignote ou s'allume en rouge ou en orange. Vous risqueriez d'endommager les données.
- Il se peut que des bruits parasites soient enregistrés si quelque chose, comme votre doigt, touche ou frotte accidentellement l'enregistreur IC pendant l'enregistrement.
- Avant d'effectuer un enregistrement, vérifiez l'alimentation restante (page [16\)](#page-15-0).
- Quand « REC LEVEL » est réglé sur « LOW », « HIGH  $\clubsuit$  », « S-HIGH  $\clubsuit$  », ou « MUSIC  $\clubsuit$  », la fonction de limiteur ne marche pas.
- Afin d'éviter de remplacer la pile au cours d'un enregistrement long, utilisez un adaptateur secteur USB (non fourni) (page [125\)](#page-124-0).
- Le temps d'enregistrement maximal varie si vous enregistrez des messages dans différents modes d'enregistrement.

<span id="page-28-0"></span>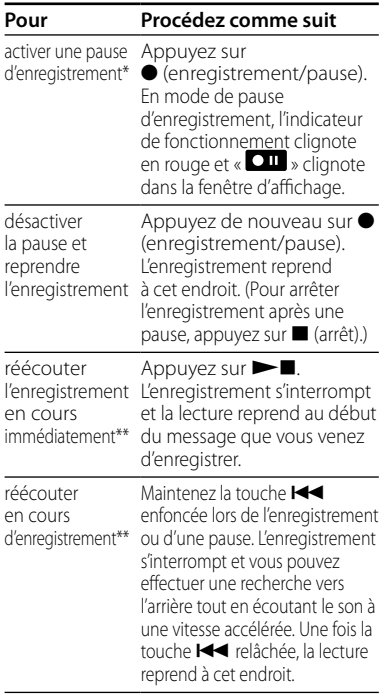

- \* Une heure après l'interruption de l'enregistrement, le mode pause est abandonné automatiquement et l'enregistreur IC passe en mode d'arrêt.
- \*\*Il n'est pas possible de sélectionner cette fonction en mode d'enregistrement manuel.

#### **Contrôle de l'enregistrement**

Raccordez le casque stéréo fourni à la prise  $\Omega$  (casque) et contrôlez l'enregistrement. Vous pouvez régler le volume à l'aide de la commande VOL + ou –, mais le niveau d'enregistrement reste inchangé.

#### **Enregistrement d'un son provenant d'une direction spécifique**

Pour enregistrer un son provenant d'une direction spécifique, faites glisser le commutateur DIRECTNL sur « ON ». Cette action est utile si vous souhaitez enregistrer un son spécifique lors d'une conférence, d'une réunion, etc. Quand le commutateur DIRECTNL est sur « ON », le microphone directionnel est utilisé, le son est donc enregistré en mode monaural même lorsque vous sélectionnez le mode d'enregistrement stéréo (mode LPCM 44/16, LPCM 22/16, MP3 192k, MP3 128k, LPEC STHQ, LPEC ST ou LPEC STLP).

Lorsque vous utilisez un microphone externe, le commutateur DIRECTNL ne fonctionne pas.

<span id="page-29-0"></span>Quand le commutateur DIRECTNL est sur « OFF »

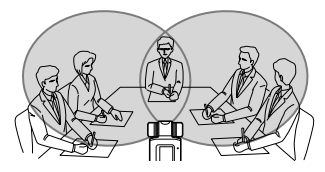

Quand le commutateur DIRECTNL est sur « ON »

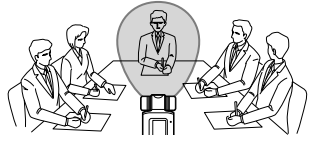

# Sélection du mode d'enregistrement

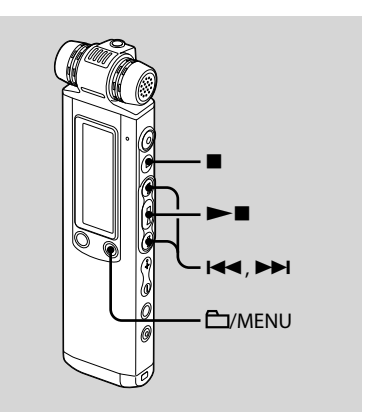

L'enregistreur IC est compatible avec 3 types de codec, LPCM (Linear PCM), MP3 et LPEC. Les fonctions offertes par chacun d'entre eux sont les suivantes.

LPCM (Linear PCM) : il s'agit d'un fichier WAV et vous pouvez enregistrer le son sans le compresser, ce qui procure une qualité plus élevée que MP3 ou LPEC. D'un autre côté, le fichier est très volumineux, le transfert vers l'ordinateur prend du temps et le temps d'enregistrement disponible

est plus court qu'avec MP3 ou LPEC. Nous conseillons ce codec uniquement pour les enregistrements où la qualité du son est importante, comme lors de l'enregistrement d'une représentation musicale.

MP3 : méthode standard de compression du son, qui peut être lue à l'aide de nombreux types d'ordinateurs. Nous vous conseillons d'utiliser ce codec quand vous souhaitez envoyer des messages enregistrés par courrier électronique ou les partager avec d'autres personnes.

LPEC : méthode de compression proposée uniquement par Sony. Vous pouvez lire, éditer et convertir des fichiers aux formats MP3 ou WAV à l'aide de l'application logicielle proposée, « Digital Voice Editor ». Nous vous conseillons d'utiliser ce logiciel quand vous souhaitez éditer des messages (ou de la musique) enregistrés à l'aide de l'enregistreur IC sur un ordinateur. Quand vous enregistrez des messages à l'aide du format LPEC, vous pouvez ajouter des signets et/ou des repères de priorité aux messages.

Vous pouvez sélectionner le mode d'enregistrement dans le menu lorsque l'enregistreur IC est à l'arrêt. « REC MODE » est réglé sur « MP3 1923 » à

l'achat de l'enregistreur IC.

**1 Maintenez le bouton /MENU enfoncé pour activer le mode de menu.**

La fenêtre du mode de menu s'affiche.

**2** Appuyez sur **E**<sup>↓</sup> ou sur ▶▶ pour **sélectionner « REC MODE », puis appuyez sur .**

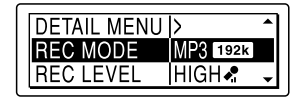

**3** Appuyez sur **E pour sélectionner le mode d'enregistrement de votre choix, puis appuyez sur .**

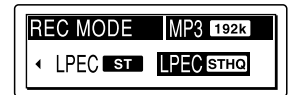

LPCM 44/16 : Stéréo (44,1 kHz/16 bit/WAV) Vous pouvez enregistrer avec un son stéréo de haute qualité, équivalente à celle d'un CD.

LPCM 22/16 : Stéréo (22,05 kHz/16 bit/WAV) Vous pouvez effectuer l'enregistrement avec un son stéréo de haute qualité pendant une période prolongée.

MP3 192k : Stéréo (44,1 kHz/192 kbit/s, MPEG1 Layer3)

Vous pouvez enregistrer en stéréo avec un son haute qualité.

MP3 128k : Stéréo (44,1 kHz/128 kbit/s, MPEG1 Layer3)

Vous pouvez enregistrer avec un son stéréo.

MP3 48k : Monaural (44,1 kHz/48 kbit/s, MPEG1 Layer3)

Vous pouvez enregistrer avec un son monaural.

LPEC STHQ : Stéréo (44,1 kHz/ 128 kbit/s)

vous pouvez enregistrer en stéréo avec un son haute qualité.

- LPEC ST : Stéréo (44,1 kHz/48 kbit/s) Vous pouvez enregistrer avec un son stéréo standard.
- LPEC STLP : Stéréo (44,1 kHz/24 kbit/s) Vous pouvez effectuer l'enregistrement avec un son stéréo pendant une période prolongée.
- LPEC SP : Monaural (16 kHz/16 kbit/s) Vous pouvez enregistrer avec un son monaural standard.
- LPEC LP : Monaural (8 kHz/6 kbit/s) Vous pouvez effectuer l'enregistrement avec un son monaural pendant une période prolongée.

#### **4** Appuyez sur ■ (arrêt) pour quitter **le mode de menu.**

#### **Remarque**

Vous ne pouvez pas régler le mode d'enregistrement lors de l'enregistrement.

#### **Temps d'enregistrement maximal**

Quand tous les messages sont enregistrés avec le même mode d'enregistrement, le temps d'enregistrement maximal de tous les dossiers est le suivant :

#### **ICD-SX700**

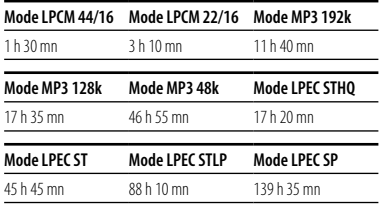

#### **Mode LPEC LP**

372 h 25 mn

#### <span id="page-32-0"></span>**ICD-SX800**

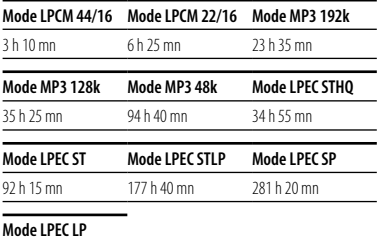

750 h 15 mn

(h : heures / mn : minutes)

# Réglage du niveau d'enregistrement

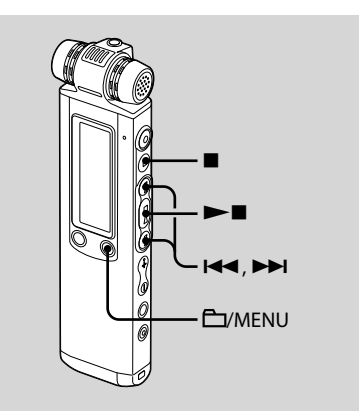

Vous pouvez régler le niveau d'enregistrement dans le menu lorsque l'enregistreur IC est à l'arrêt ou en cours d'enregistrement.

« REC LEVEL » est réglé sur « HIGH » à l'achat de l'enregistreur IC.

**1 Maintenez le bouton /MENU enfoncé pour activer le mode de menu.**

La fenêtre du mode de menu s'affiche.

**2** Appuyez sur **E**<sup>↓</sup> ou sur ▶▶ pour **sélectionner « REC LEVEL », puis appuyez sur .**

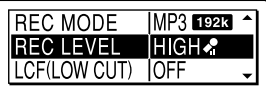

**3** Appuyez sur  $\blacktriangleright\blacktriangleleft\blacktriangleleft$  ou sur  $\blacktriangleright\blacktriangleright\blacktriangleright\blacktriangleleft$ **pour sélectionner le niveau d'enregistrement de votre choix, puis appuyez sur .**

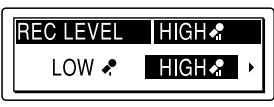

- LOW  $\bullet$ : pour enregistrer en dictée avec un microphone placé devant votre bouche, un son proche de l'enregistreur IC, ou un son fort.
- HIGH : pour enregistrer le son d'une conversation normale ou d'une réunion, comme un enregistrement effectué dans une salle de conférence ou au cours d'interviews.
- S-HIGH : pour enregistrer un son éloigné de l'enregistreur IC ou un son grave, comme un enregistrement effectué dans une pièce spacieuse.
- MUSIC  $\clubsuit$ : pour enregistrer des sons acoustiques plus naturels, ainsi que pour éviter une déformation du son.
- MANUAL : lors de l'enregistrement manuel, vous pouvez régler manuellement le niveau d'enregistrement.
- **4 Appuyez sur (arrêt) pour quitter le mode de menu.**

# <span id="page-34-0"></span>Mode d'enregistrement manuel

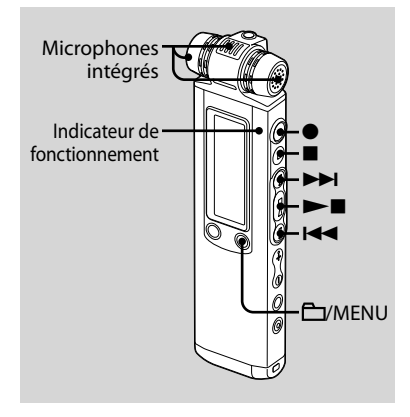

Quand vous réglez « REC LEVEL » sur « MANUAL », vous pouvez régler manuellement le niveau d'enregistrement.

#### **1 Réglez « REC LEVEL » sur « MANUAL » dans le menu.**

Pour obtenir des détails, reportezvous à la section « Réglage du niveau d'enregistrement » (page [33\)](#page-32-0).

#### **2 Sélectionnez un dossier.**

- $\bigcap$  Appuyez sur  $\bigcap$ /MENU pour afficher la fenêtre de sélection du dossier.
- $(2)$  Appuyez sur  $H \triangleleft$  ou sur  $H$  pour sélectionner le dossier dans lequel vous souhaitez enregistrer les messages et appuyez sur  $\blacktriangleright$ .

#### **3 Maintenez la touche (enregistrement/pause) enfoncée.**

L'enregistreur IC passe en mode d'attente d'enregistrement. Lorsque vous parlez dans le microphone, le niveau dans la fenêtre d'affichage varie.

#### **4** Appuyez sur **E** ou **▶▶** pour **régler le niveau d'enregistrement, selon la source sonore.**

Réglez le niveau maximal du son qui va être enregistré sur environ -12 dB sur le niveau, en fonction de la source sonore. Si l'indication « **WER** » s'affiche. appuyez sur  $\blacktriangleright$   $\blacktriangleleft$  ou sur $\blacktriangleright$  $\blacktriangleright$ I, puis définissez un niveau d'enregistrement bas pour faire disparaître « **WER** » et éviter une déformation du son.

<span id="page-35-0"></span>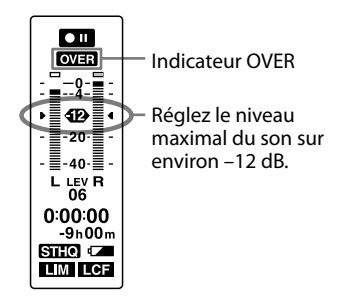

Maintenez la touche **144** ou **>>1** enfoncée pour modifier le niveau sonore en continu. Le niveau sonore s'affiche également sous la forme d'un chiffre sous le niveau.

**5 Effectuez les autres réglages d'enregistrement, tels que « LIMITER », « LCF (LOW CUT) » etc. à partir du menu.**

#### **6 Lancez l'enregistrement.**

- **①** Appuyez sur (enregistrement/pause). L'indicateur de fonctionnement s'allume en rouge et l'indication « **110** » s'affiche. Vous n'avez pas besoin de maintenir (enregistrement/pause) enfoncé pendant l'enregistrement.
- Parlez dans le microphone intégré.

#### **7 Appuyez sur (arrêt) pour arrêter l'enregistrement.**

#### ିହ**ି** Conseil

Lesréglages que vous avez effectués en mode d'enregistrement manuelsont enregistrés une foisl'enregistrement terminé ou le niveau d'enregistrement passe sur desréglages autres que « MANUAL », comme « LOW ». Vous pourrez lancer l'enregistrement manuel avec les mêmes réglages la prochaine fois.

#### **Remarques**

- En mode d'enregistrement manuel, vous ne pouvez pas enregistrer avec la fonction VOR (page [42\)](#page-41-0).
- En mode d'enregistrement manuel, vous ne pouvez pas réécouter l'enregistrement en cours, même si vous appuyez sur .
Régler le niveau d'entrée automatiquement pour éviter une déformation du son - Fonction Limiter

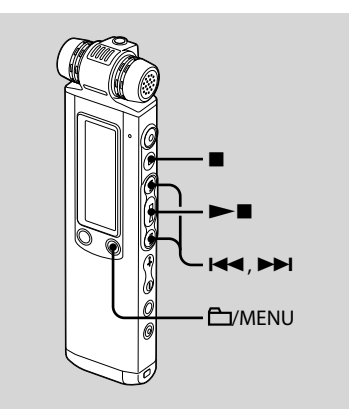

En mode d'arrêt ou d'enregistrement, réglez « LIMITER » sur « ON » et le niveau d'entrée est automatiquement réglé sur le niveau d'entrée maximal pour éviter une déformation du son, qui se produit lors de l'entrée d'un son trop fort. Un son trop fort est automatiquement ajusté au

bon niveau pour éviter une déformation du son.

Lorsque vous achetez l'enregistreur IC, « LIMITER » est réglé sur « ON ».

**1 Maintenez le bouton /MENU enfoncé pour activer le mode de menu.**

La fenêtre du mode de menu s'affiche.

**2** Appuyez sur **E d** ou sur ▶▶ pour **sélectionner « DETAIL MENU », puis appuyez sur .**

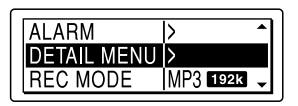

**3 Appuyez sur ou sur pour sélectionner « LIMITER », puis appuyez sur .**

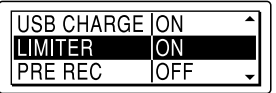

**4** Appuyez sur **E**<sup>△</sup> ou sur ▶▶I pour **sélectionner « ON », puis appuyez sur .**

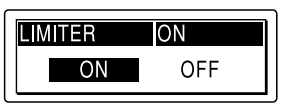

#### <span id="page-37-0"></span>**5 Appuyez sur (arrêt) pour quitter le mode de menu.**

#### **Remarque**

Quand « REC LEVEL » est réglé sur « LOW • »,  $\overline{\bullet}$  », « S-HIGH  $\overline{\bullet}$  », ou « MUSIC  $\overline{\bullet}$  », la fonction de limiteur ne marche pas.

## **Pour annuler la fonction Limiter**

Réglez « LIMTER » sur « OFF » à l'étape 4.

Enregistrement quelques secondes en avance, avant de lancer l'enregistrement - fonction pré-enregistrement

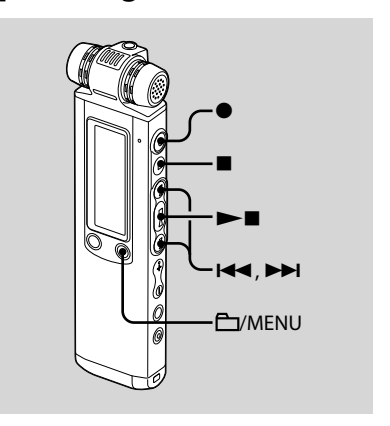

La fonction pré-enregistrement vous permet d'enregistrer des sources sonores pendant un maximum de 5 secondes avant le moment où l'enregistrement commence. 5 secondes de son sont mises en mémoire tampon.

Cela est utile pour enregistrer des interviews ou lors de la réalisation d'un enregistrement en plein air afin de ne pas rater le début de l'enregistrement.

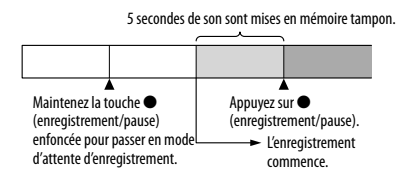

**1 Maintenez le bouton /MENU enfoncé pour activer le mode de menu.**

La fenêtre du mode de menu s'affiche.

**2** Appuyez sur **E**<sup>↓</sup> ou sur ▶▶ pour **sélectionner « DETAIL MENU », puis appuyez sur .**

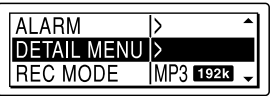

**3** Appuyez sur **E d** ou sur ▶▶ pour **sélectionner « PRE REC », puis appuyez sur .**

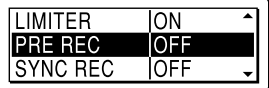

**4** Appuyez sur **E** ou sur ▶▶I pour **sélectionner « ON », puis appuyez sur .**

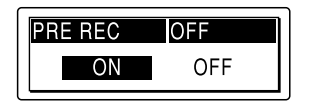

**5 Appuyez sur (arrêt) pour quitter le mode de menu.**

#### **6 Sélectionnez un dossier.**

- $\bigcap$  Appuyez sur  $\bigcap$ /MENU pour afficher la fenêtre de sélection du dossier.
- 2 Appuyez sur  $\blacktriangleright$  ou sur $\blacktriangleright$  pour sélectionner le dossier dans lequel vous souhaitez enregistrer les

messages et appuyez sur  $\blacktriangleright$ .

#### **7 Maintenez la touche (enregistrement/pause) enfoncée pour passer en mode d'attente d'enregistrement.**

De 0 à 5 secondes de son sont mises en mémoire tampon.

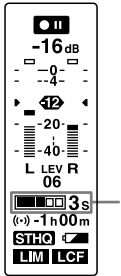

Affiche que 0 à 5 secondes de son sont mises en mémoire tampon.

### **8 Appuyez sur (enregistrement/ pause) pour lancer l'enregistrement.**

L'attente du mode d'enregistrement est abandonnée, et l'enregistrement commence. Les sons sont enregistrés pendant 0 à 5 secondes avant le moment où vous appuyez sur le bouton.

#### **9 Appuyez sur (arrêt) pour arrêter l'enregistrement.**

#### **Remarques**

- Si vous lancez l'enregistrement avec la fonction pré-enregistrement à l'aide des microphones intégrés, un déclic peut être enregistré quand vous appuyez sur
- (enregistrement/pause). Pour enregistrer avec la fonction pré-enregistrement, nous vous conseillons l'utilisation d'un microphone externe.
- Quand la durée d'enregistrement restante est de moins de 10 secondes, la fonction pré-enregistrement est désactivée.
- Quand 60 minutes se sont écoulées après que l'enregistreur IC est entré en mode d'attente, le mode d'attente est annulé et l'enregistrement s'arrête.
- Si vous arrêtez l'enregistrement avant l'étape 8, les sons mis en mémoire tampon ne seront pas enregistrés.

## **Pour annuler la fonction de préenregistrement**

Réglez « PRE REC » sur « OFF » à l'étape 4.

# Réduction de la basse fréquence – Fonction LCF

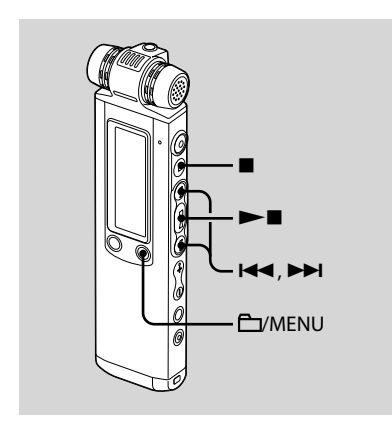

Lorsque vous réglez la fonction LCF (Low Cut Filter) sur « ON » en mode d'arrêt ou d'enregistrement, vous retirez une fréquence inférieure à 200 Hz pour réduire le souffle produit par le vent, etc., cela vous permet donc d'enregistrer une source sonore plus clairement. La fonction LCF est réglée sur « OFF » à l'achat de l'enregistreur IC.

**1 Maintenez le bouton /MENU enfoncé pour activer le mode de menu.**

La fenêtre du mode de menu s'affiche.

**2** Appuyez sur **E**<sup>↓</sup> ou sur ▶▶ pour **sélectionner « LCF (LOW CUT) », puis appuyez sur .**

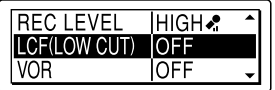

**3** Appuyez sur **E d** ou sur ▶▶I pour **sélectionner « ON », puis appuyez**   $\mathbf{S}$ **sur**  $\blacktriangleright$  **.** 

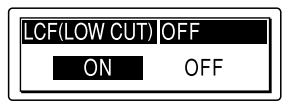

**4 Appuyez sur (arrêt) pour quitter le mode de menu.**

### **Pour annuler la fonction LCF**

Réglez « LCF (LOW CUT) » sur « OFF » à l'étape 3.

# Début d'enregistrement automatique en réponse au support sonore – Fonction VOR

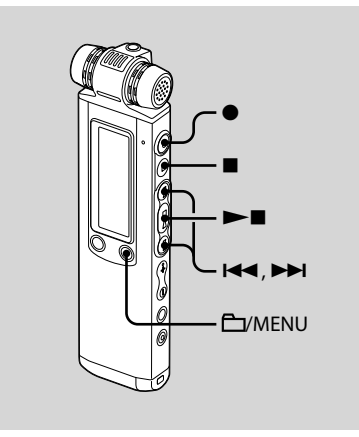

Vous pouvez régler la fonction VOR (Voice Operated Recording) sur « ON » pour que l'enregistreur IC commence à enregistrer dès qu'il détecte un son et qu'il s'arrête lorsqu'il ne capte plus aucun son, ce qui permet d'éliminer l'enregistrement de passages silencieux. La fonction VOR est définie sur « OFF » à l'achat de l'enregistreur IC.

**1 Maintenez le bouton /MENU enfoncé pour activer le mode de menu.**

La fenêtre du mode de menu s'affiche.

**2** Appuyez sur **E**<sup>↓</sup> ou sur ▶▶ pour **sélectionner « VOR », puis appuyez sur .**

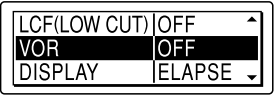

**3** Appuyez sur **E** du sur ▶▶ pour **sélectionner « ON », puis appuyez sur .**

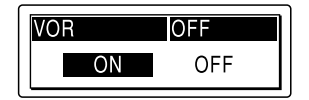

**4 Appuyez sur (arrêt) pour quitter le mode de menu.**

#### **5 Appuyez sur (enregistrement/ pause).**

Les indications « **BEC** » et « **VOR** » apparaissent dans la fenêtre d'affichage.

<span id="page-42-0"></span>L'enregistrement commence lorsque l'enregistreur IC détecte un son. L'enregistrement s'interrompt si aucun son n'est détecté et les indications « **VOR** » et « **OII** » clignotent. Lorsque

l'enregistreur IC détecte à nouveau du son, l'enregistrement recommence.

### **Pour annuler la fonction VOR**

Réglez « VOR » sur « OFF » à l'étape 3.

#### **Remarques**

- La fonction VOR est affectée par le son environnant. Réglez « REC LEVEL » dans le menu selon les conditions d'enregistrement. Si l'enregistrement n'est toujours pas satisfaisant après avoir modifié la sensibilité du microphone ou pour un enregistrement important, réglez « VOR » sur « OFF » dans le menu.
- Si vous appuyez sur (enregistrement/ pause) pour faire une pause pendant l'enregistrement VOR, seul «  $\Box$  » clignote.
- Pendant l'enregistrement synchronisé (page [51](#page-50-0)), l'enregistrement manuel (page [35\)](#page-34-0) et le pré-enregistrement (page [38\)](#page-37-0), la fonction VOR ne fonctionne pas.

# Division d'un message en deux au cours de l'enregistrement

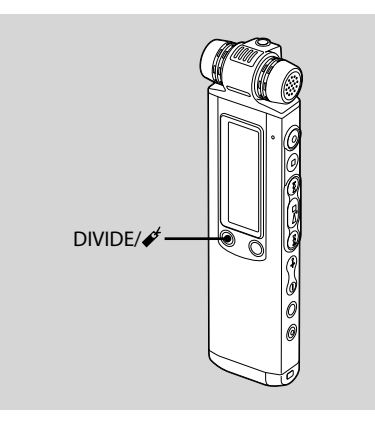

Vous pouvez diviser un message en deux au cours de l'enregistrement, un nouveau numéro de message est alors attribué au message ainsi créé.

#### Appuyez sur DIVIDE/ $\cancel{\mathscr{L}}$  pendant **l'enregistrement.**

Une animation apparaît sur l'écran et le nouveau numéro de message est ajouté à l'endroit où vous avez appuyé sur le bouton. Le message sera enregistré en tant que deux messages mais l'enregistrement se poursuit.

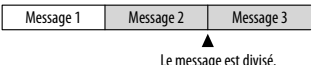

Le message est divisé. Les messages 2 et 3 sont enregistrés sans arrêt.

# **Conseil**

Vous pouvez diviser le message actuellement enregistré pendant la pause de l'enregistrement.

### **Remarques**

- Il vous faut une certaine quantité d'espace disponible en mémoire pour diviser un message. Pour de plus amples informations, reportez-vous à la section « Limites du système », page [123](#page-122-0).
- Si 999 messages ont été enregistrés dans un dossier, vous ne pouvez pas diviser de message dans ce dossier.
- Une fois un message divisé, vous ne pouvez pas recombiner les messages divisés à l'aide de l'enregistreur IC.
- Vous ne pouvez pas diviser un message dès son début (à 0,5 seconde de son début).
- Lorsque vous divisez un message en deux, à l'endroit de la division, la fin du premier message et le début du second message peuvent être interrompus.
- Pendant l'enregistrement synchronisé (page [51\)](#page-50-0), vous ne pouvez pas diviser un message.
- Si vous divisez des messages trop fréquemment pendant que l'appareil les enregistre, le phénomène suivant se produit : l'indicateur de fonctionnement continue de clignoter et vous ne pouvez pas faire fonctionner l'appareil pendant un certain temps. Ceci ne constitue aucunement un problème de fonctionnement. Attendez que l'indicateur de fonctionnement s'éteigne.

# Ajout d'un enregistrement à un message enregistré précédemment

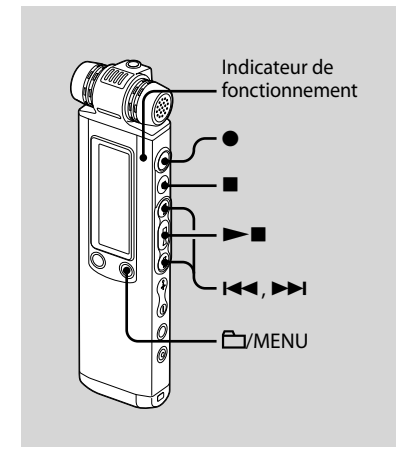

Lorsque « ADD/OVERWRITE » dans le menu est réglé sur « ADD », vous pouvez ajouter un enregistrement au message en cours de lecture. L'enregistrement ajouté est inséré après le message en cours et est considéré comme partie intégrante du message.

Lors de la lecture du message 3

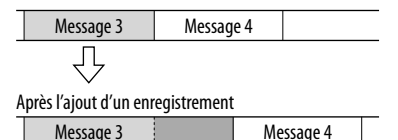

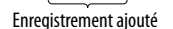

Sélectionnez d'abord le message auquel vous souhaitez ajouter un enregistrement.

**1 Maintenez le bouton /MENU enfoncé pour activer le mode de menu.**

La fenêtre du mode de menu s'affiche.

**2** Appuyez sur **E d** ou sur **▶▶** pour **sélectionner « ADD/OVERWRITE », puis appuyez sur .**

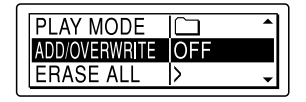

**3** Appuyez sur **E d** ou sur ▶▶ pour **sélectionner « ADD », puis appuyez**   $\mathbf{S}$ **sur**  $\blacktriangleright$  **.** 

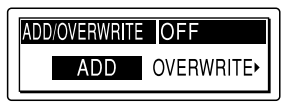

- **4** Appuyez sur (arrêt) pour quitter **le mode de menu.**
- **5 Quand le message à ajouter est lu, appuyez sur (enregistrement/ pause).**

« ADD REC? [REC] TO EXECUTE » apparaît.

Pour plus de détails sur la lecture, voir page [54.](#page-53-0)

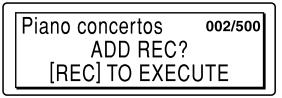

#### **6 Lorsque « ADD REC? [REC] TO EXECUTE » s'affiche, appuyez sur (enregistrement/pause).**

L'indicateur de fonctionnement s'allume en rouge. Le nouvel enregistrement est ajouté à la fin du message en cours.

#### **7 Appuyez sur (arrêt) pour arrêter l'enregistrement.**

#### **Remarques**

- Vous ne pouvez pas ajouter d'enregistrement quand le fichier du message a atteint sa taille maximale (1 Go avec les fichiers LPEC ou MP3 et 2 Go avec les fichiers LPCM).
- Vous ne pouvez pas ajouter d'enregistrement à un fichier LPCM ou MP3 qui n'a pas été enregistré à l'aide de l'enregistreur IC.
- Si 10 minutes se sont écoulées après l'étape 5, vous devez recommencer cette procédure depuis l'étape 5.
- Vous ne pouvez pas ajouter d'enregistrement si la mémoire restante est insuffisante.
- La portion ajoutée d'un message sera enregistrée dans le même mode d'enregistrement.

# Ajout d'un enregistrement par écrasement de données pendant la lecture

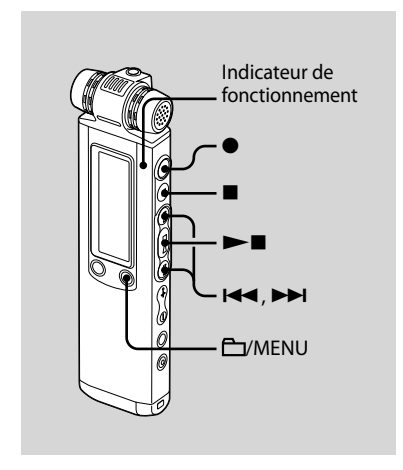

Lorsque « ADD/OVERWRITE » dans le menu est réglé sur « OVERWRITE », vous pouvez ajouter un enregistrement par écrasement après un point sélectionné dans un message enregistré. La partie du message après le point sélectionné est supprimée.

Point de départ d'un enregistrement par écrasement

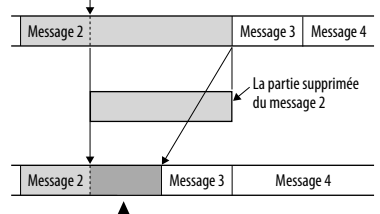

#### Enregistrement par écrasement ajouté au message 2

Sélectionnez d'abord le message auquel vous souhaitez ajouter un enregistrement par écrasement.

**1 Maintenez le bouton /MENU enfoncé pour activer le mode de menu.**

La fenêtre du mode de menu s'affiche.

**2** Appuyez sur **E d** ou sur ▶▶ pour **sélectionner « ADD/OVERWRITE », puis appuyez sur .**

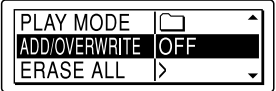

**3 Appuyez sur ou sur pour sélectionner « OVERWRITE », puis appuyez sur .**

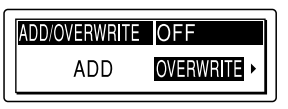

**4 Appuyez sur (arrêt) pour quitter le mode de menu.**

#### **5 Quand le message à écraser est lu, appuyez sur (enregistrement/ pause).**

« OVERWRITE REC? [REC] TO EXECUTE » apparaît. Pour plus de détails sur la lecture, voir page [54.](#page-53-0)

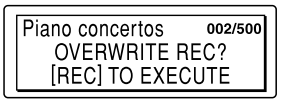

#### **6 Lorsque « OVERWRITE REC? [REC] TO EXECUTE » s'affiche, appuyez sur (enregistrement/pause).**

L'indicateur de fonctionnement s'allume en rouge. L'enregistrement commence.

#### **7 Appuyez sur (arrêt) pour arrêter l'enregistrement.**

### **Remarques**

- Vous ne pouvez pas ajouter d'enregistrement par écrasement à un fichier autre qu'un fichier LPCM quand le fichier du message/ musical a atteint sa taille maximale (1 Go). Vous pouvez ajouter un enregistrement par écrasement à un fichier LPCM, même si le fichier du message/musical a atteint sa limite de taille maximale (2 Go), quand le début du moment à écraser n'a pas atteint sa taille maximale.
- Vous ne pouvez pas ajouter d'enregistrement par écrasement à un fichier LPCM ou MP3 qui n'a pas été enregistré à l'aide de l'enregistreur IC.
- Si 10 minutes se sont écoulées après l'étape 5, vous devez recommencer cette procédure depuis l'étape 5.

# Enregistrement avec un microphone externe

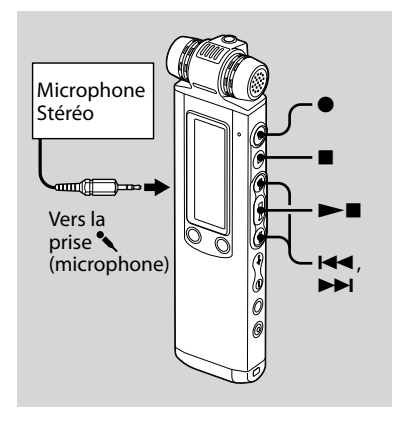

### **Conseil**

Avant de lancer l'enregistrement, nous vous recommandons de procéder à un essai d'enregistrement.

#### **1 Raccordez un microphone externe à la prise(microphone) lorsque l'enregistreur IC est en mode d'arrêt.**

L'indication « SELECT INPUT » s'affiche dans la fenêtre d'affichage.

**2** Appuyez sur **E** ou sur **▶▶ pour sélectionner « MIC IN », puis appuyez sur .**

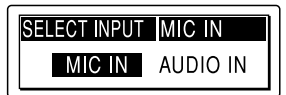

#### **3 Appuyez sur (enregistrement/ pause) pour lancer l'enregistrement.**

Les microphones intégrés sont automatiquement coupés.

Si le niveau d'entrée est trop faible, réglez le niveau d'enregistrement sur l'enregistreur IC.

Lorsqu'un microphone auto-alimenté par fiche est raccordé, l'alimentation est automatiquement fournie au microphone par l'enregistreur IC.

#### **Remarque**

Si « SELECT INPUT » ne s'affiche pas, réglez-le dans le menu (page [89\)](#page-88-0).

#### **Microphones recommandés**

Vous pouvez utiliser le microphone condensateur à électret Sony ECM-CS10 ou ECM-CZ10 (non fourni).

# **Enregistrement à partir d'un téléphone fixe ou d'un téléphone portable**

Vous pouvez utiliser le microphone condensateur à électret de type casque ECM-TL1 (non fourni) pour enregistrer un son depuis un téléphone fixe ou un téléphone portable. Insérez l'écouteur du microphone dans votre oreille, et tout en maintenant le récepteur vers l'oreille où se trouve l'écouteur, branchez la prise de ce dernier à la prise de l'enregistreur IC.

#### **Remarques**

- Une fois le raccordement établi, vérifiez la qualité du son de la conversation et le niveau d'enregistrement avant de commencer l'enregistrement.
- Si le bip du téléphone ou la tonalité d'invitation à numéroter est enregistré, il se peut que la conversation soit enregistrée avec un niveau de son plus bas. Dans ce cas, commencez l'enregistrement une fois la conversation commencée.
- Il se peut que la fonction VOR soit inopérante, suivant le type de téléphone ou la condition de la ligne.
- Nous déclinons toute responsabilité quant à tout problème éventuel, y compris l'incapacité d'enregistrer une conversation à l'aide de l'enregistreur IC.
- Il est possible que votre revendeur ne dispose pas de certains accessoires en option mentionnés ci-dessus. Pour plus de détails, veuillez vous adresser à votre revendeur.

# Enregistrement à partir d'un autre appareil

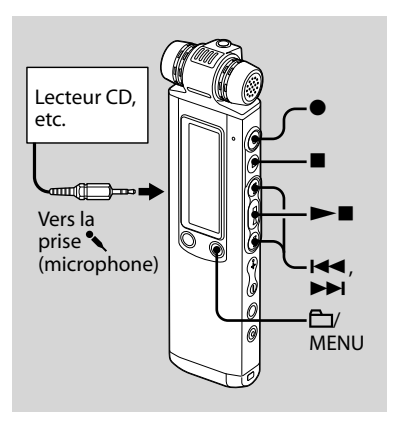

Vous pouvez créer des fichiers musicaux sans utiliser d'ordinateur en enregistrant le son à partir d'un autre appareil, comme un lecteur CD, connecté à l'enregistreur IC. Lorsque vous utilisez la fonction d'enregistrement synchronisé, l'enregistreur IC passe en mode pause d'enregistrement lorsque aucun son n'est détecté pendant plus de 2 secondes et l'enregistreur IC commence à enregistrer à nouveau sous la forme d'un nouveau message lorsqu'un son est détecté.

## <span id="page-50-0"></span>**Conseil**

Avant de lancer l'enregistrement, nous vous recommandons de procéder à un essai d'enregistrement.

### **Pour enregistrer à l'aide de la fonction d'enregistrement synchronisé**

**1 Maintenez le bouton /MENU enfoncé pour activer le mode de menu.**

La fenêtre du mode de menu s'affiche.

**2 Appuyez sur ou sur pour sélectionner « DETAIL MENU », puis appuyez sur .**

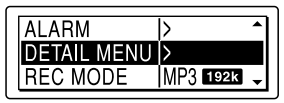

**3** Appuyez sur **E** du sur ▶▶ pour **sélectionner « SYNC REC », puis appuyez sur .**

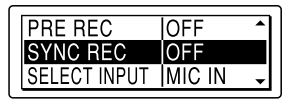

**4** Appuyez sur **E** ou sur ▶▶ pour **sélectionner « ON », puis appuyez sur .**

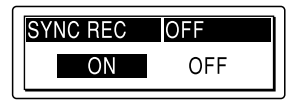

**5 Appuyez sur (arrêt) pour quitter le mode de menu.**

#### **6 Raccordez un autre appareil à l'enregistreur IC lorsque ce dernier est en mode d'arrêt.**

Raccordez le connecteur de sortie audio (mini-fiche stéréo) de l'autre appareil à la prise (microphone) de l'enregistreur IC à l'aide d'un câble de raccordement audio\*.

L'indication « SELECT INPUT » s'affiche dans la fenêtre d'affichage.

**7** Appuyez sur **E** du sur ▶▶ pour **sélectionner « AUDIO IN », puis appuyez sur .**

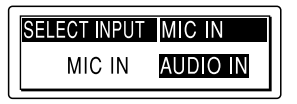

### **8 Appuyez sur (enregistrement/ pause) pour lancer l'enregistrement.**

« **OII SYNC** » clignote et l'enregistreur IC passe en mode pause d'enregistrement.

#### **9 Démarrez la lecture sur le composant connecté à l'enregistreur IC.**

« **REG SYNG** » apparaît sur l'écran et l'enregistrement synchronisé commence.

L'enregistrement synchronisé s'interrompt lorsqu'aucun son n'est détecté pendant plus de 2 secondes et « **OII SYNC** » clignote. L'enregistreur IC reprend l'enregistrement sous la forme d'un nouveau message lorsqu'un son est détecté.

#### **Remarques**

- Pendant l'enregistrement synchronisé, vous ne pouvez pas diviser un message d'enregistrement (page [43\)](#page-42-0), vous ne pouvez pas activer une pause d'enregistrement (page [29\)](#page-28-0), vous ne pouvez pas enregistrer avec la fonction VOR ni avec la fonction pré-enregistrement.
- En fonction de l'équipement connecté à votre enregistreur IC, la fonction d'enregistrement synchronisé peut ne pas fonctionner correctement en raison d'une différence du niveau d'entrée audio.

# **Pour enregistrer sans utiliser la fonction d'enregistrement synchronisé**

#### **1 Maintenez le bouton /MENU enfoncé pour activer le mode de menu.**

La fenêtre du mode de menu s'affiche.

**2** Appuyez sur **E**<sup>↓</sup> ou sur ▶▶ pour **sélectionner « DETAIL MENU », puis appuyez sur .**

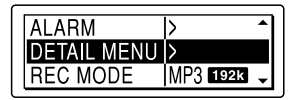

**3** Appuyez sur **IEEE** ou sur **PPI** pour **sélectionner « SYNC REC », puis appuyez sur .**

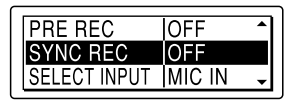

**4** Appuyez sur **E** ou sur ▶▶ pour **sélectionner « OFF », puis appuyez**   $\sin \mathbf{b}$ 

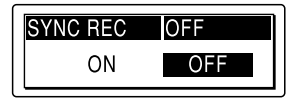

**5 Appuyez sur (arrêt) pour quitter le mode de menu.**

#### **6 Raccordez un autre appareil à l'enregistreur IC lorsque ce dernier est en mode d'arrêt.**

Raccordez le connecteur de sortie audio (mini-fiche stéréo) de l'autre appareil à la prise (microphone) de l'enregistreur IC à l'aide d'un câble de raccordement audio\*.

L'indication « SELECT INPUT » s'affiche dans la fenêtre d'affichage.

#### **7** Appuyez sur **E** du sur ▶▶ pour **sélectionner « AUDIO IN », puis appuyez sur .**

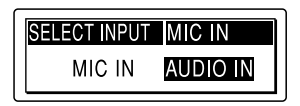

#### **8 Appuyez sur (enregistrement/ pause) pour lancer l'enregistrement.**

Les microphones intégrés sont automatiquement coupés et le son de l'appareil raccordé est enregistré.

#### **9 Démarrez la lecture sur le composant connecté à l'enregistreur IC.**

**\* Câbles de raccordement audio en option (non fournis)**

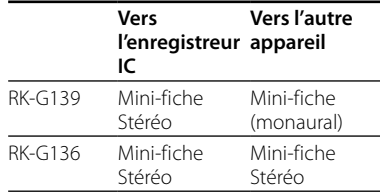

#### **Remarques**

- Si le niveau d'entrée n'est pas assez fort, branchez la prise casque (mini-prise stéréo) de l'autre appareil sur la prise (microphone) de l'enregistreur IC à l'étape 6 et réglez le volume de l'appareil raccordé à l'enregistreur IC.
- Si « SELECT INPUT » ne s'affiche pas, réglez-le dans le menu (page [89\)](#page-88-0).
- Il est possible que votre revendeur ne dispose pas de certains accessoires en option mentionnés ci-dessus. Pour plus de détails, veuillez vous adresser à votre revendeur.

#### <span id="page-53-0"></span>**Lecture**

# Lecture de messages

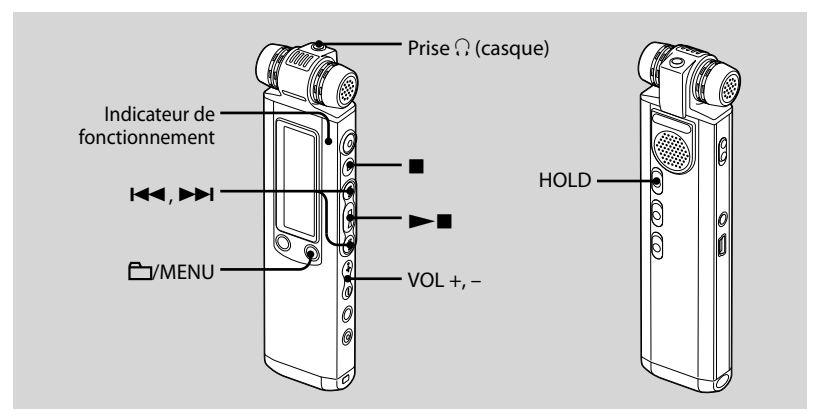

#### **1 Sélectionnez un dossier.**

- **1** Appuyez sur **C**MENU.
- 2 Appuyez sur  $\blacktriangleright$  ou sur $\blacktriangleright$  pour sélectionner le dossier, puis appuyez  $\sin \blacktriangleright$
- **2 Appuyez sur ou sur pour sélectionner le message que vous souhaitez lire.**

#### **3 Appuyez sur pour commencer la lecture.**

L'indicateur de fonctionnement s'allume en vert. (Lorsque « LED » est réglé sur « OFF » dans le menu (page [91\)](#page-90-0), l'indicateur de fonctionnement ne s'allume pas.)

#### **4 Appuyez sur VOL + ou sur – pour ajuster le volume.**

**5 Appuyez sur (arrêt) pour arrêter la lecture.**

# ୁ**ଁ** Conseil

Pendant la lecture vous pouvez verrouiller les fonctions de tous les boutons pour prévenir les opérations effectuées par inadvertance, en faisant glisser le commutateur HOLD dans le sens de la flèche.

### **Pour écouter avec une meilleure qualité de son**

- **Pour écouter avec le casque :** Raccordez le casque stéréo à la prise (casque). Le haut-parleur intégré est automatiquement déconnecté.
- **Pour écouter à partir d'un haut-parleur externe :** Raccordez un haut-parleur actif (non fourni) à la prise  $\Omega$  (casque).

#### **Localisation rapide de l'endroit d'où vous voulez commencer la lecture (Easy Search)**

Lorsque la fonction « EASY SEARCH » est réglée sur « ON » (page [85\)](#page-84-0) dans le menu, vous pouvez localiser rapidement l'endroit où vous voulez commencer la lecture en appuyant plusieurs fois sur De ou les en cours de lecture. Vous pouvez revenir en arrière de 3 secondes environ en appuyant une fois sur I ou vous pouvez avancer de 10 secondes environ en appuyant une fois sur **>>I**. Cette fonction est utile pour localiser un point souhaité dans un enregistrement long.

#### **Recherche vers l'avant/l'arrière en cours de lecture (Calage/ Révision)**

- **Pour effectuer une recherche vers l'avant (Calage) :** maintenez la touche  $\blacktriangleright$  enfoncée en cours de lecture et relâchez-la à l'endroit où voulez reprendre la lecture.
- **Pour effectuer une recherche vers l'arrière (Révision) :** maintenez la touche  $\blacktriangleleft$  enfoncée en cours de lecture et relâchez-la à l'endroit où voulez reprendre la lecture.

L'enregistreur IC effectue une recherche à vitesse lente en diffusant d'abord le son de la lecture. Cette recherche est pratique pour vérifier un mot avant ou après un passage donné. Ensuite, si vous maintenez la touche enfoncée, l'enregistreur IC commence la recherche à grande vitesse.

#### **Si la lecture est effectuée jusqu'à la fin du dernier message**

- Lorsque vous effectuez une lecture ou une lecture rapide jusqu'à la fin du dernier message, l'indication « MESSAGE END » s'allume pendant 5 secondes et l'indicateur de fonctionnement s'allume en vert. (Vous ne pouvez pas entendre le son de lecture.)
- Lorsque l'indication « MESSAGE END » et l'indicateur de fonctionnement s'éteignent, l'enregistreur IC s'arrête au début du dernier message.
- Si vous maintenez la touche  $\blacktriangleright$  enfoncée lorsque l'indication « MESSAGE END » est allumée, les messages sont lus rapidement et la lecture normale reprend à l'endroit où vous relâchez la touche.
- Si le dernier message est long et que vous souhaitez commencer la lecture plus loin dans le message, maintenez la touche enfoncée pour atteindre la fin du message, puis appuyez sur la touche l<sup>11</sup> lorsque l'indication « MESSAGE END » s'allume pour revenir à l'endroit souhaité.
- Pour les autres messages, allez au début du message suivant et activez la lecture vers l'arrière jusqu'au passage souhaité.

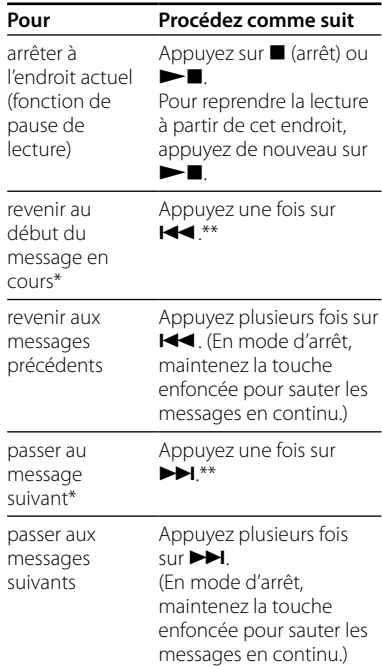

\* Si vous avez inséré un signet dans le message, l'enregistreur IC s'arrête au niveau du signet.

\*\* Ces opérations sont possibles lorsque « EASY SEARCH » est réglée sur « OFF » (page [85\)](#page-84-0).

### **Lecture répétée d'un message**

En cours de lecture, appuyez sur la touche  $\blacktriangleright$  et maintenez-la enfoncée jusqu'à ce que l'indication « $\sqrt{ }$  > apparaisse. Le message sélectionné est lu de manière répétée.

Pour reprendre une lecture normale, appuyez de nouveau sur  $\blacktriangleright$ .

# Sélection du mode de lecture

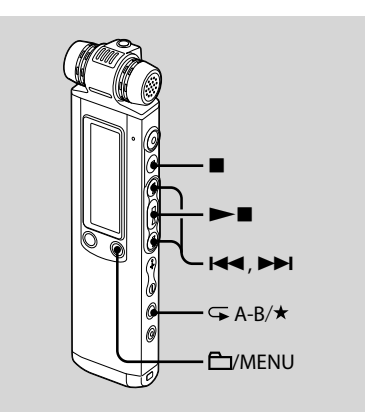

Vous pouvez sélectionner le mode de lecture dans le menu.

#### **1** Maintenez le bouton  $\Box$ /MENU **enfoncé pour activer le mode de menu.**

La fenêtre du mode de menu s'affiche.

**2 Appuyez sur ou sur pour sélectionner « PLAY MODE », puis appuyez sur .**

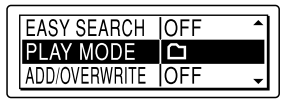

**3** Appuyez sur **E d** ou sur ▶▶I pour **sélectionner « 1 », « », « ALL », « 1 », « » ou « ALL », puis appuyez sur .**

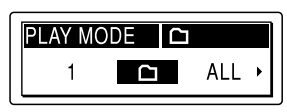

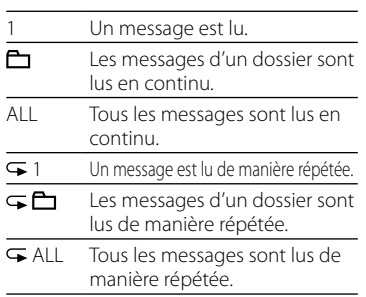

#### **4 Appuyez sur (arrêt) pour quitter le mode de menu.**

# **Lecture d'une section spécifiée de manière répétée– Répétition A-B**

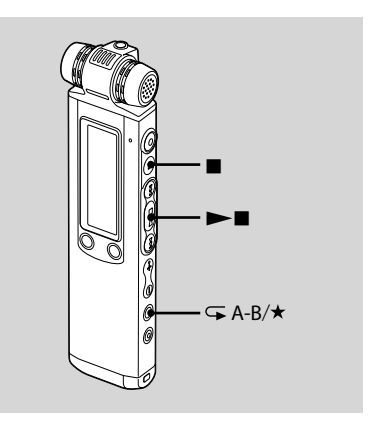

**1 En cours de lecture, appuyez sur (répétition) A-B/ pour spécifier le point de départ A.**

« A-B B? » s'affiche.

#### **2 Appuyez de nouveau sur (répétition) A-B/ pour spécifier le point de fin B.**

« A-B » s'affiche et la section spécifiée est lue en continu.

# Lecture

#### **Pour reprendre une lecture normale**

Appuyez sur  $\blacktriangleright$ .

#### **Pour arrêter la lecture A-B répétée**

Appuyez sur ■ (arrêt).

#### **Pour modifier le segment spécifié pour la lecture A-B répétée**

Pendant la lecture A-B répétée, appuyez de nouveau sur  $\mathbf{F}$  (répétition) A-B/ $\star$ pour spécifier un nouveau point de départ A. Spécifiez ensuite un nouveau point de fin B, comme à l'étape 2.

#### **Remarques**

- Vous ne pouvez pas définir un point A et un point B au début (0,5 seconde du début) ou à la fin (0,5 seconde avant la fin) du message.
- Vous ne pouvez pas définir le point A et le point B près d'un signet que vous avez défini (0,5 seconde avant ou après ce dernier).

# Réglage de la vitesse de lecture – Fonction DPC

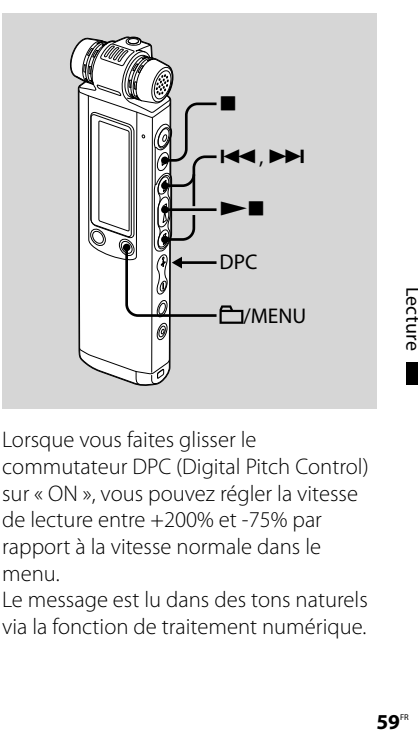

Lorsque vous faites glisser le commutateur DPC (Digital Pitch Control) sur « ON », vous pouvez régler la vitesse de lecture entre +200% et -75% par rapport à la vitesse normale dans le menu.

Le message est lu dans des tons naturels via la fonction de traitement numérique.

- **1 Faites glisser le commutateur DPC sur « ON ».**
- **2 Maintenez le bouton /MENU enfoncé pour activer le mode de menu.**

La fenêtre du mode de menu s'affiche.

**3** Appuyez sur **E** du sur ▶▶ pour **sélectionner « DPC », puis appuyez**   $\mathbf{S}$ **sur**  $\blacktriangleright$  **.** 

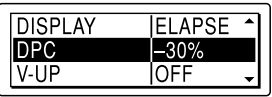

#### **4 Appuyez sur ou sur pour régler la vitesse de lecture, puis appuyez sur .**

Vous pouvez régler la vitesse de 10% pour l'option + et de 5% pour l'option –.

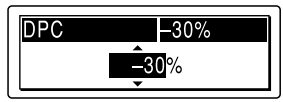

#### **5 Appuyez sur (arrêt) pour quitter le mode de menu.**

## **Pour reprendre une lecture normale**

Faites glisser le commutateur DPC sur « OFF ».

# Renforcement du son grave

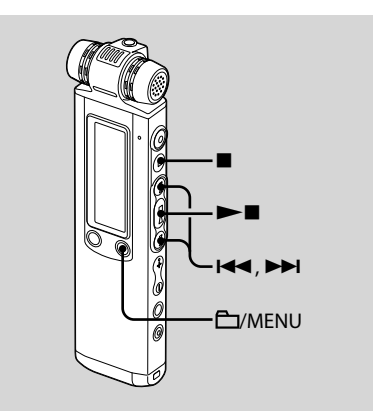

Vous pouvez régler le son grave de votre choix pour la lecture dans le menu. Ce réglage ne s'applique toutefois pas lors de la lecture via le haut-parleur intégré.

#### **1 Maintenez le bouton /MENU enfoncé pour activer le mode de menu.**

La fenêtre du mode de menu s'affiche.

**2 Appuyez sur ou sur pour sélectionner « EFFECT », puis appuyez sur .**

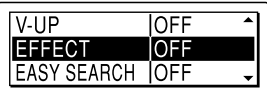

**3** Appuyez sur **E d** ou sur ▶▶I pour **sélectionner le son grave de votre choix pour la lecture, puis appuyez**   $\mathbf{S}$ **sur**  $\blacktriangleright$  **.** 

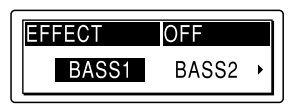

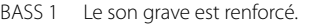

BASS 2 Le son grave est très renforcé.

OFF Le son grave ne peut pas être renforcé.

#### **4 Appuyez sur (arrêt) pour quitter le mode de menu.**

#### **Remarque**

Le son grave ne peut pas être renforcé si le commutateur NOISE CUT est réglé sur « ON ».

# Réduction de la déformation pour rendre la voix humaine plus claire - Fonction Noise Cut

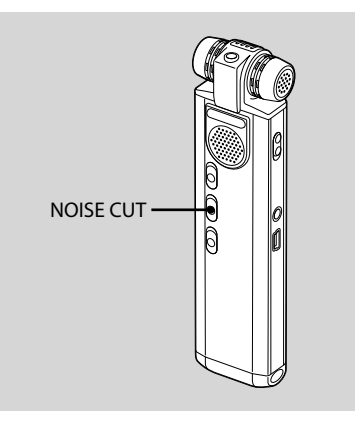

Quand le commutateur NOISE CUT est réglé sur « ON », la déformation des fréquences très basses et très élevées, qui se situent en dehors de la plage de la voix humaine, est réduite, vous pouvez donc entendre la voix humaine de façon beaucoup plus claire.

Lorsque vous utilisez le haut-parleur intégré, la fonction Noise Cut ne fonctionne pas.

#### **Lors de la lecture, réglez le commutateur NOISE CUT sur « ON ».**

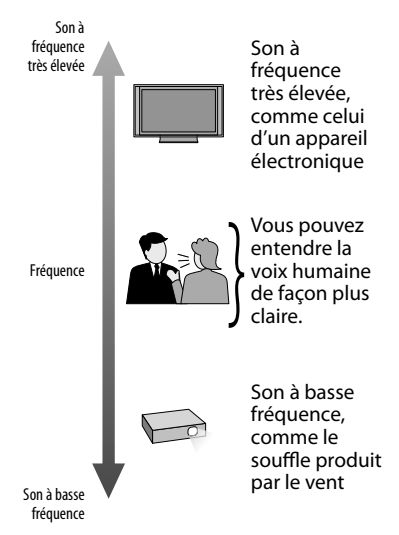

#### **Remarques**

- Le son grave ne peut pas être renforcé si le commutateur NOISE CUT est réglé sur « ON ».
- L'effet de la fonction Noise Cut peut être différent selon la condition de la voix enregistrée.

#### **Pour annuler la fonction Noise Cut**

Réglez le commutateur NOISE CUT sur « OFF ».

# Réglage du son de lecture en amplifiant le son inaudible – Fonction Digital Voice Up

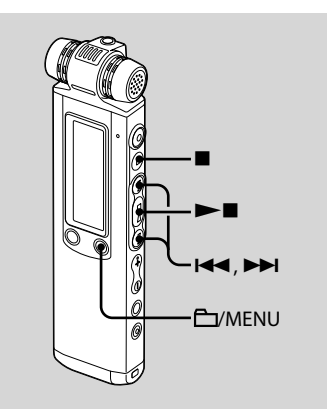

Lorsque vous faites glisser le commutateur « V-UP » sur « MEDIUM » ou « MAXIMUM », la partie d'un message enregistré dont le niveau sonore est bas est amplifiée pour vous permettre de mieux entendre les voix basses/fluettes.

**1 Maintenez le bouton /MENU enfoncé pour activer le mode de menu.**

La fenêtre du mode de menu s'affiche.

**2** Appuyez sur **E**<sup>↓</sup> ou sur ▶▶ pour **sélectionner « V-UP », puis appuyez sur .**

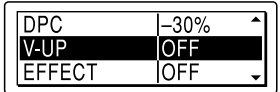

**3** Appuyez sur **E** ou sur ▶▶ **pour sélectionner « MEDIUM » ou « MAXIMUM », puis appuyez sur .**

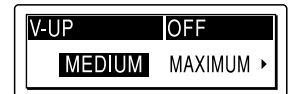

- MEDIUM : vous pouvez régler la fonction Digital Voice Up moins finement.
- MAXIMUM : vous pouvez régler la fonction Digital Voice Up plus efficacement.
- OFF : la fonction Digital Voice Up ne fonctionne pas.

### **4 Appuyez sur (arrêt) pour quitter**

**le mode de menu.**

#### **Pour annuler la fonction Digital Voice Up**

Réglez « V-UP » sur « OFF » à l'étape 3.

# Ajout d'un signet

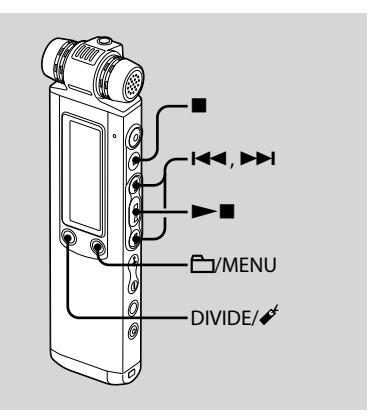

Vous pouvez ajouter un signet à un point du message et l'utiliser en cours de lecture. Vous pouvez ajouter uniquement un signet dans chaque message.

#### **Lors de la lecture ou de l'arrêt, appuyez sur la touche DIVIDE/ (signet) et maintenez-la enfoncée là où vous souhaitez ajouter un signet.**

Un signet est ajouté et « ✔ » (signet) clignote trois fois.

Si vous ajoutez un signet à un message contenant déjà un signet, le signet ajouté précédemment est supprimé et un nouveau signet est ajouté au dernier point spécifié.

#### **Pour lancer la lecture au niveau du signet**

Appuyez sur  $\blacktriangleleft$  ou sur  $\blacktriangleright$  lorsque l'enregistreur IC est en mode d'arrêt. Lorsque « $\mathcal{I}$ » (signet) clignote une fois, appuyez sur  $\blacktriangleright$ .

### **Pour supprimer le signet**

- **1** Maintenez le bouton **C**VMENU enfoncé pour activer le mode de menu. La fenêtre du mode de menu s'affiche.
- 2 Appuyez sur  $\blacktriangleright$  ou sur $\blacktriangleright$  pour sélectionner « ERASE BOOKMARK », puis appuyez sur  $\blacktriangleright$ . « ERASE BOOKMARK? » s'affiche.
- **3** Appuyez sur  $\blacktriangleright\blacktriangleleft$  ou sur  $\blacktriangleright\blacktriangleright$  pour sélectionner « YES », puis appuyez sur  $\blacktriangleright$ Une animation d'effacement et « ERASING... » s'affichent et le signet est effacé.

**4** Appuyez sur ■ (arrêt) pour quitter le mode de menu.

#### **Remarques**

- Vous ne pouvez pas ajouter de signet dans les fichiers MP3, LPCM et WMA.
- Vous ne pouvez pas ajouter de signet au début ou à la fin du message.

# Enregistrement avec d'autres appareils

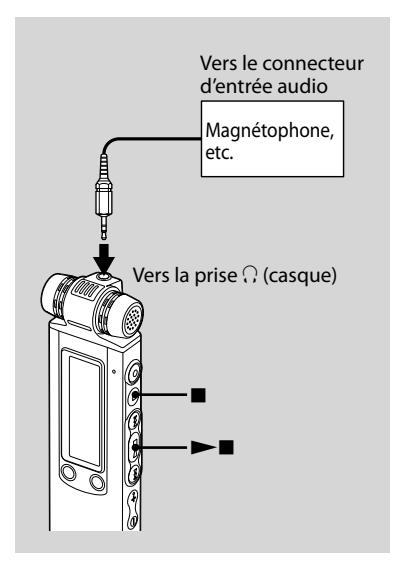

Pour enregistrer le son de l'enregistreur IC avec un autre appareil, raccordez la prise  $\Omega$ (casque) de l'enregistreur IC au connecteur d'entrée audio (mini-prise, stéréo) de l'autre appareil à l'aide d'un câble de raccordement audio\* (non fourni).

- **1 Raccordez la prise (casque) de l'enregistreur IC au connecteur d'entrée audio (mini-prise stéréo) de l'autre appareil à l'aide d'un câble de raccordement audio\*.**
- **2 Appuyez sur pour commencer la lecture et en même temps réglez l'appareil connecté sur le mode d'enregistrement.**

Un message de l'enregistreur IC est enregistré sur l'appareil connecté.

**3 Appuyez sur (arrêt) sur l'enregistreur IC et l'appareil connecté en même temps pour arrêter l'enregistrement.**

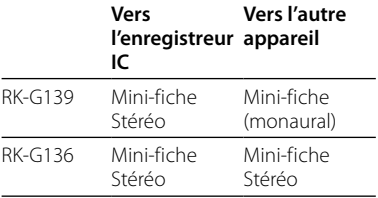

#### <span id="page-66-0"></span>**\* Câbles de raccordement audio en option (non fournis)**

### **Conseil**

Avant de lancer l'enregistrement, nous vous recommandons de procéder à un essai d'enregistrement.

#### **Remarque**

Il est possible que votre revendeur ne dispose pas de certains accessoires en option mentionnés ci-dessus. Pour plus de détails, veuillez vous adresser à votre revendeur.

# Lecture d'un message à une heure donnée avec une alarme

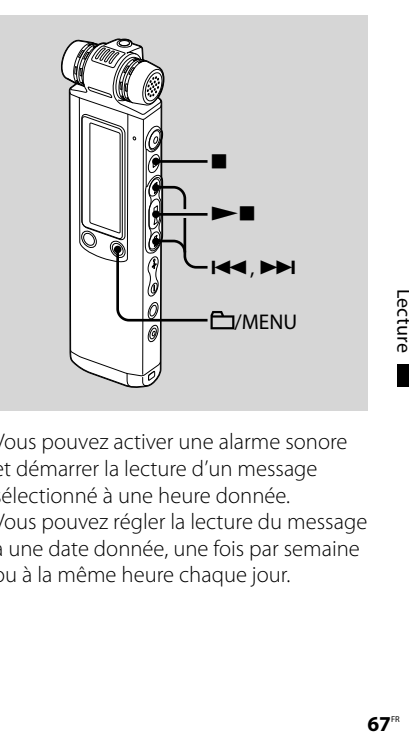

Vous pouvez activer une alarme sonore et démarrer la lecture d'un message sélectionné à une heure donnée. Vous pouvez régler la lecture du message à une date donnée, une fois par semaine ou à la même heure chaque jour.

**1 Sélectionnez le message que vous souhaitez lire avec une alarme.**

#### **2 Activez le mode de réglage de l'alarme.**

 Maintenez le bouton /MENU enfoncé pour activer le mode de menu.

La fenêtre du mode de menu s'affiche.

2) Appuyez sur  $\blacktriangleright$  ou sur $\blacktriangleright$  pour sélectionner « ALARM », puis appuyez  $\mathsf{sur} \blacktriangleright$ 

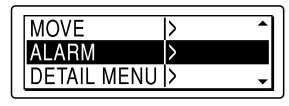

2) Appuyez sur  $\blacktriangleright$  ou sur $\blacktriangleright$  pour sélectionner « NEW », puis appuyez  $\sin \blacktriangleright$ 

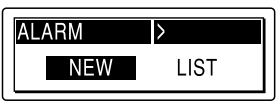

# **3 Réglez la date et l'heure de l'alarme.**

 $\bigcap$  Appuyez sur  $\blacktriangleright\blacktriangleleft$  ou sur $\blacktriangleright\blacktriangleright\blacktriangleright$  pour sélectionner « DATE », un jour de la semaine ou « DAILY », puis appuyez  $\sin \blacktriangleright$ 

 Lorsque vous sélectionnez « DATE » : Réglez l'année, le mois, le jour, l'heure et les minutes dans l'ordre, comme décrit à l'« Etape 2 : [Réglage](#page-18-0) de [l'horloge](#page-18-0) » page [19,](#page-18-0) puis appuyez sur $\blacktriangleright$  « EXECUTING » et vos réglages s'affichent. Lorsque vous sélectionnez un jour de la semaine ou « DAILY » : Appuyez sur  $\blacktriangleright$  ou sur $\blacktriangleright$  pour régler l'heure, puis appuyez sur  $\blacktriangleright$ . Appuyez sur  $\blacktriangleleft$  ou sur $\blacktriangleright$  pour régler les minutes, puis appuyez sur  $\blacktriangleright$  **...** « EXECUTING... » et vos réglages s'affichent.

Le réglage est terminé et « (•) » (indicateur d'alarme) s'affiche dans la fenêtre d'affichage.

#### **4 Appuyez sur (arrêt) pour quitter le mode de menu.**

### **A l'heure et à la date réglée**

A l'heure réglée, l'alarme retentira pendant environ 10 secondes pendant que « ALARM » s'affichera dans la fenêtre d'affichage, et le message sélectionné sera lu.

Lorsque la lecture se termine. l'enregistreur IC s'arrête automatiquement au début de ce message.

### **Pour réécouter le même message**

Appuyez sur  $\blacktriangleright$  . Le même message est lu à partir du début.

#### **Pour annuler le réglage de l'alarme avant le début de la lecture**

Appuyez sur ■ (arrêt) quand l'alarme retentit. Vous pouvez l'arrêter même si la fonction HOLD est activée.

#### **Pour modifier le réglage de l'alarme**

**1 Sélectionnez « ALARM » – « LIST » dans le menu, puis appuyez sur .**

#### La liste des alarmes apparaît.

- **2** Appuyez sur **E d** ou sur ▶▶ pour **sélectionner l'élément que vous souhaitez modifier, puis appuyez**   $\mathbf{S}$ **sur**  $\blacktriangleright$  **.**
- **3 Appuyez sur ou sur pour sélectionner « EDIT », puis appuyez**   $\mathbf{S}$ **sur**  $\blacktriangleright$  **.**
- **4 Sélectionnez « DATE », un jour de la semaine ou « DAILY », puis appuyez**   $\mathbf{S}$ **sur**  $\blacktriangleright$  **.**
- **5 Réglez la date et l'heure, puis appuyez sur .**

« EXECUTING… » et vos réglages s'affichent.

#### **6** Appuyez sur ■ (arrêt) pour quitter **le mode de menu.**

#### **Pour annuler le réglage de l'alarme**

Exécutez les étapes 1 et 2 de la section « Pour modifier le réglage de l'alarme ». A l'étape 3, sélectionnez « CANCEL », puis appuyez sur  $\blacktriangleright$  . « CANCEL ALARM? » s'affiche. Appuyez sur  $\blacktriangleleft$  ou sur $\blacktriangleright$  nour sélectionner « YES », puis appuyez sur  $\blacktriangleright$  . Le réglage de l'alarme est annulé et l'indicateur d'alarme disparaît de la fenêtre d'affichage.

#### **Remarques**

- Vous pouvez régler uniquement une alarme par message.
- Lorsque l'horloge n'est pas réglée ou qu'aucun message n'est enregistré, il est impossible de régler l'alarme.
- Lorsque «  $\blacksquare$  » s'affiche pour l'indicateur du dossier, vous ne pouvez pas régler l'alarme (page [67\)](#page-66-0).
- L'alarme est émise même si vous réglez « BEEP » sur « OFF » dans le menu (page [90\)](#page-89-0).
- Si l'heure de programmation de l'alarme se situe pendant un enregistrement, l'alarme retentit après la fin de l'enregistrement. « (•) » clignote à l'heure de l'alarme.
- Si l'heure de l'alarme arrive pendant que vous effacez un message, elle sonnera une fois l'opération terminée.
- Si l'heure de l'alarme arrive pendant que vous mettez des données à jour, elle sera automatiquement annulée.
- Si plus d'une heure d'alarme arrive, seul le premier message sera lu avec l'alarme.
- Une fois que l'alarme est définie, elle ne sera pas annulée, même une fois le message lu.
- Si l'heure de programmation de l'alarme se situe pendant la lecture d'un autre message avec alarme, la lecture s'arrête et le nouveau message est reproduit.
- Si l'heure de l'alarme arrive pendant que vous réglez le menu, l'alarme retentira et le fonctionnement du menu sera annulé.
- Si vous divisez un message pour lequel vous avez programmé une alarme, le réglage de l'alarme sera conservé uniquement pour la première partie du message divisé.
- Si vous supprimez un message pour lequel vous avez réglé une alarme, cette alarme est également annulée.

# Effacement de messages

Vous pouvez effacer les messages enregistrés un par un ou vous pouvez effacer tous les messages d'un dossier en même temps.

#### **Remarque**

Une fois l'enregistrement effacé, il est impossible de le récupérer.

# **Effacement de messages un par un**

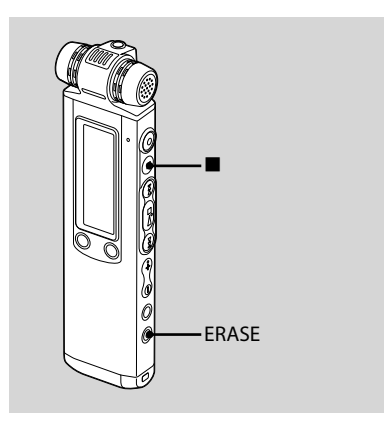

Vous pouvez effacer les messages inutiles et conserver tous les autres messages lorsque l'enregistreur IC est en mode d'arrêt ou de lecture. Lorsqu'un message est effacé, les autres messages sont avancés et renumérotés de façon à ne pas laisser d'espace entre les messages.

#### **1 Appuyez sur ERASE pendant la lecture du message que vous voulez effacer ou appuyez sur ERASE et maintenez la touche enfoncée pendant que l'enregistreur IC est en mode d'arrêt.**

Le titre du message, le numéro du message et l'indication « ERASE? [ERASE] TO EXECUTE » s'affichent et le message est lu.

#### **2 Appuyez à nouveau sur ERASE lorsque l'indication « ERASE? [ERASE] TO EXECUTE » s'affiche.**

« ERASING… » s'affiche, un message s'efface, et les messages restants sont renumérotés.

## **Pour annuler l'effacement**

Appuyez sur ■ (arrêt) à l'étape 1.

### **Pour effacer un autre message**

Reprenez les mêmes étapes depuis le début.

#### **Pour effacer une partie d'un message**

Commencez par diviser le message en deux puis reprenez les mêmes étapes depuis le début.

# **Effacement de tous les messages d'un dossier**

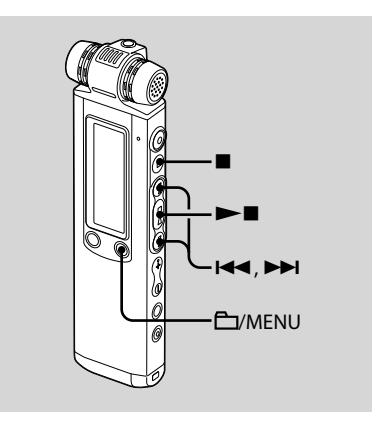

- **1 Sélectionnez le dossier qui contient les messages à effacer lorsque l'enregistreur IC est en mode d'arrêt.**
- **2 Maintenez le bouton /MENU enfoncé pour activer le mode de menu.**

La fenêtre du mode de menu s'affiche.
<span id="page-72-0"></span>**3 Appuyez sur ou sur pour sélectionner « ERASE ALL », puis appuyez sur .**

« ERASE ALL? » s'affiche.

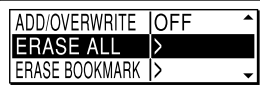

**4** Appuyez sur **E** ou sur ▶▶I pour **sélectionner « YES » puis appuyez sur .**

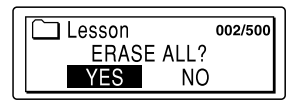

« ERASING … » et une animation s'affichent dans la fenêtre et tous les messages du dossier sélectionné sont effacés.

# **5 Appuyez sur (arrêt) pour quitter le mode de menu.**

# **Pour annuler l'effacement**

Sélectionnez « NO » à l'étape 4, puis appuyez sur  $\blacktriangleright$ .

# Déplacement d'un message vers un autre dossier

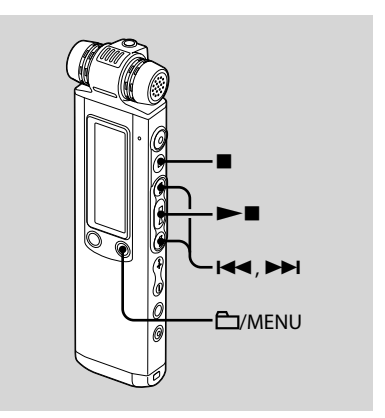

# **Remarques**

- Lorsque «  $\blacksquare$  » s'affiche pour l'indicateur de dossier, vous ne pouvez pas déplacer de message (page [97\)](#page-96-0).
- Vous ne pouvez pas déplacer un message vers un dossier.
- **1 Sélectionnez le message que vous souhaitez déplacer.**
- **2 Maintenez le bouton /MENU enfoncé pour activer le mode de menu.**

La fenêtre du mode de menu s'affiche.

**3** Appuyez sur **E pour sélectionner « MOVE », puis appuyez sur .**

Le message à déplacer sera lu.

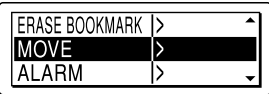

**4** Appuyez sur **E** ou sur **▶▶ pour sélectionner le dossier vers lequel vous souhaitez déplacer le message, puis appuyez sur .**

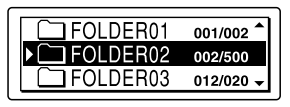

« EXECUTING… » s'affiche et le message est déplacé vers la dernière position du dossier de destination. Lorsque vous déplacez un message vers un autre dossier, le message

original dans le dossier précédent est supprimé.

**5 Appuyez sur (arrêt) pour quitter le mode de menu.**

# **Pour annuler le déplacement du message**

Appuyez sur ■ (arrêt) avant l'étape 4.

# Division d'un message en deux

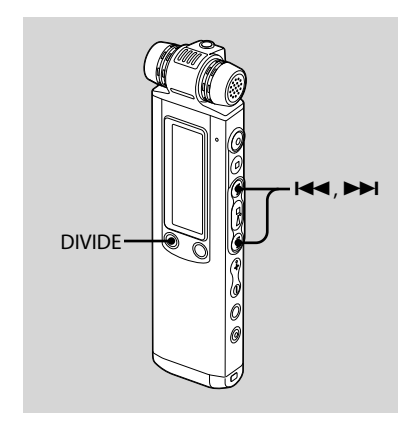

Vous pouvez diviser en deux un message en cours de lecture et un nouveau numéro de message est alors attribué au message ainsi créé. En divisant un message, vous pouvez facilement trouver le passage à partir duquel vous souhaitez lire lorsque vous effectuez un enregistrement long, à l'occasion d'une réunion, par exemple. Vous pouvez diviser un message jusqu'à ce que le nombre total de messages du

dossier atteigne 999 ou jusqu'à ce que le nombre total de messages dans tous les dossiers atteigne 1 012 s'il y a 5  $\Box$ dossiers.

## **1 Appuyez sur DIVIDE/ (signet) lorsque vous lisez le message que vous voulez diviser.**

« DIVIDE? [DIVIDE] TO EXECUTE » s'affiche avec le titre du message ou le nom du fichier, et un numéro de message.

# **2** Appuyez sur DIVIDE/ $\mathcal{J}$  (signet).

« DIVIDING… » et une animation apparaissent, un nouveau numéro de message est alors ajouté au message ainsi créé et les numéros des messages suivants sont augmentés d'une unité.

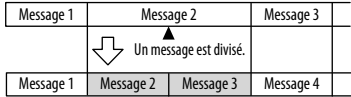

Les numéros de message augmentent d'une unité.

## **Remarques**

- Il vous faut une certaine quantité d'espace disponible en mémoire pour diviser un message. Pour de plus amples informations, reportez-vous à la section « Limites du système », page [123.](#page-122-0)
- Lorsque vous divisez un message avec un titre et un nom d'artiste, la nouvelle partie du message aura le même titre et le même nom d'artiste.
- Si vous divisez un message comportant un/des repères(s) de priorité, celui-ci/ces derniers sera/seront ajouté(s) aux deux parties du message divisé.
- Si vous divisez un message à la position où vous avez défini le signet, le signet sera supprimé.
- Le temps d'enregistrement de la deuxième moitié du message divisé sera le même que celui de la position de la division. Si vous divisez un fichier LPCM ou un fichier MP3 enregistré à l'aide de l'enregistreur IC, le temps d'enregistrement du dernier fichier sera le même que celui du fichier d'origine.
- Si vous divisez un message lors de la lecture A-B répétée, ou de la lecture répétée d'un message, le réglage de répétition sera annulé.
- Si plus de 10 secondes se sont écoulées après l'étape 1, vous devez recommencer cette procédure depuis le début.
- Vous ne pouvez pas diviser un message autre que celui enregistré à l'aide de l'enregistreur IC (fichier MP3/LPCM/WMA transféré à partir d'un ordinateur).
- Une fois un message divisé, vous ne pouvez pas recombiner les messages divisés à l'aide de l'enregistreur IC.
- Si vous divisez un message fréquemment, l'appareil peut ne pas diviser le message davantage.
- Si vous divisez un message avec un réglage d'alarme, celui-ci reste uniquement avec le précédent message divisé.
- Vous ne pouvez pas diviser un message au début (0,5 seconde du début) ou à la fin (0,5 seconde avant la fin) du message.
- Vous ne pouvez pas diviser un message 0,5 seconde avant ou après avoir défini un signet.
- Lorsque «  $\blacksquare$  » s'affiche pour l'indicateur de dossier, vous ne pouvez pas diviser de message.

# **Pour lire le message divisé**

Appuyez sur  $\blacktriangleright$  ou sur $\blacktriangleright$  pour afficher le numéro du message puisque les messages divisés ont chacun des numéros de message.

# Ajout de repère(s) de priorité – Fonction Priority Mark

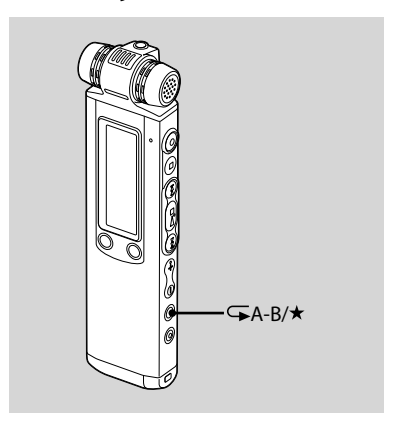

Vous pouvez ajouter des repères de priorité  $(\star)$  à des messages importants. Il existe quatre niveaux de repères de priorité, « ★★★ » (le plus important), « **★★** », « ★ » et aucun repère de priorité. Vous pouvez ajouter des repères de priorité en mode d'arrêt et de lecture.

- **1 Sélectionnez le message dans lequel vous souhaitez insérer un repère.**
- **2** Appuyez sur la touche  $\sqrt{a}$   $A-B/\pi$ **(priorité) et maintenez-la enfoncée.**

L'indication « $\star$  » clignote.

**3 Appuyez à nouveau sur la touche A-B/ (priorité) et maintenez-la enfoncée pour ajouter le repère de priorité.**

Chaque fois que vous appuyez sur la touche  $\sqrt{\phantom{a}}$ A-B/ $\star$  et que vous la maintenez enfoncée, le ou les repères de priorité change/changent comme suit :

 $\rightarrow$  Aucun repère $\rightarrow \star \rightarrow \star \star \rightarrow \star \star \star$ 

#### **Remarques**

- Vous ne pouvez pas ajouter de repères de priorité à un fichier LPCM, MP3 ou WMA.
- Lorsque «  $\blacksquare$  » s'affiche pour l'indicateur de dossier, vous ne pouvez pas ajouter de repère de priorité.

# Prévenir une opération accidentelle – Fonction HOLD

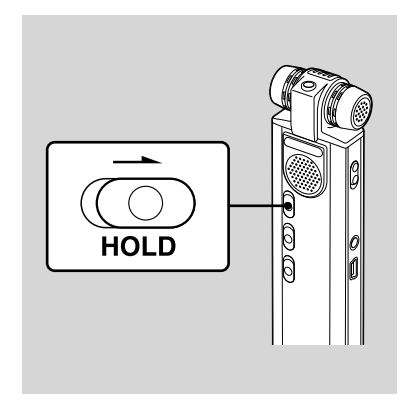

Pour éviter toute opération accidentelle, faites glisser le commutateur HOLD dans le sens de la flèche en mode lecture ou enregistrement.

« HOLD » avec le repère de la touche et l'heure actuelle s'affichent pendant 3 secondes indiquant que toutes les fonctions des touches sont verrouillées.

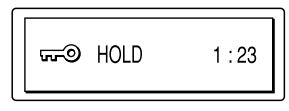

# **Pour annuler la fonction HOLD**

Faites glisser le commutateur HOLD dans le sens opposé à la flèche.

### **Remarque**

Lorsque la fonction HOLD est activée pendant l'enregistrement, annulez-la d'abord avant d'arrêter l'enregistrement.

# **Conseil**

Même si la fonction HOLD est activée, vous pouvez arrêter l'alarme. Pour arrêter l'alarme ou la lecture, appuyez sur ■ (arrêt).

# **Utilisation de la fonction Menu**

# Réglages du Menu

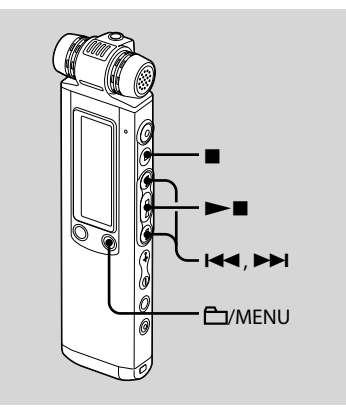

**1 Maintenez la touche /MENU enfoncée pour activer le mode de menu.**

La fenêtre du mode de menu s'affiche.

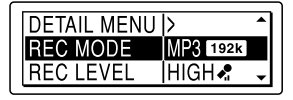

**2** Appuyez sur **E d** ou sur **▶▶** pour **sélectionner l'option de menu que vous souhaitez régler, puis appuyez sur .**

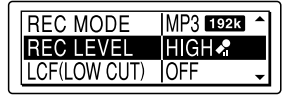

**3** Appuyez sur **IEEE** ou sur **PPI** pour **sélectionner l'option que vous souhaitez régler, puis appuyez sur .**

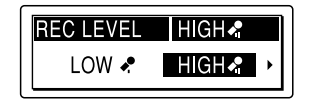

### **4 Appuyez sur (arrêt) pour quitter le mode de menu.**

# **Remarque**

Si vous n'appuyez sur aucune touche pendant une minute, le menu est annulé automatiquement et la fenêtre revient à l'affichage normal.

# **Pour revenir à la fenêtre précédente**

Appuyez sur **C**/MENU lors du réglage du menu.

# **Pour arrêter le fonctionnement du menu au milieu**

Appuyez sur  $\blacksquare$  (arrêt).

# **Réglages du menu**

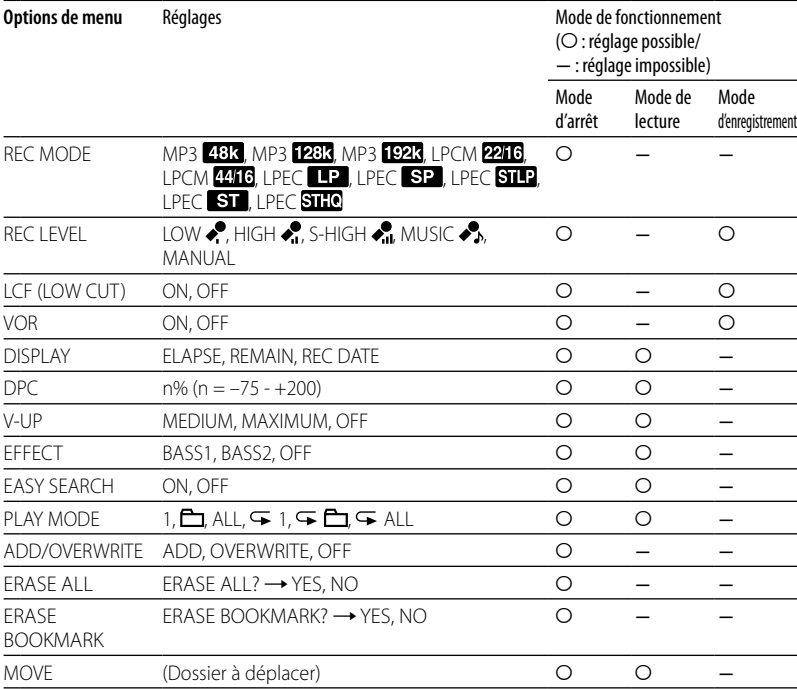

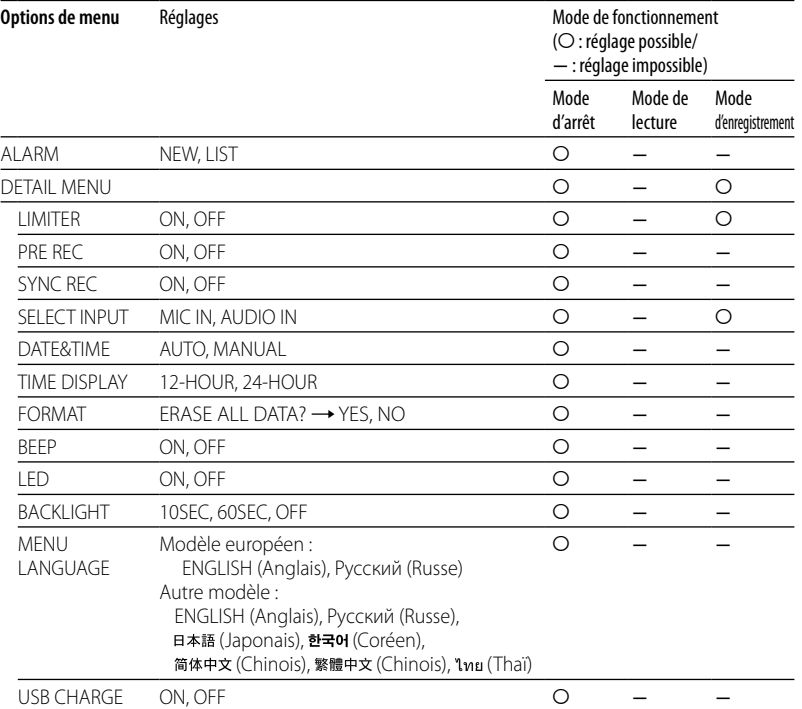

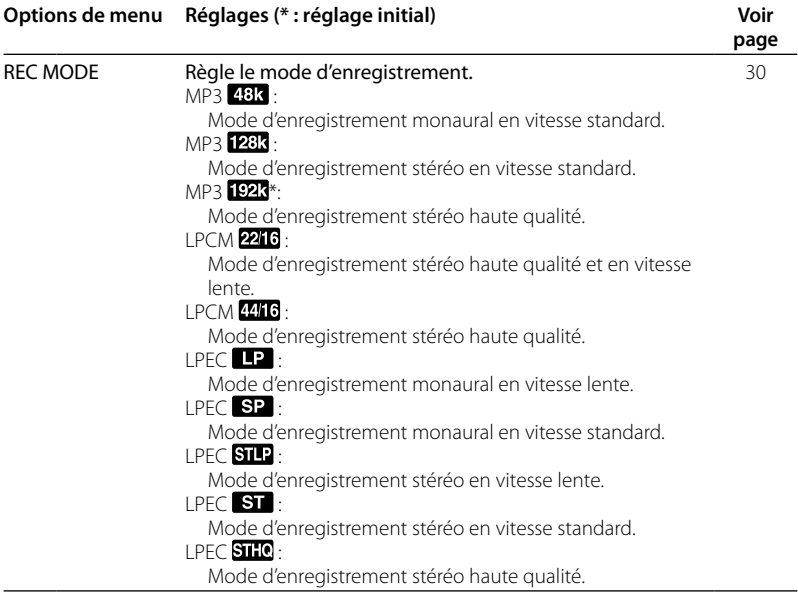

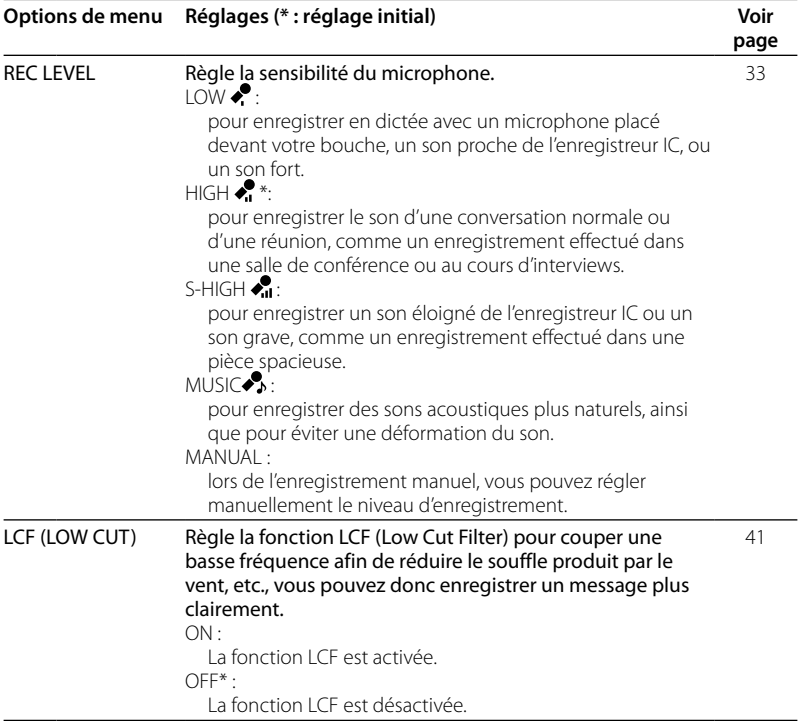

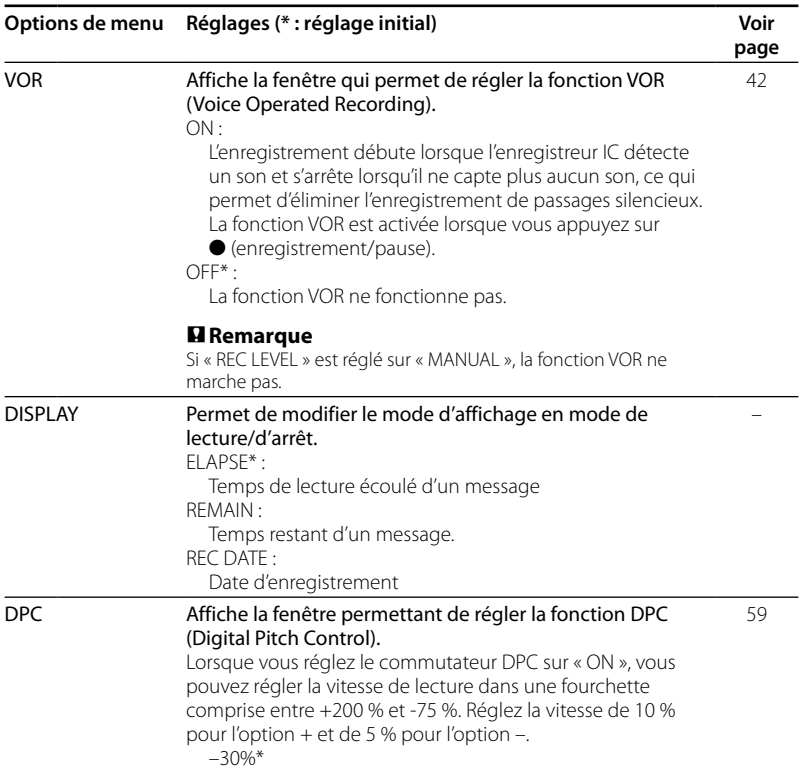

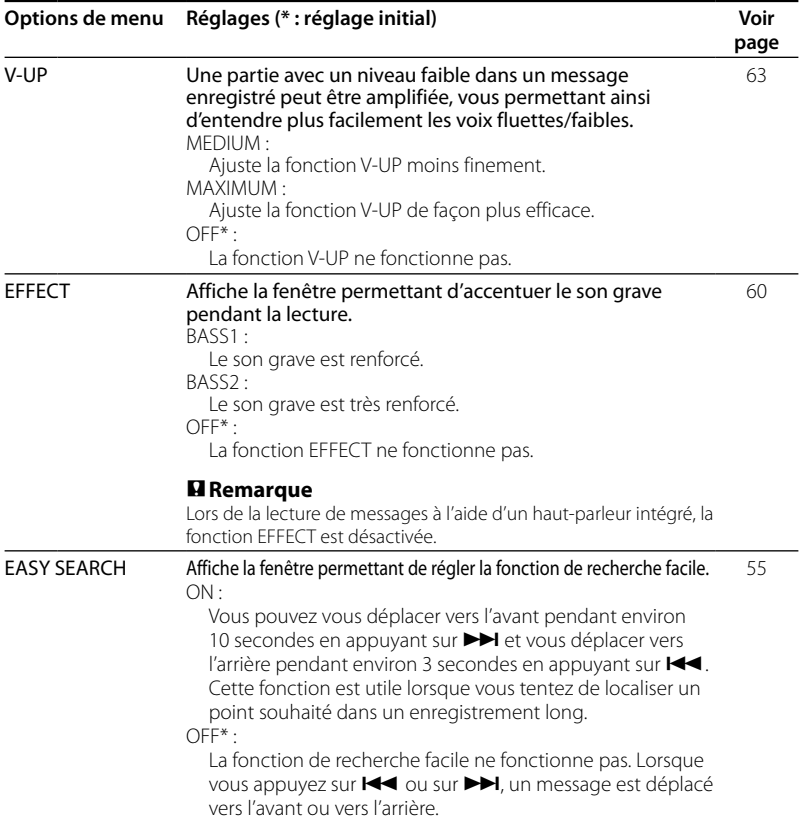

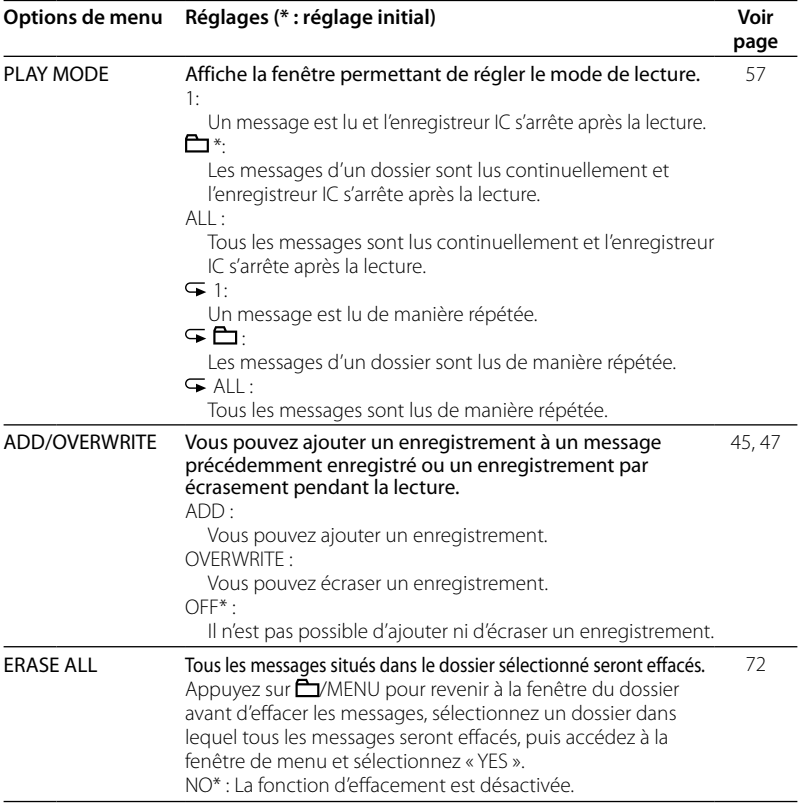

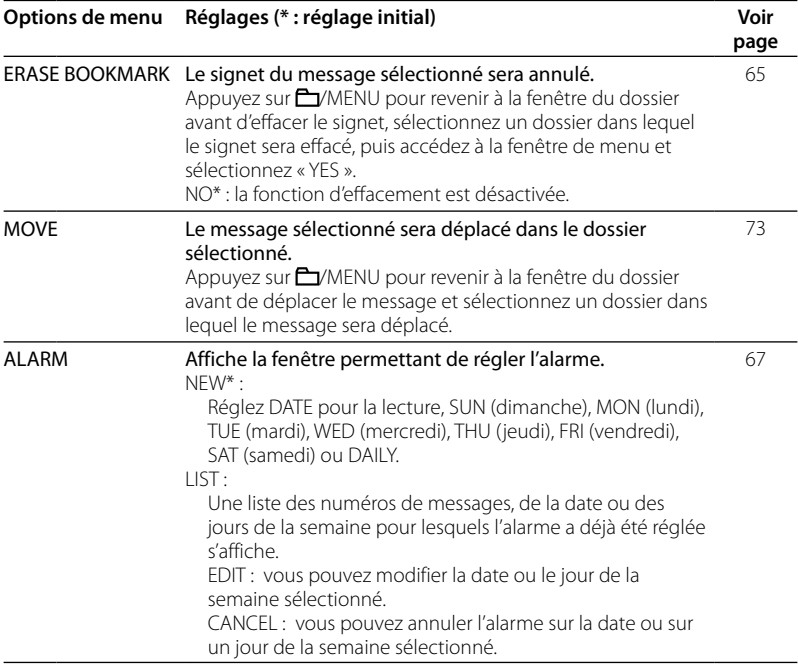

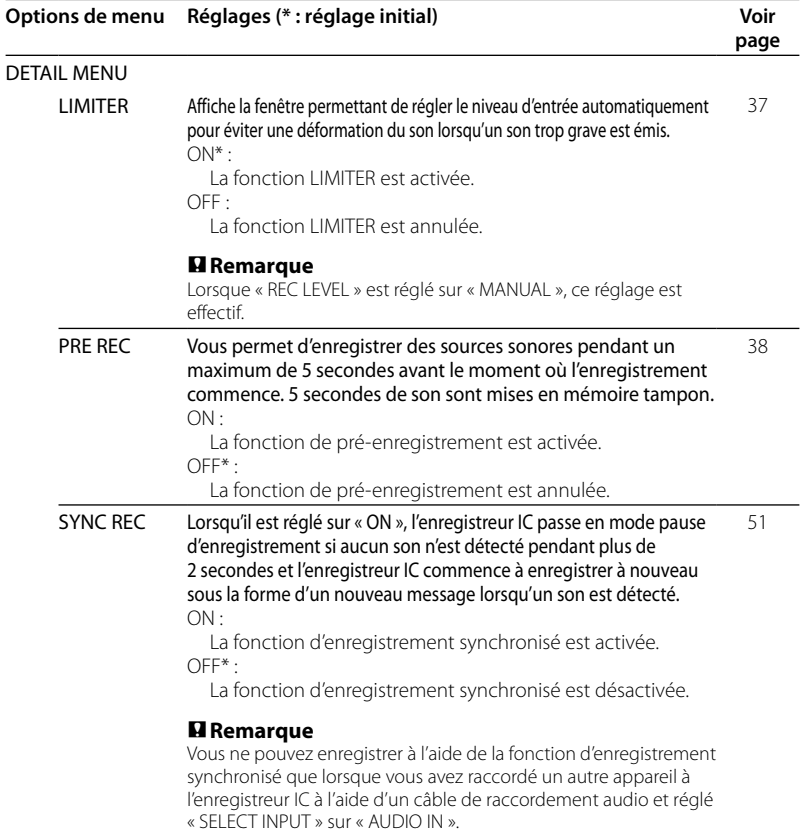

۰

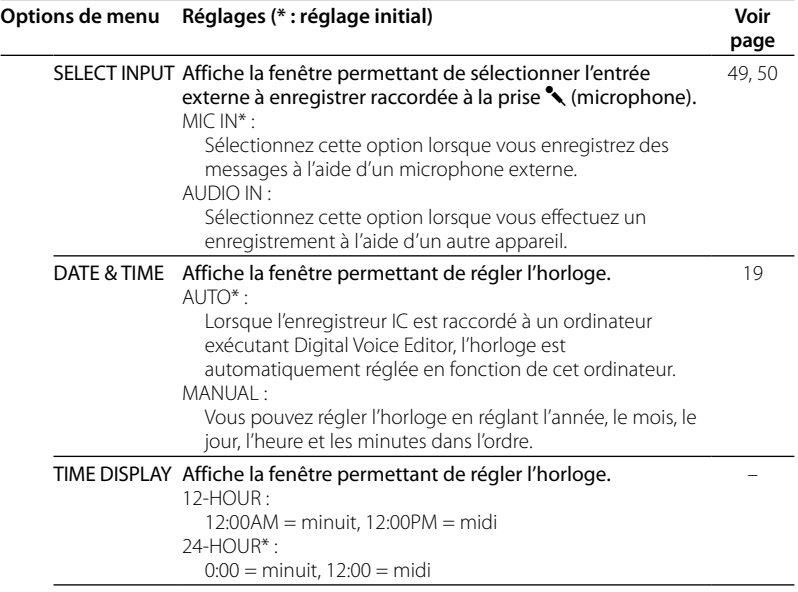

 $\overline{a}$ 

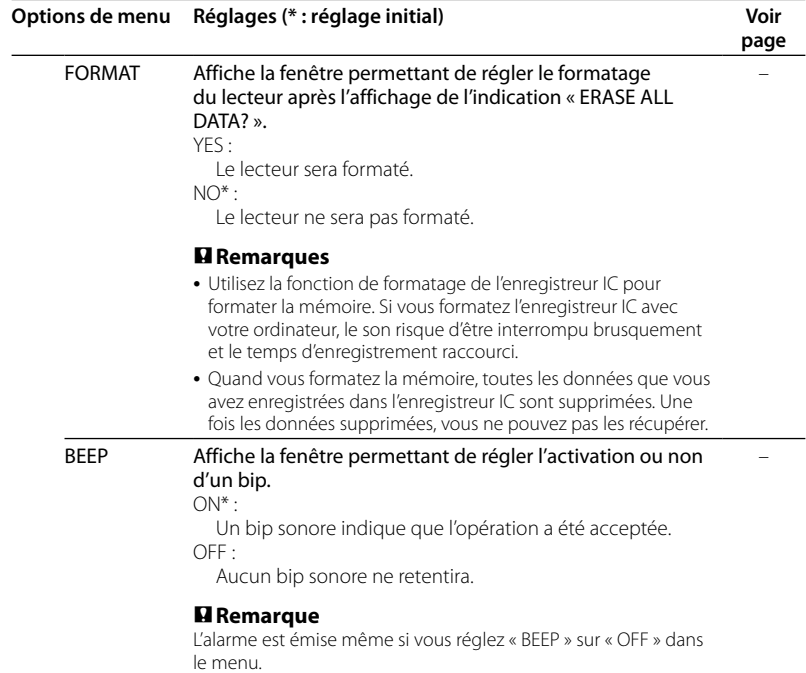

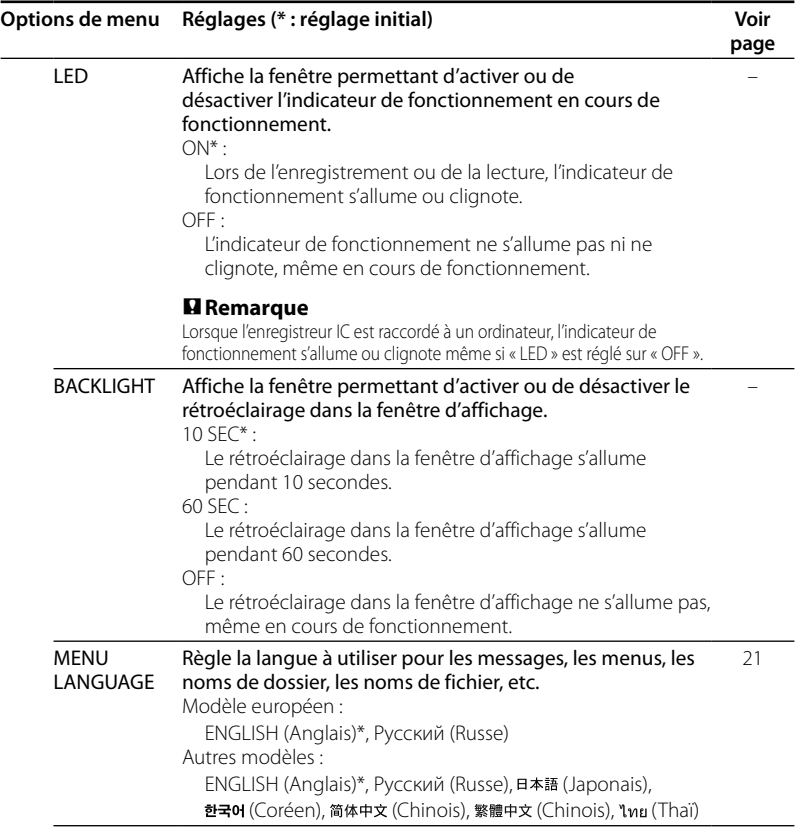

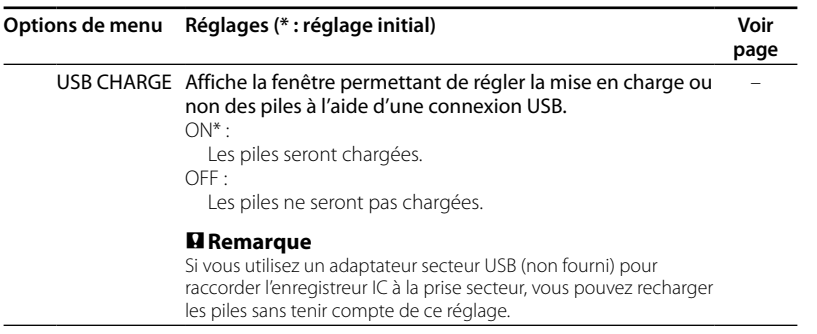

# **Utilisation de l'ordinateur**

# Actions à effectuer à l'aide de l'ordinateur

Vous pouvez effectuer ce qui suit quand vous connectez l'enregistreur IC à votre ordinateur à l'aide du câble de raccordement USB fourni.

# **Copier des fichiers depuis l'enregistreur IC pour les enregistrer (page [96\)](#page-95-0)**

Vous pouvez copier les fichiers et les dossiers enregistrés sur l'enregistreur IC pour les enregistrer.

# **Copier des fichiers de l'ordinateur vers l'enregistreur IC pour les lire (page [97\)](#page-96-0)**

Vous pouvez copier des fichiers WAV/MP3/WMA enregistés sur votre ordinateur simplement en les déplaçant avec la souris lorsque vous connectez l'enregistreur IC à votre ordinateur à l'aide du câble de raccordement USB fourni. Vous pouvez également lire les fichiers copiés.

# **Gestion et édition de fichiers à l'aide du logiciel Digital Voice Editor (page [101\)](#page-100-0)**

Le logiciel Digital Voice Editor vous permet de transférer les messages que vous avez enregistrés à l'aide de l'enregistreur IC sur votre ordinateur pour les gérer et les éditer. Vous pouvez aussi transférer des fichiers de musique enregistrés sur votre ordinateur vers l'enregistreur IC.

# **Utilisation de l'enregistreur IC comme périphérique de stockage de masse USB (page [109\)](#page-108-0)**

Vous pouvez stocker provisoirement des données vidéo ou textuelles enregistrées sur votre ordinateur sur l'enregistreur IC.

# **Configuration système requise**

# **Pour utiliser votre ordinateur avec le logiciel Digital Voice Editor**

Pour utiliser votre ordinateur avec le logiciel Digital Voice Editor, consultez la section « [Configuration](#page-102-1) système requise » page [103.](#page-102-0)

# **Pour utiliser votre ordinateur sans le logiciel Digital Voice Editor**

Pour utiliser votre ordinateur avec l'enregistreur IC sans le logiciel Digital Voice Editor ou pour utiliser l'enregistreur IC en tant que périphérique de stockage de masse USB, votre ordinateur doit satisfaire aux exigences du système d'exploitation et à l'environnement de port décrits ci-dessous.

## **Systèmes d'exploitation :**

Windows Vista® Ultimate Windows Vista® Business Windows Vista® Home Premium Windows Vista® Home Basic Windows® XP Media Center Edition 2005 Service Pack 2 ou version supérieure Windows® XP Media Center Edition 2004 Service Pack 2 ou version supérieure Windows® XP Media Center Edition Service Pack 2 ou version supérieure

Windows® XP Professional Service Pack 2 ou version supérieure Windows® XP Home Edition Service Pack 2 ou version supérieure Windows® 2000 Professional Service Pack 4 ou version supérieure Mac OS X (v10.2.8-v10.5) Pré-installé

### **Environnement matériel :**

- $-$  Port : port USB
- Carte son : cartes son compatibles avec n'importe quel système d'exploitation Microsoft® Windows® pris en charge

### **Remarque**

Les systèmes suivants ne sont pas pris en charge :

- Les versions 64 bits de Windows® XP
- Les systèmes d'exploitation autres que ceux indiqués ci-dessus
- Les ordinateurs ou systèmes d'exploitation fabriqués par l'utilisateur
- Les systèmes d'exploitation mis à niveau
- Les environnements à amorçage double
- Les environnements à plusieurs moniteurs
- Pour obtenir les dernières informations de version et de compatibilité avec votre système d'exploitation, veuillez visiter la page d'accueil de l'enregistreur IC :

Modèle européen :

http://support.sony-europe.com/DNA Autres modèles :

http://www.sony-asia.com/support

# <span id="page-94-0"></span>**Raccordement de l'enregistreur IC à votre ordinateur**

Vous pouvez transférer les données de l'enregistreur IC sur votre ordinateur en raccordant l'enregistreur IC à l'ordinateur. Utilisez le câble de raccordement USB fourni avec l'enregistreur IC pour raccorder les connecteurs <del><<</del> (USB) de l'enregistreur IC à ceux de votre ordinateur.

L'enregistreur IC est détecté par l'ordinateur dès que le câble est raccordé. Vous pouvez raccorder ou débrancher le câble à n'importe quel moment, que l'enregistreur IC et l'ordinateur soient sous tension ou hors tension. Lorsque l'enregistreur IC est connecté

à l'ordinateur, « CONNECTING » s'affiche dans la fenêtre d'affichage de l'enregistreur IC.

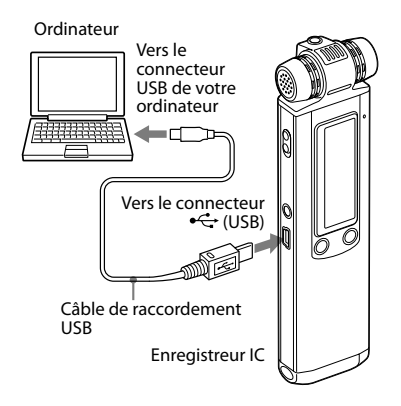

# **Remarques**

- Ne raccordez pas plus de deux appareils USB à votre ordinateur. Le fonctionnement normal ne peut alors être garanti.
- Le fonctionnement de cet enregistreur IC avec un concentrateur USB ou une rallonge USB n'est pas garanti.
- Un problème de fonctionnement peut se produire à tout moment, en fonction des périphériques USB raccordés.
- Avant de raccorder l'enregistreur IC à l'ordinateur, vérifiez que des piles sont insérées dans l'enregistreur IC.
- Il est recommandé de débrancher le câble de l'ordinateur lorsque le logiciel Digital Voice Editor est inutilisé.

# <span id="page-95-0"></span>**Déconnexion de l'enregistreur IC de votre ordinateur**

Suivez les procédures ci-dessous, sinon les données peuvent être endommagées.

## **1 Assurez-vous que l'indicateur de fonctionnement ne clignote pas.**

## **2 Débranchez le câble de raccordement USB raccordé à l'enregistreur IC du connecteur USB de l'ordinateur.**

Sur l'écran Windows, cliquez sur « Retirer le périphérique en toute sécurité » sur la barre des tâches et cliquez sur « Retirer le périphérique de stockage de masse USB en toute sécurité ».

Sur l'écran Macintosh, faites glisser « IC RECORDER » sur le bureau et déposezle dans la « Corbeille ».

Pour obtenir des détails sur la déconnexion de l'enregistreur IC, consultez le mode d'emploi fourni avec votre ordinateur.

# Copie de fichiers de l'enregistreur IC vers votre ordinateur

Vous pouvez enregistrer des fichiers ou des dossiers en les transférant de l'enregistreur IC vers votre ordinateur.

# **1 Raccordez l'enregistreur IC à l'ordinateur (page [95](#page-94-0) ).**

Sur l'écran Windows, ouvrez « Poste de travail » et assurez-vous que « IC RECORDER » a été reconnu. Sur l'écran Macintosh, assurez-vous que le lecteur « IC RECORDER » s'affiche sur le bureau.

## **2 Copiez les fichiers ou les dossiers que vous voulez transférer vers votre ordinateur.**

Glissez et déposez les dossiers qui contiennent les fichiers requis à partir de « IC RECORDER » sur le disque local de votre ordinateur.

<span id="page-96-0"></span>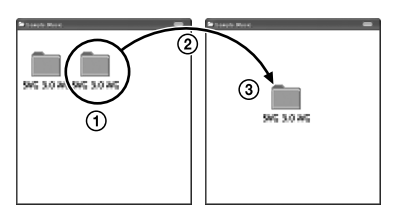

- Cliquez et maintenez la touche enfoncée,
- 2 faites glisser,
- puis déposez.

# Copier des fichiers de l'ordinateur sur l'enregistreur IC et les lire

Vous pouvez copier des fichiers musicaux ou linguistiques (WAV/MP3/WMA) de votre ordinateur vers l'enregistreur IC en glissant/déposant sans utiliser le logiciel Digital Voice Editor, et vous pouvez les lire à l'aide de l'enregistreur IC.

La durée de lecture maximale (pistes\*), lors de la lecture de fichiers musicaux avec l'enregistreur IC, est la suivante.

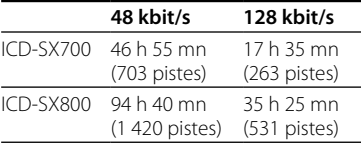

\* Pistes de 4 minutes transférées sur l'enregistreur IC.

# **1 Raccordez l'enregistreur IC à l'ordinateur (page [95](#page-94-0)).**

Sur l'écran Windows, ouvrez « Poste de travail » et assurez-vous que « IC RECORDER » a été reconnu. Sur l'écran Macintosh, assurez-vous que le lecteur « IC RECORDER » s'affiche sur le bureau.

## **2 Copiez le dossier dans lequel les fichiers musicaux sont enregistrés vers l'enregistreur IC.**

Sur l'écran Windows avec l'Explorateur ou sur l'écran Macintosh avec le Finder, glissez et déposez le dossier vers l'enregistreur IC.

L'enregistreur IC peut reconnaître jusqu'à 500 dossiers. Vous pouvez copier jusqu'à 999 fichiers dans un dossier et jusqu'à 5 000 fichiers au total.

- **3 Déconnectez l'enregistreur IC de votre ordinateur, puis appuyez sur /MENU pour sélectionner le dossier de votre choix.**
- **4** Appuyez sur **E** ou sur ▶▶I pour **sélectionner le fichier que vous souhaitez lire, puis appuyez sur .**
- **5 Appuyez sur pour arrêter la lecture.**

# **Remarques**

- Lorsque vous copiez un fichier musical depuis votre ordinateur, vous pouvez le lire mais vous ne pouvez ni le diviser ni le déplacer.
- Pour déconnecter l'enregistreur IC de votre ordinateur, consultez la page [96.](#page-95-0)

# Utilisation de l'ordinateur

# **Création de dossiers et fichiers**

Les dossiers et fichiers s'affichent sur l'écran de l'ordinateur comme indiqué. Les indicateurs de dossier dans la fenêtre d'affichage de l'enregistreur IC sont les suivants :

- **h**: Dossier pour les messages enregistrés à l'aide de l'enregistreur IC (Ils sont déjà créés à l'achat de l'enregistreur IC.)
- **n** Dossier transféré depuis un ordinateur (Ils s'affichent lorsque les fichiers musicaux ont été transférés depuis un ordinateur.)

# **Remarque**

Un fichier ne peut pas être lu, même si vous le transférez vers un dossier VOICE.

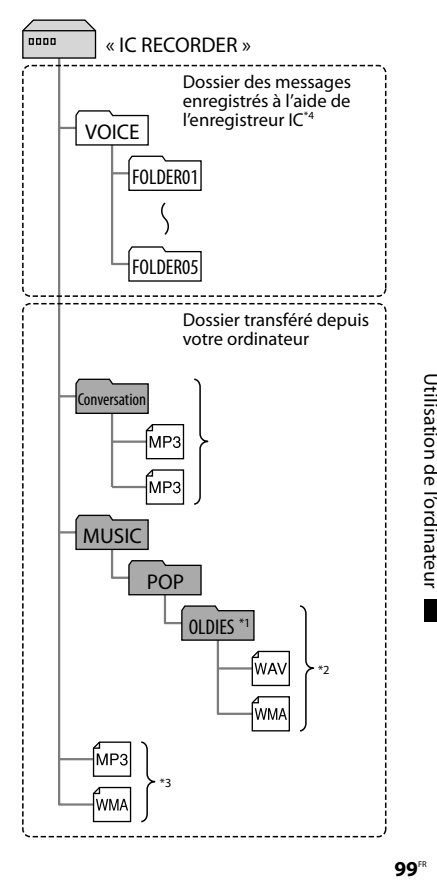

- \*1 Le nom du dossier dans lequel les fichiers musicaux sont enregistrés est affiché sur l'enregistreur IC tel quel. Ceci peut s'avérer pratique si vous notez un nom facilement mémorisable dans le dossier à l'avance. Les dossiers de l'illustration sont des exemples de noms de dossier.
- \*2 L'enregistreur IC peut reconnaître jusqu'à trois niveaux de dossiers copiés sur l'enregistreur IC, c'est-à-dire, jusqu'au dossier « OLDIES » indiqué sur le schéma.
- \*3 Si vous copiez les fichiers musicaux séparément, ils sont classés dans « NO FOLDER ».
- \*4 Même si vous transférez un fichier directement dans le dossier VOICE, il ne peut pas être lu. Si vous transférez un fichier, transférez-le dans un dossier du dossier VOICE.

# **Conseil**

Vous pouvez saisir le titre, le nom d'artiste, etc., dans les fichiers musicaux. Les titres et les noms d'artiste peuvent être affichés sur l'enregistreur IC. Cela est pratique si vous saisissez les informations à l'aide du logiciel que vous utilisez pour créer les fichiers musicaux sur votre ordinateur.

# **Remarques**

Vous ne pouvez pas copier 511 dossiers ou fichiers (excepté les dossiers VOICE) ou plus dans le répertoire racine situé immédiatement sous « IC RECORDER » dans l'ordinateur. Ceci est dû aux limitations du système de fichiers FAT.

Selon le nombre de caractères utilisés dans les noms de fichiers ou de dossiers, ou selon le système d'exploitation, il n'est pas toujours possible de transférer tous les fichiers ou les dossiers.

- Si aucun titre ou nom d'artiste n'a été saisi, « Unknown » s'affiche.
- Si aucun titre n'a été saisi, un nom de fichier s'affiche.
- Un titre ou un nom d'artiste associé à un fichier LPCM ne peut pas s'afficher à l'aide de l'enregistreur IC. Dans ce cas, un nom de fichier s'affiche.
- Pour déconnecter l'enregistreur IC de votre ordinateur, consultez la page [96.](#page-95-0)

# <span id="page-100-0"></span>Utilisation du logiciel Digital Voice Editor fourni

# **Actions à effectuer à l'aide du logiciel Digital Voice Editor**

Le logiciel Digital Voice Editor vous permet de transférer les messages que vous avez enregistrés à l'aide de l'enregistreur IC sur votre ordinateur. Vous pouvez les enregistrer sur votre ordinateur, les lire et les éditer. Vous pouvez aussi transférer des fichiers musicaux enregistrés sur votre ordinateur vers l'enregistreur IC.

# **Transfert de messages enregistrés sur l'enregistreur IC vers l'ordinateur**

Vous pouvez enregistrer des messages que vous avez enregistrés à l'aide de l'enregistreur IC sur le disque dur de votre ordinateur, par message, par dossier, ou tous les messages en même temps. Vous pouvez sélectionner un format à utiliser pour enregistrer ces messages comme suit ; fichiers MSV (LPEC), fichiers MSV (ADPCM), fichiers MP3, fichiers WAV Windows standard.

# **Lectures de messages sur votre ordinateur**

Vous pouvez lire des messages sur l'ordinateur à l'aide des fonctions suivantes, lecture répétée d'un message, lecture A-B répétée, recherche facile, lecture avec signet ainsi que lecture normale. Vous pouvez également ajuster la vitesse de lecture.

# **Transfert de messages enregistrés sur votre ordinateur vers l'enregistreur IC pour les lire**

Vous pouvez transférer des messages enregistrés sur votre ordinateur, ainsi que d'autres fichiers, comme les fichiers vocaux envoyés par courrier électronique, les fichiers MSV (LPEC/ADPCM), les fichiers WAV, les fichiers MP3, par fichier ou par dossier, vers l'enregistreur IC. Vous pouvez aussi les lire à l'aide de l'enregistreur IC.

# **Edition de messages enregistrés sur votre ordinateur ou sur l'enregistreur IC à l'aide de votre ordinateur**

Vous pouvez modifier les titres des messages ou les noms d'utilisateurs, classer des messages, définir/supprimer des repères de priorité ou des signets, diviser/combiner des messages, etc. sur votre ordinateur, en fonction du format du fichier. Vous pouvez modifier l'ordre des messages de l'enregistreur IC à l'aide de l'ordinateur. Vous pouvez aussi enregistrer des messages enregistrés sur votre ordinateur en convertissant le format vocal en un autre format plus approprié.

# **Autres utilisations pratiques**

- Vous pouvez envoyer des messages électroniques vocaux à l'aide du logiciel de messagerie MAPI.
- Vous pouvez transcrire un message enregistré sur l'enregistreur IC à l'aide du logiciel de reconnaissance vocale Dragon NaturallySpeaking® (uniquement si Dragon NaturallySpeaking version 5.0 (ou plus récente) Preferred ou Professional Edition est installé sur votre ordinateur).
- Vous pouvez définir/annuler le nom d'utilisateur sur l'enregistreur IC, modifier les réglages d'alarme etc., sur votre ordinateur.
- Si vous utilisez l'outil CD Recording Tool pour Digital Voice Editor, vous pouvez lire les plages d'un CD inséré dans le lecteur de CD de l'ordinateur et enregistrer les plages du CD sur le disque dur de l'ordinateur dans un format de fichier compatible avec Digital Voice Editor. Les fichiers enregistrés peuvent ensuite être transférés vers un enregistreur IC, à l'aide de Digital Voice Editor.

Si vous utilisez l'outil CD Burning Tool pour Digital Voice Editor, vous pouvez créer votre CD de musique original et vos données CD à partir de fichiers enregistrés à l'aide de l'enregistreur IC, ou à partir de fichiers enregistrés sur le disque dur de votre ordinateur à l'aide de Digital Voice Editor.

L'utilisation de l'outil CD Recording Tool pour DVE est limitée à un usage personnel.

## **Remarque**

Pour de plus amples informations concernant l'utilisation de Dragon NaturallySpeaking, veuillez consulter la documentation fournie avec le logiciel.

# <span id="page-102-1"></span><span id="page-102-0"></span>**Configuration système requise**

Pour utiliser le logiciel fourni, votre ordinateur doit satisfaire aux exigences du système d'exploitation et à l'environnement matériel décrits ci-dessous.

### **Systèmes d'exploitation :**

Windows Vista® Ultimate Windows Vista® Business Windows Vista® Home Premium Windows Vista® Home Basic Windows® XP Media Center Edition 2005 Service Pack 2 ou version supérieure Windows® XP Media Center Edition 2004 Service Pack 2 ou version supérieure Windows® XP Media Center Edition Service Pack 2 ou version supérieure Windows® XP Professional Service Pack 2 ou version supérieure Windows® XP Home Edition Service Pack 2 ou version supérieure Windows® 2000 Professional Service Pack 4 ou version supérieure Pré-installé

### **Environnement matériel :**

- Ordinateur : IBM PC/AT ou compatible
- Unité centrale : processeur 266 MHz Pentium® II ou version supérieure (pour Windows Vista®, processeur 800 MHz Pentium® III ou version supérieure)
- Mémoire vive : 128 Mo ou plus (pour Windows Vista®, 512 Mo ou plus)
- Espace mémoire disponible sur le disque dur : 150 Mo ou plus
- Lecteur de CD-ROM (lors de la création d'un CD audio ou d'un CD de données, un lecteur CD-R/RW est requis)
- Port : port USB
- Carte son : cartes son compatibles avec n'importe quel système d'exploitation Microsoft® Windows® pris en charge
- Ecran : couleur (16 bits) ou plus et 800×480 points ou plus
- Accès Internet pour la fonction Voice Mail et le service de base de données  $CD$

## **Remarque**

Les systèmes suivants ne sont pas pris en charge:

- Les versions 64 bits de Windows® XP
- Les systèmes d'exploitation autres que ceux indiqués ci-dessus
- Les ordinateurs ou systèmes d'exploitation fabriqués par l'utilisateur
- Les systèmes d'exploitation mis à niveau
- L'environnement à amorçage double
- L'environnement à moniteur multiple

Pour obtenir les dernières informations de version et de compatibilité avec votre système d'exploitation, veuillez visiter la page d'accueil de l'enregistreur IC :

Modèle européen :

http://support.sony-europe.com/DNA Autres modèles :

http://www.sony-asia.com/support

## **Remarque sur la transcription d'un message**

Pour que la transcription de messages avec le logiciel de reconnaissance vocale Dragon NaturallySpeaking® soit possible, votre ordinateur doit également satisfaire aux exigences de configuration système de Dragon NaturallySpeaking.

# **Remarque sur l'envoi de messages électroniques vocaux**

Pour l'envoi de messages électroniques vocaux avec le logiciel Microsoft® Outlook Express 5.0, 5.5 ou 6.0, votre ordinateur doit également satisfaire aux exigences de configuration système d'Outlook Express.

# **Installation du logiciel**

Installez le logiciel Digital Voice Editor sur le disque dur de votre ordinateur.

# **Remarques**

- Les versions 64 bits de Windows® XP ne sont pas prises en charge.
- Lors de l'installation du logiciel, ne connectez ni ne déconnectez le câble de raccordement USB. Il est possible que le logiciel ne soit pas installé correctement.
- Lors de l'installation ou de la désinstallation du logiciel sous Windows® 2000 Professional, ouvrez une session de travail sous Windows en tant qu'« Administrateur ».
- Lors de l'installation de la désinstallation du logiciel sous Windows Vista® Ultimate/Windows Vista® Business/Windows Vista® Home Premium/ Windows Vista® Home Basic/ Windows® XP Media Center Edition 2005 Service Pack 2 ou version supérieure/Windows® XP Media Center Edition 2004 Service Pack 2 ou version supérieure/ Windows® XP Media Center Edition Service Pack 2 ou version supérieure/Windows® XP Professional Service Pack 2 ou version supérieure/Windows® XP Home Edition Service Pack 2 ou version supérieure, ouvrez une session de travail sous un nom d'utilisateur appartenant à un compte ayant un privilège d'« Administrateur de l'ordinateur ». (Pour savoir si le nom d'utilisateur est associé à un compte d'utilisateur « Administrateur de l'ordinateur », ouvrez « Comptes d'utilisateurs » dans le « Panneau de configuration » et reportezvous à la section située sous le nom d'utilisateur.)
- Après l'installation, le module Microsoft DirectX est également installé, en fonction du système d'exploitation de votre ordinateur. Ce module n'est pas effacé lors de la désinstallation du logiciel.
- Fermez tous les programmes en cours avant de commencer l'installation du logiciel Digital Voice Editor.
- Après l'installation du logiciel Digital Voice Editor, n'installez pas le logiciel « Memory Stick Voice Editor 1.0/1.1/1.2/2.0 ». Le logiciel Digital Voice Editor ne fonctionnera pas correctement. (À l'aide de l'enregistreur IC, vous pouvez sauvegarder ou éditer des messages sur le « Memory Stick ».)
- Lorsque le logiciel « Memory Stick Voice Editor 1.0/1.1/1.2/2.0 » est déjà installé, l'installation du logiciel fourni supprime automatiquement le logiciel « Memory Stick Voice Editor ». (Cependant, les messages ne sont pas supprimés.)

**1 Assurez-vous que l'enregistreur IC n'est pas raccordé, puis mettez votre ordinateur sous tension et lancez Windows.**

### **2 Insérez le CD-ROM fourni dans le lecteur de CD-ROM.**

Le menu [IC Recorder Software Setup] s'ouvre automatiquement et la fenêtre [Welcome to IC Recorder Software Setup] apparaît. Si le menu [Welcome to IC Recorder Software Setup] ne se lance pas, ouvrez le dossier [DVE] dans le dossier [Setup] du CD-ROM puis double-cliquez sur [setup.exe].

## **3 Acceptez les termes du contrat de licence, sélectionnez [I accept the terms of the license agreement], puis cliquez sur [Next].**

La fenêtre [Software Install] apparaît.

# **4 Sélectionnez [Digital Voice Editor], puis cliquez sur [Install].**

Suivez les instructions à l'écran pour effectuer les réglages nécessaires à l'installation.

### Si vous avez déjà installé une version précédente de Digital Voice Editor ou n'importe quelle version du « Memory Stick Voice Editor ».

La boîte de dialogue utilisée pour désinstaller une version précédente de Digital Voice Editor ou n'importe quelle version du « Memory Stick Voice Editor » s'affiche. Suivez les instructions à l'écran pour désinstaller le logiciel. Les fichiers de messages ne sont pas supprimés.

### **Remarque**

En cas de tentative de modification illégale des données ou d'exploitation des données à des fins autres que privées, le fichier peut devenir illisible ou Digital Voice Editor peut devenir inexploitable.

### Lorsque la boîte de dialogue utilisée pour sélectionner la méthode d'enregistrement des fichiers apparaît

Lorsque vous sauvegardez des fichiers enregistrés à l'aide de l'enregistreur IC sur l'ordinateur nommé ci-dessus, vous pouvez choisir de les convertir au format MP3. Sélectionnez le réglage désiré.

### Lorsque la boîte de dialogue utilisée pour sélectionner un enregistreur ICD-P est affichée

Sélectionnez [Yes] pour éditer des messages enregistrés avec un enregistreur ICD-P.

### Lorsque la boîte de dialogue permettant de sélectionner la langue à utiliser pour l'aide s'affiche

Cliquez sur la langue de votre choix pour utiliser l'aide.

## **5 Lorsque la fenêtre [Ready to Install the Program] apparaît, cliquez sur [Install].**

L'installation commence.

## **6 Lorsque la fenêtre [InstallShield Wizard Complete] s'affiche, sélectionnez [Yes, I want to restart my computer now], puis cliquez sur [Finish].**

L'ordinateur redémarre.

Une fois que l'ordinateur a redémarré, l'installation est terminée.

# **Désinstallation du logiciel**

Pour désinstaller le logiciel, suivez les étapes ci-dessous.

## **Pour Windows 2000 ou Windows XP**

- **1** Cliquez sur [Démarrer] et sélectionnez [Paramètres], [Panneau de configuration], puis [Ajouter ou supprimer des programmes] ou [Ajout/ Suppression de programmes].
- **2** Sélectionnez [Digital Voice Editor 3] dans la liste et cliquez sur [Supprimer] ou [Modifier/Supprimer].
- **3** Suivez les instructions à l'écran.

## **Pour Windows Vista**

- **1** Cliquez sur [Démarrer] **–** [Panneau de configuration] **–** [Programmes], puis sélectionnez et cliquez sur [Désinstaller un programme] dans la catégorie.
- **2** Sélectionnez [Digital Voice Editor 3] dans la liste et cliquez sur [Désinstaller].
- **3** Cliquez sur [Continuer] dans la fenêtre [Contrôle de compte d'utilisateur].
- **4** Suivez les instructions à l'écran.

## **Remarque**

Si vous souhaitez déplacer le logiciel sur un autre lecteur ou dans un autre répertoire après l'installation, vous devez d'abord le désinstaller puis le réinstaller. Le logiciel ne fonctionne pas correctement si vous vous contentez de déplacer les fichiers logiciels.

# **Conseil**

Au cours de la désinstallation, les fichiers de messages ne sont pas supprimés.

# **Référence aux fichiers d'aide**

Pour plus de détails sur chaque opération, reportez-vous aux fichiers d'aide.

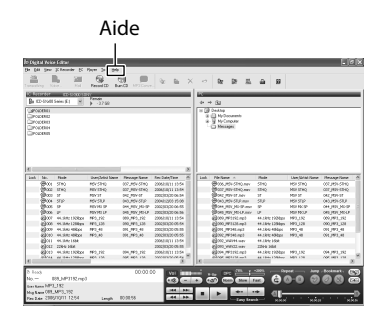

# **Transfert de fichiers à l'aide du logiciel Digital Voice Editor**

- **1 Raccordez l'enregistreur IC à votre ordinateur à l'aide du câble de raccordement USB fourni (page [95](#page-94-0)).**
- **2 Démarrez le logiciel Digital Voice Editor et transférez les fichiers musicaux ou linguistiques de votre ordinateur vers l'enregistreur IC.**

L'enregistreur IC peut reconnaître jusqu'à 511 dossiers. Lorsqu'un fichier se trouve dans chaque dossier, vous pouvez créer jusqu'à 340 dossiers et lorsque 5 fichiers se trouvent dans un dossier, vous pouvez copier jusqu'à 1 012 fichiers au total, avec jusqu'à 999 fichiers dans un dossier.

- **3 Déconnectez l'enregistreur IC de votre ordinateur, puis appuyez sur /MENU pour sélectionner le dossier de votre choix.**
- **4** Appuyez sur **E** ou sur ▶▶ pour **sélectionner le fichier que vous souhaitez lire, puis appuyez sur .**

# **5 Appuyez sur pour arrêter la lecture**

Pour des détails sur l'utilisation du logiciel Digital Voice Editor, consultez les fichiers d'aide.
## <span id="page-108-0"></span>Utilisation de l'enregistreur IC comme périphérique de stockage de masse USB

Lorsque l'enregistreur IC est raccordé à votre ordinateur, les données vidéo ou textuelles sur l'ordinateur, ainsi que les messages ou fichiers enregistrés à l'aide de l'enregistreur IC peuvent être enregistrés temporairement dans l'enregistreur IC. Pour des détails sur les exigences de configuration système, consultez la page [94.](#page-93-0)

#### **1 Raccordez l'enregistreur IC à votre ordinateur à l'aide du câble de raccordement USB fourni (page [95](#page-94-0)).**

Sur l'écran Windows, ouvrez « Poste de travail » et assurez-vous que « IC RECORDER » a été reconnu. Sur l'écran Macintosh, assurez-vous que le lecteur « IC RECORDER » s'affiche sur le bureau.

#### **2 Copiez le dossier des fichiers de données à enregistrer sur l'enregistreur IC en glissant-déposant.**

Sur l'écran Windows avec l'Explorateur ou sur l'écran Macintosh avec le Finder, glissez et déposez le dossier vers l'enregistreur IC.

L'enregistreur IC peut reconnaître jusqu'à 500 dossiers. Vous pouvez copier jusqu'à 999 fichiers dans un dossier et jusqu'à 5 000 fichiers au total.

#### **Remarque**

Pour déconnecter l'enregistreur IC de votre ordinateur, consultez la page [96.](#page-95-0)

#### <span id="page-109-0"></span>**Dépannage**

## Dépannage

Avant d'emporter l'enregistreur IC à réparer, effectuez les contrôles suivants. Si le problème persiste après avoir effectué ces vérifications, consultez votre revendeur Sony le plus proche.

## **Enregistreur IC**

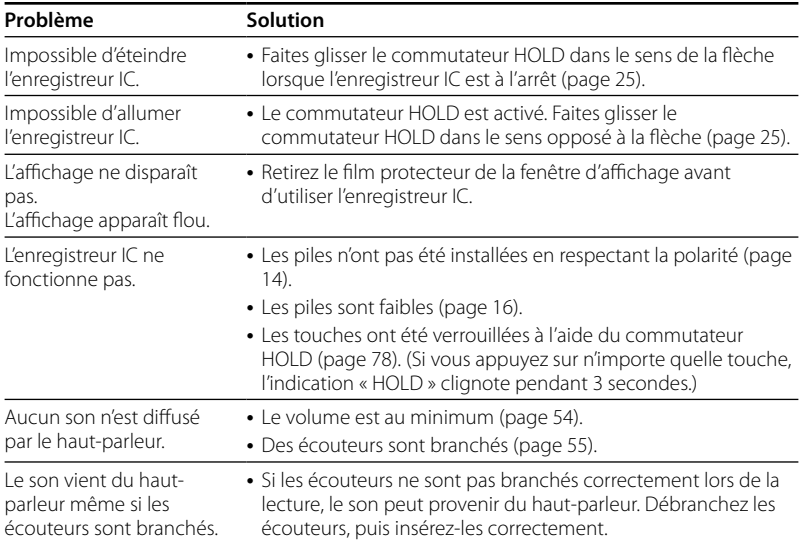

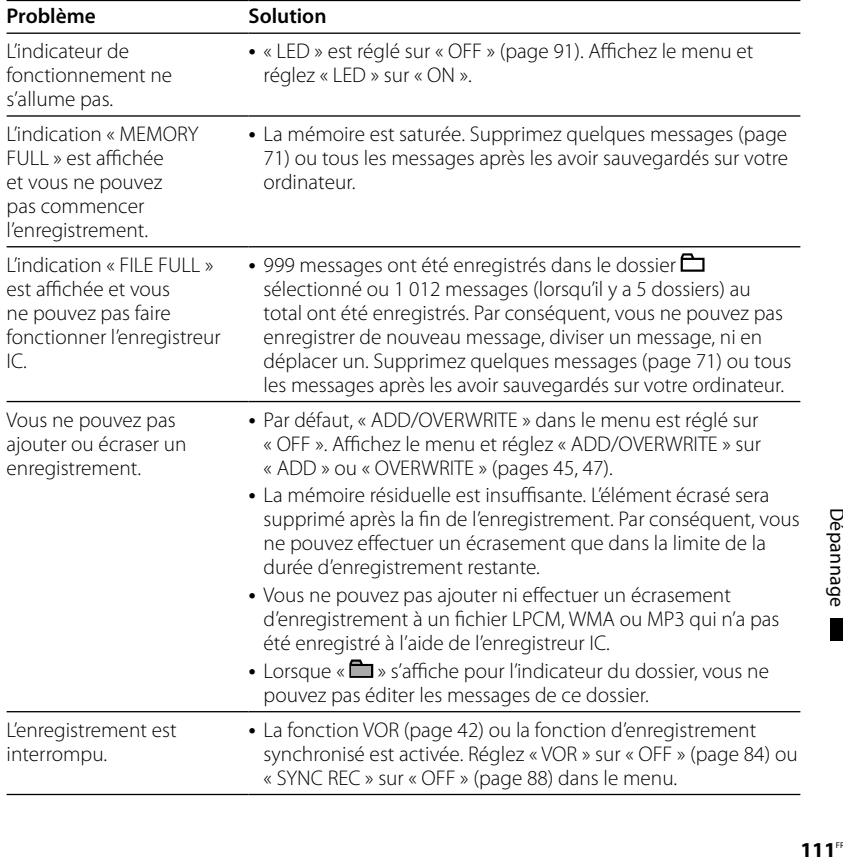

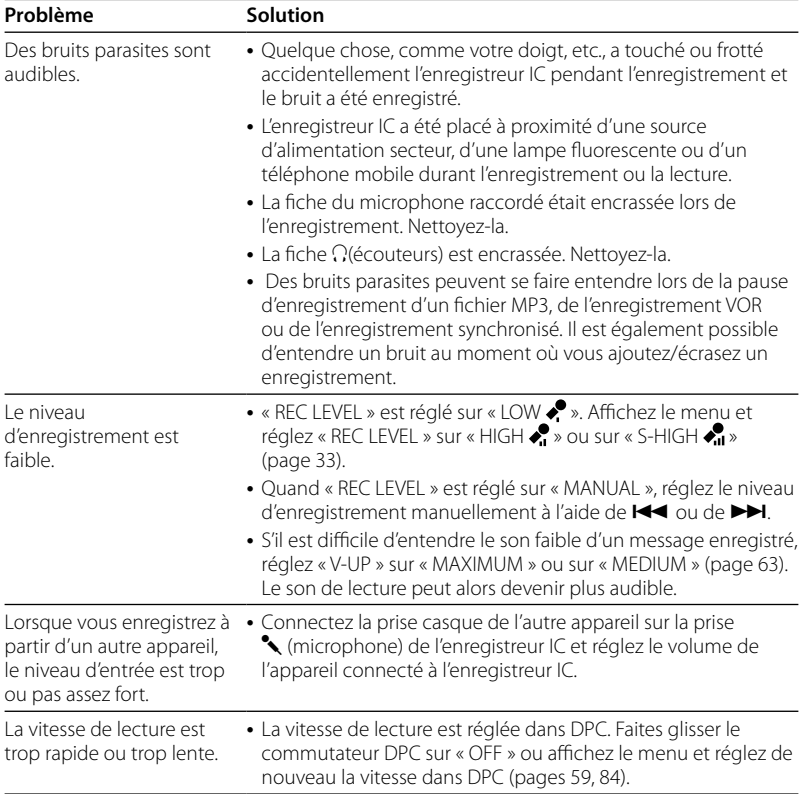

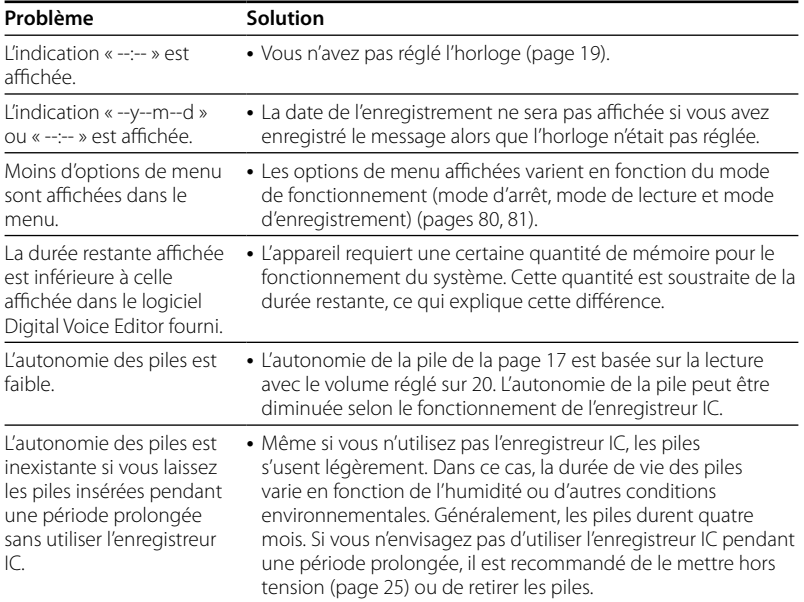

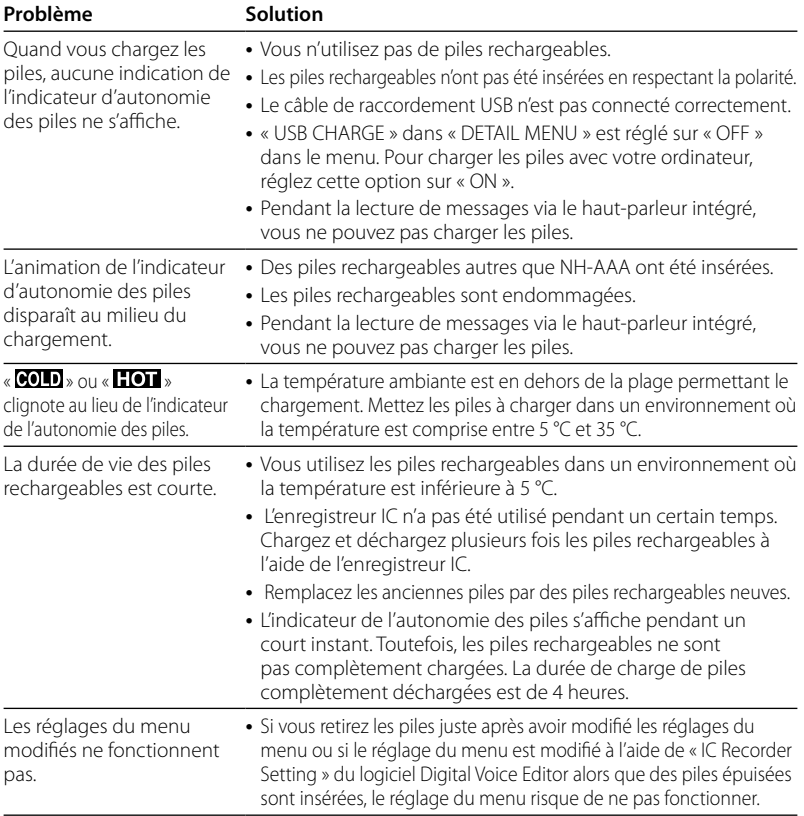

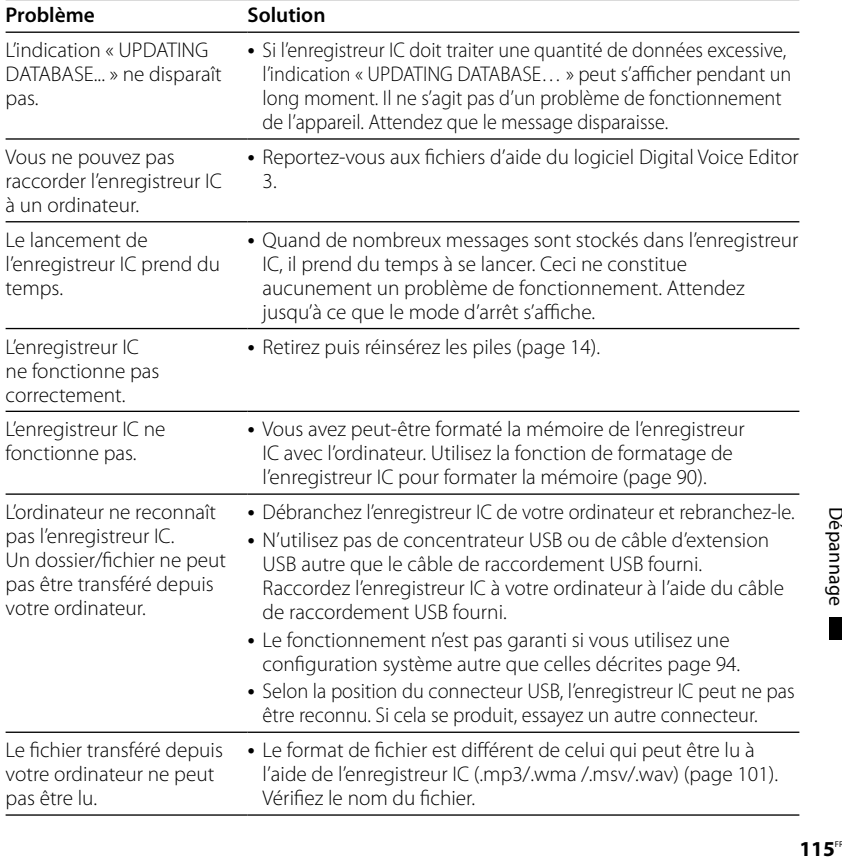

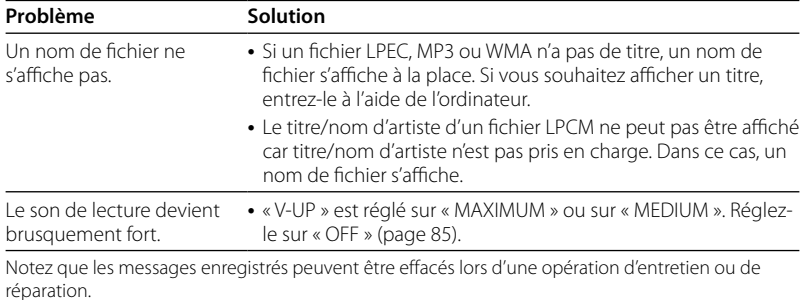

## <span id="page-116-0"></span>**Digital Voice Editor**

Reportez-vous également aux fichiers d'aide du logiciel Digital Voice Editor.

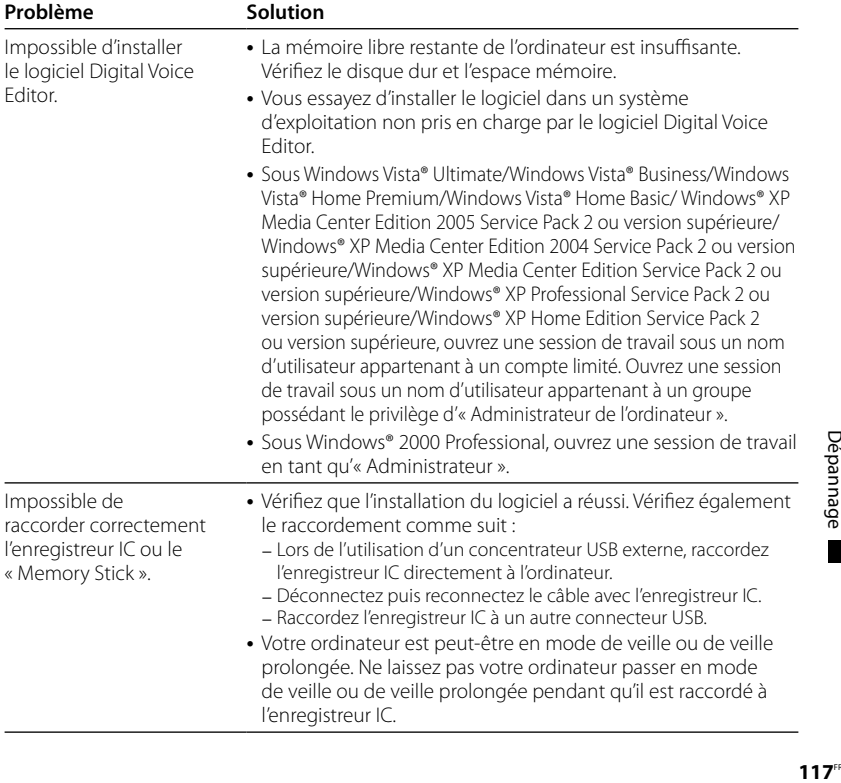

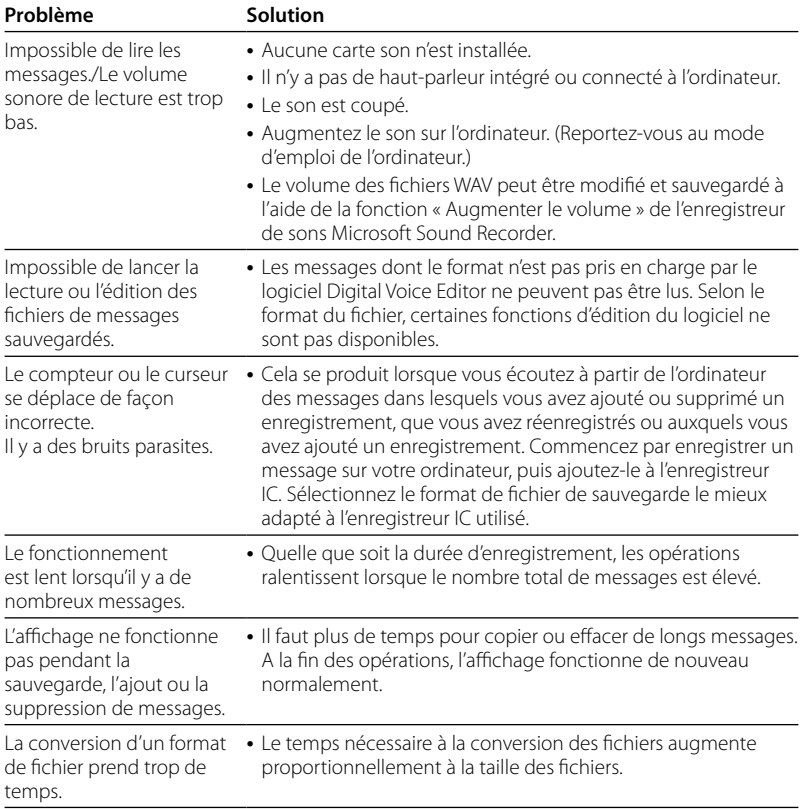

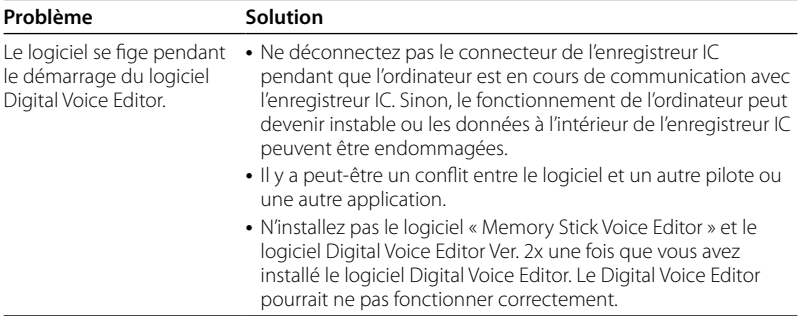

## <span id="page-119-0"></span>**Messages d'erreur**

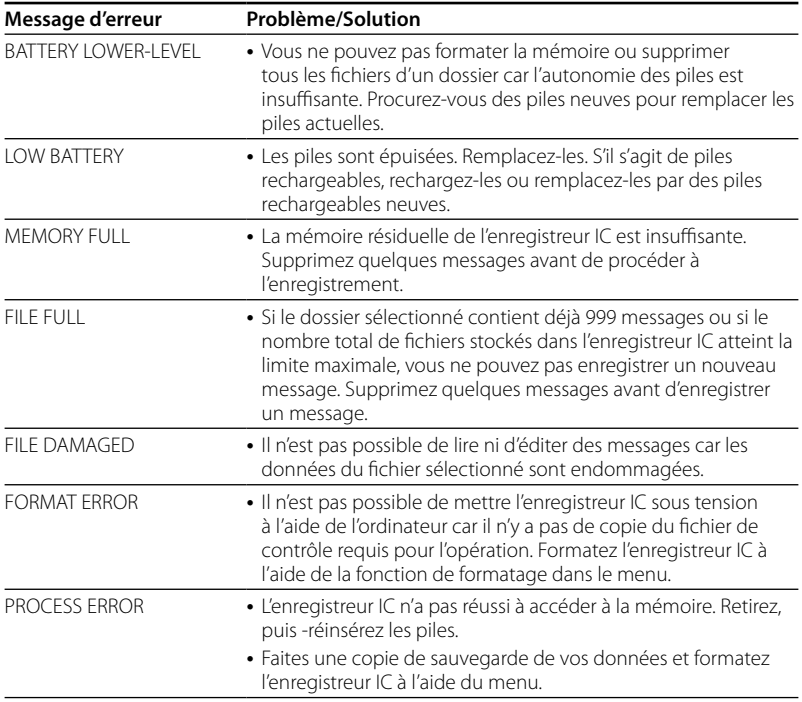

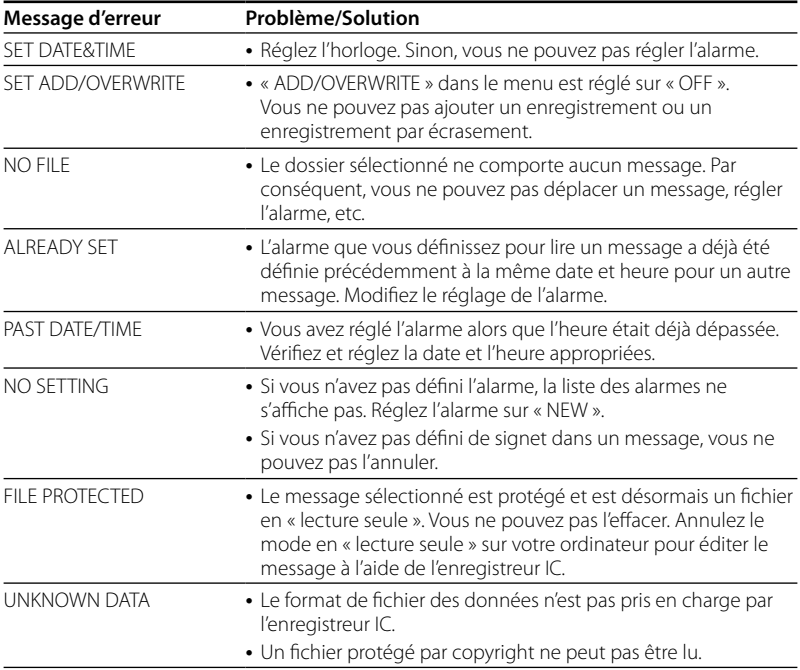

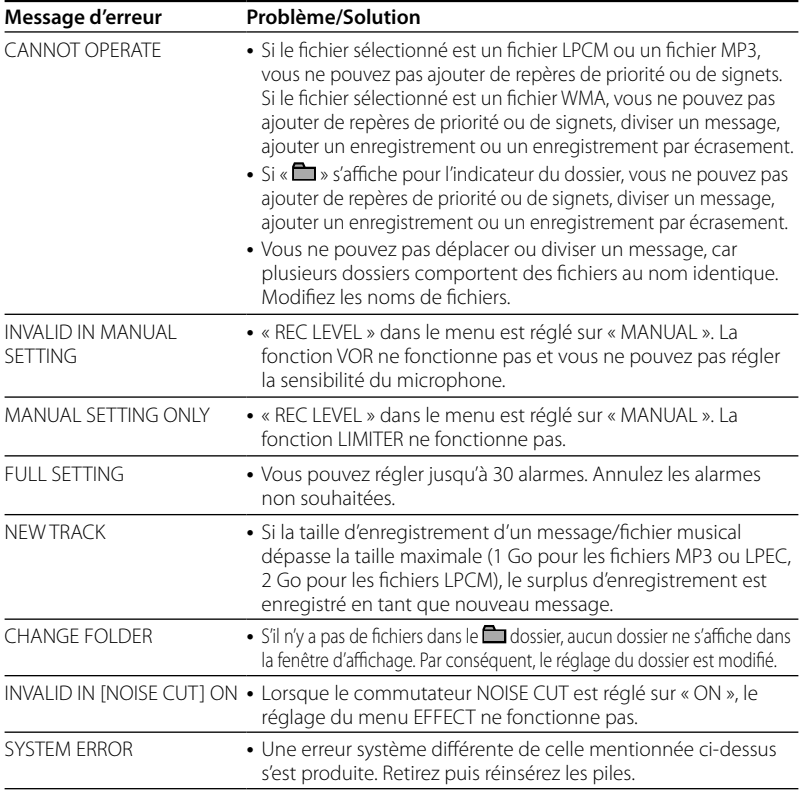

## <span id="page-122-0"></span>**Limites du système**

Il existe des limites système pour l'enregistreur IC. Les problèmes mentionnés ci-dessous ne sont pas des dysfonctionnements de l'enregistreur IC.

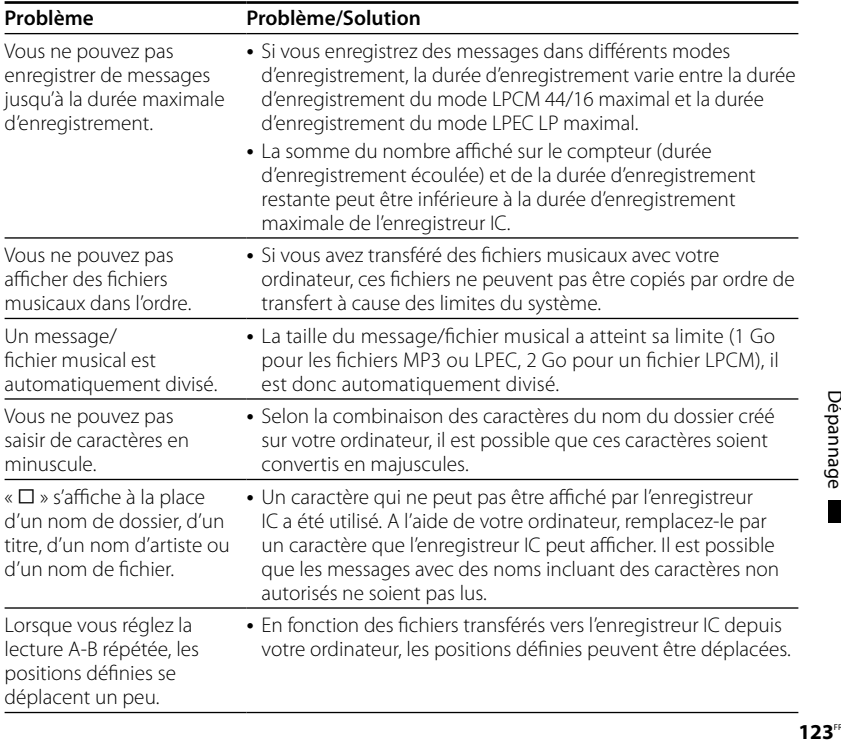

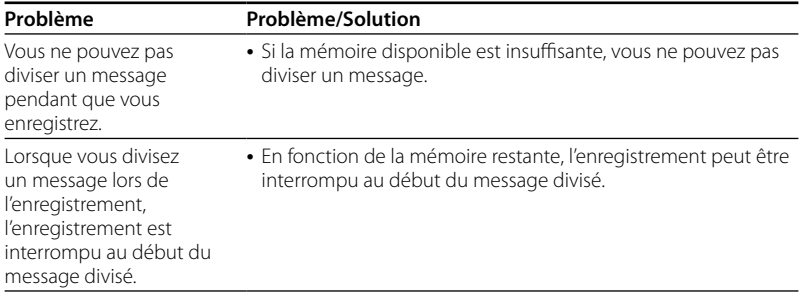

#### <span id="page-124-0"></span>**Informations complémentaires**

## Utilisation d'un adaptateur secteur USB (non fourni)

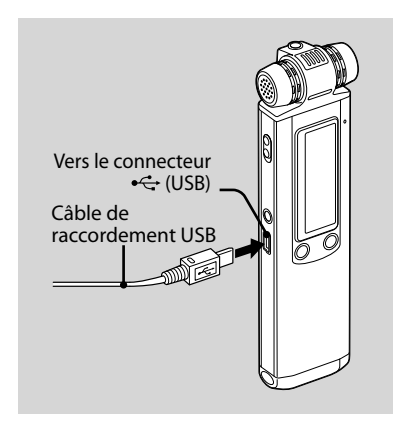

Vous pouvez recharger les piles rechargeables en raccordant l'enregistreur IC à une prise secteur à l'aide d'un adaptateur secteur USB AC-U50A (non fourni). Vous pouvez recharger les piles en cours d'utilisation de l'enregistreur IC, ce qui s'avère pratique si vous souhaitez

effectuer un enregistrement pendant une période prolongée.

#### **Remarque**

Il est possible que votre revendeur ne dispose pas de certains accessoires en option. Pour plus de détails, veuillez vous adresser à votre revendeur.

- **1 Raccordez le câble de raccordement**  USB fourni au connecteur < (USB) **de l'enregistreur IC.**
- **2 Raccordez un adaptateur secteur USB (non fourni) au câble de raccordement USB.**

#### **3 Raccordez l'adaptateur secteur USB à une prise secteur.**

Vous pouvez maintenant utiliser l'enregistreur IC tout en chargeant les piles.

Lors du chargement des piles, l'indicateur d'autonomie des piles s'anime.

Lorsque l'indicateur d'autonomie des piles affiche «  $\frac{1}{2}$  », le chargement est terminé. (Temps de mise en charge : environ 4 heures\*)

Lorsque vous utilisez l'enregistreur IC pour la première fois, ou lorsque vous ne l'avez pas utilisé pendant un certain temps, il est recommandé de recharger les piles en continu jusqu'à ce que l'indication «  $\frac{1}{2}$ » s'affiche.

Si l'indicateur d'autonomie des piles ne s'affiche pas, cela signifie que le chargement ne s'est pas effectué correctement. Reprenez à l'étape 1.

\* Il s'agit d'un temps approximatif de mise en charge de piles complètement déchargées pour obtenir des piles entièrement rechargées à température ambiante. Ce temps varie en fonction de l'alimentation restante et de l'état des piles. Cette opération prend plus de temps si la température des piles est basse ou si vous chargez les piles lorsque vous transférez des données vers l'enregistreur IC.

## **Débranchement de l'enregistreur IC de la prise secteur**

Suivez les procédures ci-dessous, sinon les données peuvent être endommagées.

- **1 Si vous enregistrez ou lisez un message, appuyez sur ■ (arrêt) pour mettre l'enregistreur IC en mode d'arrêt.**
- **2 Assurez-vous que l'indicateur de fonctionnement ne clignote pas.**
- **3 Débranchez l'adaptateur secteur USB de la prise secteur, puis débranchez l'enregistreur IC de l'adaptateur secteur USB.**

#### **Remarques**

- Si « COLD » ou « LLOT » est affiché au lieu de l'indicateur d'autonomie des piles, vous ne pouvez pas recharger les piles. Mettez les piles à charger dans un environnement où la température est comprise entre 5 °C et 35 °C.
- Pendant la lecture de messages via le hautparleur intégré, vous ne pouvez pas charger les piles.
- <span id="page-126-0"></span>Pendant l'enregistrement (l'indicateur de fonctionnement s'allume ou clignote en rouge) ou l'accès aux données (l'indicateur de fonctionnement clignote en orange),
	- l'enregistreur IC ne doit pas être connecté à ou déconnecté de l'adaptateur secteur USB branché à la prise secteur.
	- l'adaptateur secteur USB connecté à l'enregistreur IC ne doit pas être connecté à ou déconnecté de la prise secteur.

Vous risqueriez d'endommager les données. Si l'enregistreur IC doit traiter une grande quantité de données, il se peut que la fenêtre de démarrage s'affiche pendant un long moment. Il ne s'agit pas d'un problème de fonctionnement de l'appareil. Attendez que l'affichage de démarrage disparaisse de la fenêtre d'affichage.

Pendant l'utilisation d'un adaptateur secteur USB (non fourni), l'indicateur d'autonomie des piles ne s'affiche pas dans la fenêtre d'affichage.

# Précautions

#### **Alimentation**

Faites uniquement fonctionner l'appareil sur une tension de 2,4 V ou 3,0 V CC. Utilisez deux piles rechargeables NH-AAA ou deux piles alcalines LR03 (AAA).

## **Sécurité**

Ne faites pas fonctionner l'appareil en conduisant une voiture, une bicyclette ou tout autre véhicule motorisé.

## **Manipulation**

- Ne laissez pas l'appareil à proximité d'une source de chaleur ou dans un endroit exposé au rayonnement direct du soleil, à une poussière excessive ou à des chocs mécaniques.
- Si des solides ou des liquides venaient à pénétrer à l'intérieur de l'appareil, retirez les piles et faites-le vérifier par un technicien qualifié avant de le remettre en service.

#### <span id="page-127-0"></span>**Bruits**

- Des bruits parasites peuvent se faire entendre si l'appareil est placé à proximité d'une source d'alimentation secteur, d'une lampe fluorescente ou d'un téléphone mobile durant l'enregistrement ou la lecture.
- Il se peut que des bruits parasites soient enregistrés si quelques chose comme votre doigt par exemple, touche ou frotte accidentellement l'appareil pendant l'enregistrement.

#### **Entretien**

Pour nettoyer l'extérieur, utilisez un chiffon doux légèrement imprégné d'eau. N'utilisez pas d'alcool, d'essence ou de diluant.

Si vous avez des questions ou des problèmes concernant cet appareil, consultez votre revendeur Sony.

#### **Sauvegardes recommandées**

Pour éviter tout risque de perte de données à la suite d'une opération accidentelle ou d'un problème de fonctionnement de l'enregistreur IC, nous vous conseillons d'enregistrer une copie de sauvegarde de vos messages sur un magnétophone ou sur un ordinateur, etc.

# <span id="page-128-0"></span>Spécifications

## **Section enregistreur IC**

#### Capacité (capacité disponible pour l'utilisateur)

ICD-SX700 :

1 Go (environ 970 Mo =1 017 610 240 octets) ICD-SX800 :

2 Go (environ 1,9 Go =2 047 737 856 octets) Une partie de la mémoire est utilisée comme zone de gestion des données.

#### Durée d'enregistrement\*1

Voir page [32.](#page-31-0)

\*1 Si vous devez enregistrer en continu sur une période prolongée, vous devrez peut-être remplacer les piles par des piles neuves en cours d'enregistrement. Pour plus de détails sur l'autonomie des piles, reportez-vous à la page [17.](#page-16-0)

#### Gamme de fréquences

- LPCM 44/16 : 50 20 000 Hz
- LPCM 22/16 : 50 10 000 Hz
- MP3 192k : 50 16 000 Hz
- MP3 128k : 50 16 000 Hz
- MP3 48k : 50 14 000 Hz
- LPEC STHQ : 50 20 000 Hz
- LPEC ST : 50 16 500 Hz
- LPEC STLP : 50 7 000 Hz
- LPEC SP : 50 6 000 Hz
- LPEC LP : 50 3 500 Hz

#### Débits binaires et fréquences d'échantillonnage pour fichiers MP3\*2

Débit binaire : 32 - 320 kbit/s, VBR (débit binaire variable) Fréquences d'échantillonnage : 16/22,05/24/32/ 44 1/48 kHz

\*2 La lecture des fichiers MP3 enregistrés à l'aide de l'enregistreur IC est également prise en charge.

Tous les encodeurs ne sont pas pris en charge.

#### Débit binaire et fréquences d'échantillonnage\*3 pour fichiers WMA

Débit binaire : 32 - 192 kbit/s, VBR (débit binaire variable)

Fréquences d'échantillonnage : 44,1 kHz

\*3 WMA Ver. 9 est compatible, mais MBR (Multi Bit Rate), Lossless, Professional et Voice ne sont pas pris en charge.

Un fichier protégé par copyright ne peut pas être lu.

Tous les encodeurs ne sont pas pris en charge.

## **Général**

Haut-parleur

Environ 16 mm de diamètre

Puissance de sortie 150 mW

#### Entrée/Sortie

- Prise microphone (mini-prise, stéréo)
	- entrée pour microphone auto-alimenté par fiche, niveau d'entrée minimum 0,9 mV, impédance du microphone de 3 kilohms ou moins
- Prise casque (mini-prise, stéréo) sortie pour écouteurs de 8 - 300 ohms
- Connecteur USB Compatible USB Haut Débit

#### Contrôle de la vitesse de lecture (DPC)

 $-75%$   $\lambda + 200%$ 

#### Puissance de raccordement

Deux piles rechargeables NH-AAA : 2,4 V CC Deux piles alcalines LR03 (AAA) : 3,0 V CC

#### Température de fonctionnement

5˚C - 35˚C

#### Dimensions (l/h/p) (parties saillantes et commandes non comprises) (JEITA)\*5

 $31.3 \times 130.0 \times 15.4$  mm

#### Poids (JEITA)\*5

Environ 75 g avec les piles rechargeables NH-AAA

\*5 Valeur mesurée conformément à la norme JEITA (Japan Electronics and Information Technology Industries Association)

#### Accessoires fournis

Voir page [7.](#page-6-0)

#### Accessoires en option

Haut-parleur actif SRS-T80, SRS-T88 Microphone condensateur à électret ECM-CS10, ECM-CZ10, ECM-TL1 Câble de connexion audio RK-G136, RK-G139 (sauf l'Europe) Adaptateur secteur USB AC-U50A Pile rechargeable NH-AAA-B2K Chargeur de pile BCG-34HS2KA

Il est possible que votre revendeur ne dispose pas de certains accessoires en option mentionnés ci-dessus. Pour plus de détails, veuillez vous adresser à votre revendeur.

La conception et les spécifications sont sujettes à modification sans préavis.

# **Index**

## **A**

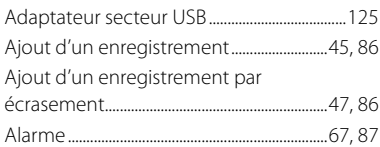

### **B**

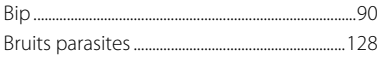

## **C**

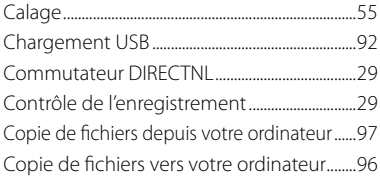

## **D**

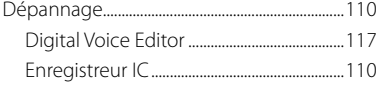

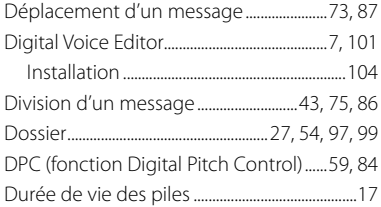

### **E**

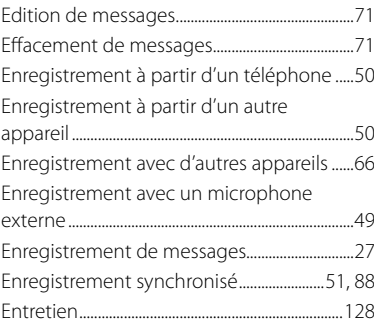

#### **F**

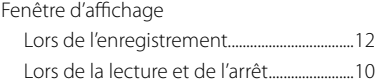

# Index

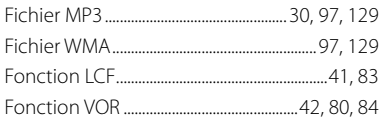

## $\overline{\mathbf{H}}$

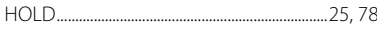

## $\overline{\phantom{a}}$

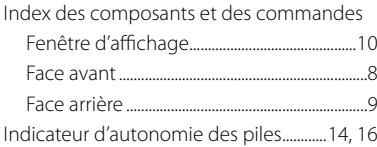

## $\mathbf L$

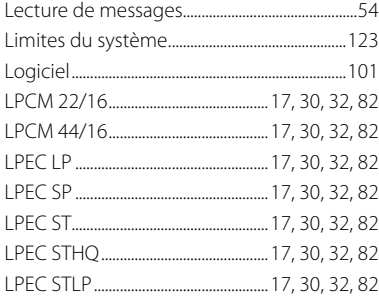

## $\pmb{\mathsf{M}}$

Menu

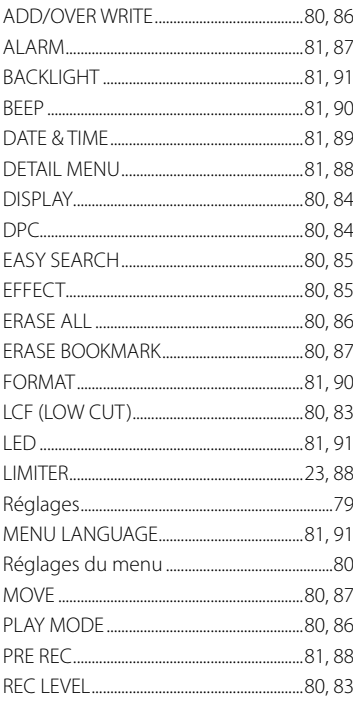

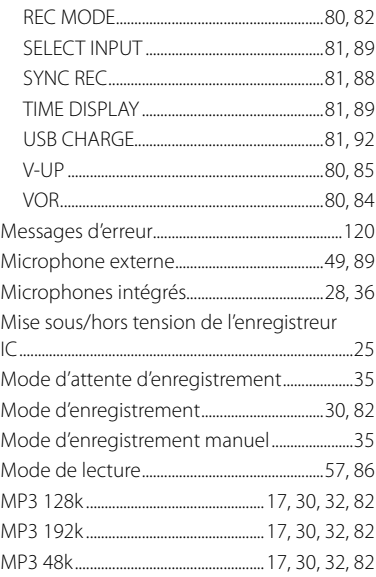

## $\overline{\mathsf{N}}$

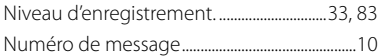

#### $\boldsymbol{\mathsf{P}}$

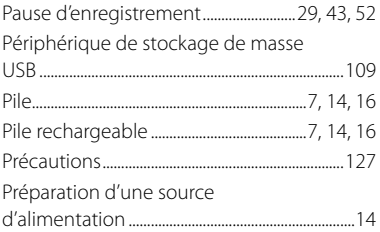

## $\pmb{\mathsf{R}}$

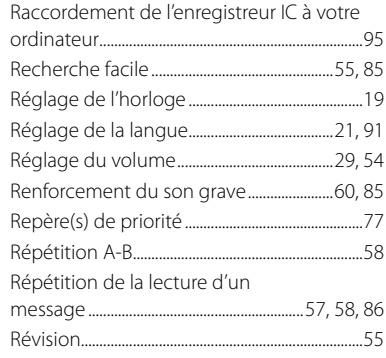

# S<br>Sig

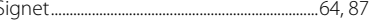

# Index

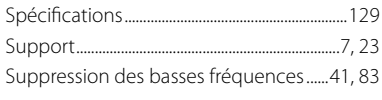

## **T**

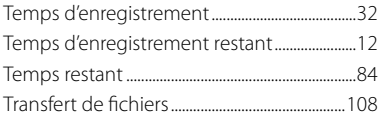

#### **V**

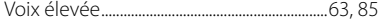

#### **Marques commerciales**

- Microsoft, Windows, Windows Vista, Windows Media, Outlook, DirectX et leurs logos sont des marques commerciales ou des marques déposées de Microsoft Corporation aux Etats-Unis et/ou dans d'autres pays ou régions.
- Apple et Macintosh sont des marques commerciales de Apple Inc., déposées aux Etats-Unis et dans d'autres pays ou régions.
- Pentium est une marque déposée de Intel Corporation.
- Nuance, le logo de Nuance, Dragon NaturallySpeaking ainsi que RealSpeak sont des marques et/ou marques déposées de Nuance Communications, Inc. et/ou de ses filiales aux États-Unis et dans d'autres pays. © 2007-2008 Nuance Communications, Inc. Tous droits réservés.
- Technologie d'encodage audio MPEG Layer-3 et brevets sous licence de Fraunhofer IIS et Thomson.
- « Memory Stick » et sont des marques commerciales de Sony Corporation.
- « LPEC » et  $\mathsf{L}\mathsf{PEC}$  sont des marques déposées de Sony Corporation.
- Brevets américains et étrangers sous licence de Dolby Laboratories.

Les autres marques commerciales et marques déposées apparaissant dans le présent document sont des marques commerciales ou des marques déposées de leurs propriétaires respectifs. En outre, les indications « ™ » et « ® » ne sont pas mentionnées systématiquement dans ce mode d'emploi.

Le logiciel « Digital Voice Editor » utilise les modules des logiciels suivants : Microsoft DirectX Runtime 9.0c ©2004 Microsoft Corporation. Tous droits réservés.

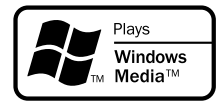

This product is protected by certain intellectual property rights of Microsoft Corporation. Use or distribution of such technology outside of this product is prohibited without a license from Microsoft or an authorized Microsoft subsidiary.

http://www.sony.net/